# **Інструкція з технічного обслуговування для фахівців**

## **ФУНКЦІОНАЛЬНИЙ МОДУЛЬ**

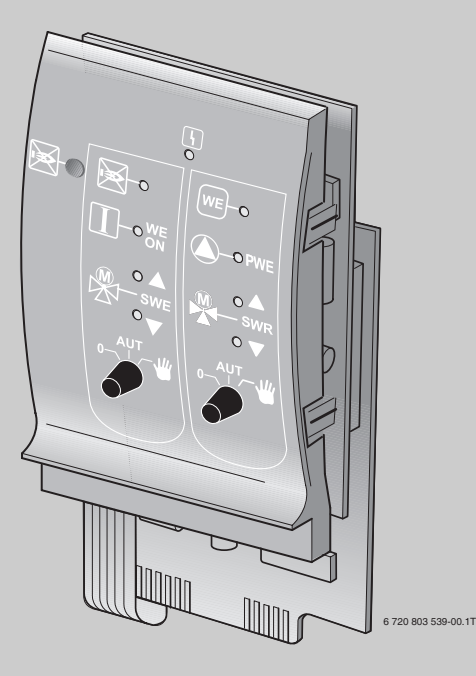

**FM444**

**Функціональний модуль альтернативного теплогенератора**

**Уважно прочитайте перед монтажем і технічним обслуговуванням**

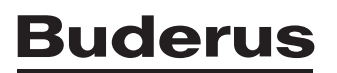

## **Зміст**

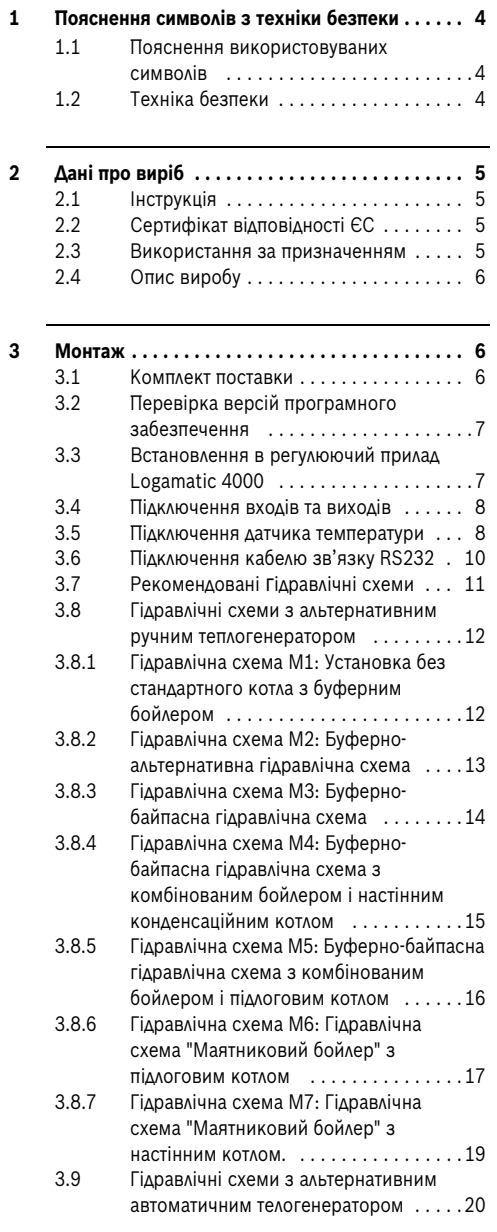

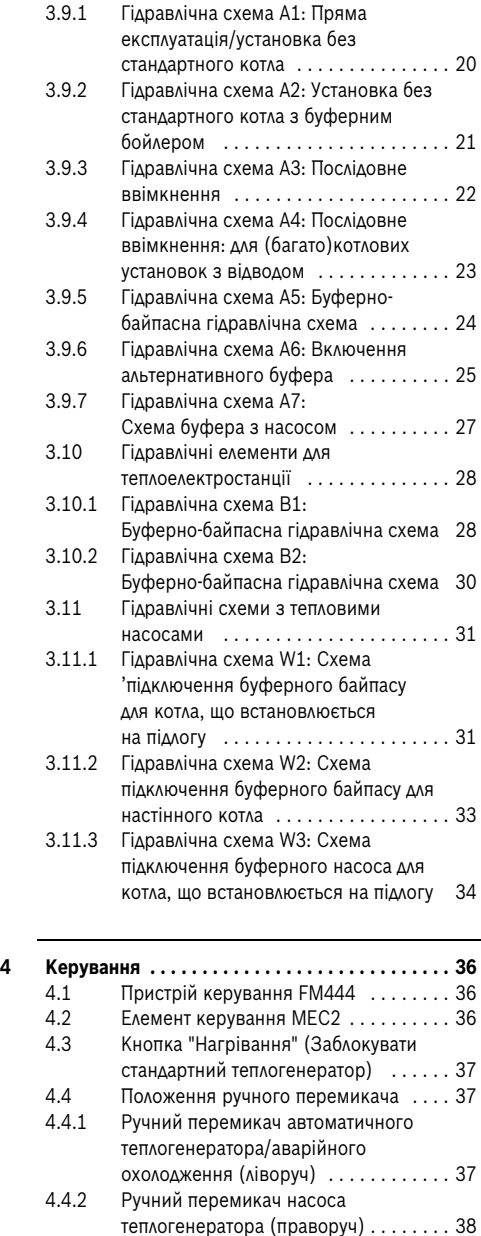

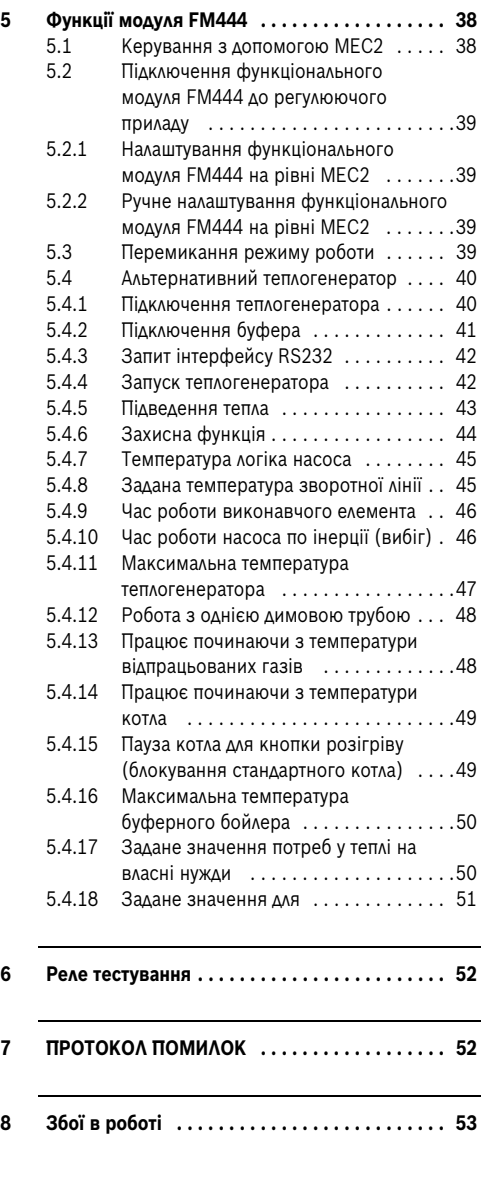

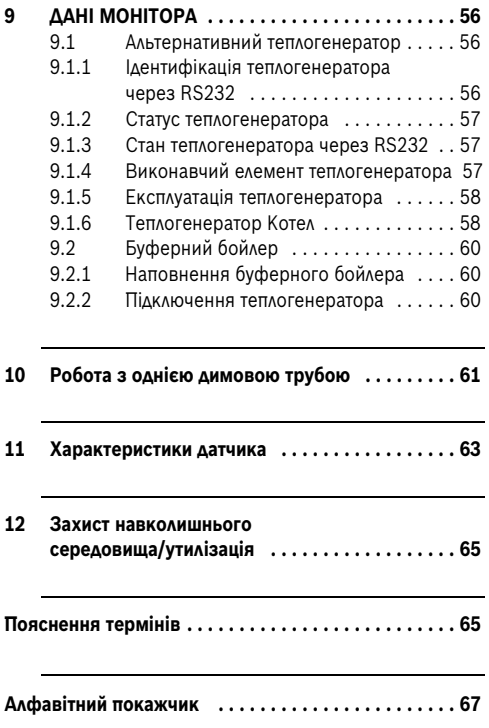

## <span id="page-3-0"></span>**1 Пояснення символів з техніки безпеки**

#### <span id="page-3-1"></span>**1.1 Пояснення використовуваних символів**

#### **Вказівки щодо техніки безпеки**

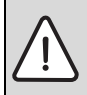

**1**

Вказівки щодо техніки безпеки виділено в тексті сірим кольором та позначено трикутником.

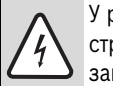

У разі небезпеки через ураження струмом знак оклику в трикутнику замінюється на знак блискавки.

Попереджувальні слова на початку застережної вказівки позначають вид та тяжкість наслідків, якщо заходи щодо запобігання небезпеки не виконуються.

- **УВАГА** означає, що є ймовірність пошкоджень обладнання.
- **ОБЕРЕЖНО** означає що може виникнути ймовірність людських травм середнього ступеню.
- **ПОПЕРЕДЖЕННЯ** означає, що здоров'ю людей може бути завдана значна шкода.
- **НЕБЕЗПЕКА** означає, що є вірогідність виникнення тяжких людських травм.

#### **Важлива інформація**

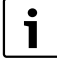

Докладніша інформація без небезпеки для життя людини або обладнання позначається зазначеним нижче символом. Вона відокремлюється за допомогою ліній зверху та знизу тексту.

#### **Інші символи**

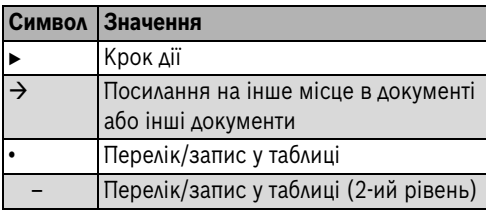

*Табл. 1*

### <span id="page-3-2"></span>**1.2 Техніка безпеки**

#### **Загальні вказівки щодо техніки безпеки**

Недотримання положень техніки безпеки може призвести до тяжких людських травм та летальних випадків, завдання матеріальних збитків, а також зашкодити довкіллю.

- B Зауважте, що установку, встановлення системи відведення відпрацьованих газів, введення в експлуатацію, а також техобслуговування та підтримку в належному стані повинні здійснювати фахівці спеціалізованого підприємства.
- B Техобслуговування необхідно проводити щонайменше раз на рік. При цьому перевіряти всю опалювальну установку на бездоганне функціонування. Виявлені недоліки необхідно відразу усунути.
- B Перед введенням установки в експлуатацію уважно прочитайте правила техніки безпеки.

#### **Оригінальні запчастини**

За пошкодження, що виникли внаслідок застосування запасних частин, що були поставлені не фірмою-виробником, фірмавиробник відповідальності не несе.

B Використовуйте лише оригінальні запчастини та додаткове обладнання фірми-виробника.

### **Пошкодження через неправильне обслуговування!**

Неправильне обслуговування може призвести до травмування персоналу та/або пошкодження обладнання.

- B Завжди слідкуйте за тим, щоб діти не втручалися в роботу приладу та не гралися з ним.
- B Слідкуйте за тим, щоб доступ до приладу мали лише особи, які обізнані у його правильному обслуговуванні.
- B Монтаж, введення в експлуатацію, а також технічне обслуговування повинні виконуватися тільки фахівцями спеціалізованого підприємства.
- B Зняти електростатичну напругу з тіла людини перед розпакуванням приладу, доторкнувшись до радіатора чи заземленого металевого водопроводу.

### **Існує загроза життю через ураження електричним струмом**

- B Слідкуйте за тим, щоб роботи на електричному обладнані проводило спеціалізоване підприємство, що має на це дозвіл.
- B Усі роботи з електромонтажу слід проводити відповідно до чинних положень.
- B Переконайтеся, що наявний розподільний пристрій відповідає стандарту для відключення усіх фаз від електромережі. Якщо розподільного пристрою немає, його треба встановити.
- B Перед відкриванням регулювального приладу: вимкнути напругу на всіх полюсах розподільного пристрою. Зробіть захист від випадкового ввімкнення.
- **Зафіксуйте жили кожної проводки з обох** сторін (наприклад, за допомогою кабельних з'єднувачів) або трохи зніміть ізоляцію, щоб усунути небезпеку переходу напруги між 230 В та низькою напругою через випадкове роз'єднання жили на клемах.

## <span id="page-4-0"></span>**2 Дані про виріб**

## <span id="page-4-1"></span>**2.1 Інструкція**

Дана інструкція з технічного обслуговування містить важливу інформацію для безпечного і відповідного введення в експлуатацію та для сервісних робіт на функціональному модулі FM444.

Інструкція з технічного обслуговування розроблена для фахівців, які мають спеціальну освіту та досвід у галузі опалення та поводження з опалювальними установками, а також системах водопроводу та каналізації. Виконуйте роботи з техобслуговування самостійно тільки за умови володіння професійними знаннями.

Поясніть користувачу принцип роботи та обслуговування приладу

## <span id="page-4-2"></span>**2.2 Сертифікат відповідності ЄС**

Конструкція та принцип роботи даного продукту відповідають нормам ЄС, а також місцевим національним вимогам. Відповідність підтверджується маркуванням СЕ.

Ви можете вимагати документ про відповідність продукції. Звертайтеся за адресою, що вказана на зворотному боці інструкції.

## <span id="page-4-3"></span>**2.3 Використання за призначенням**

Функціональний модуль FM444 дозволяється використовувати лише в регулювальних приладах регулювальної системи Logamatic 4000.

Версії програмного забезпечення для регулювального приладу та пристрою керування MEC2 мають відповідати принаймні версії 7.xx.

Для зв'язку з теплоелектростанціями Bosch-/ Buderus через інтерфейс RS232 потрібна принаймні версія 9.xx.

## <span id="page-5-0"></span>**2.4 Опис виробу**

Функціональний модуль FM444 можна встановлювати в регулювальний прилад регулювальної системи Logamatic 4000 лише один раз.

Головна функція функціонального модуля FM444 полягає в тому, щоб підключити альтернативний теплогенератор з або без буферного бойлера до наявного регулювання.

Після встановлення функціонального модуля FM444 можна користуватися наступними функціями або можливостями підключення:

- Підключення альтернативного теплогенератора, наприклад, котла на твердому паливі до опалювальної установки.
- Інтелектуальний буферний прилад з автоматичним розпізнаванням наявного нагрівання і запобіганням запуску котла
- Запит робочих параметрів альтернативного теплогенератора і при необхідності наявного буфера.

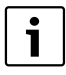

Модуль впливає тільки на регулюючий прилад, в який він встановлений. Якщо модуль встановлений у головний регулювальний прилад з адресою 0 або 1, альтернативний теплогенератор діє на під'єднаний опалювальний котел та запит тепла від всіх під'єднаних регулювальних приладів.

Якщо модуль встановлений в підстанцію (адреса 2 – 15), то він впливає на запит тепла лише цієї підстанції. Впливу на опалювальний котел при цьому немає, так як в головному регулюючому приладі лише може бути запит тепла від інших регулюючих приладів.

## <span id="page-5-1"></span>**3 Монтаж**

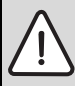

**ОБЕРЕЖНО:** Пошкодження приладу внаслідок електростатичного розряду (ЕСР)!

B Перед розпакуванням модулів доторкніться до радіатора або заземленого металевого водопроводу, щоб зняти електростатичну напругу з тіла людини, яка буде розпаковувати модулі.

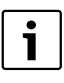

Опис термінів, що використовуються, знаходиться в поясненні термінів на сторінц[і 65.](#page-64-1)

### <span id="page-5-2"></span>**3.1 Комплект поставки**

Під час доставки функціонального модуля:

- B перевірте упаковку на цілісність,
- B утилізуйте упаковку відповідно до вимог захисту навколишнього середовища.
- $\blacktriangleright$  перевірте обсяг поставки та комплектність.

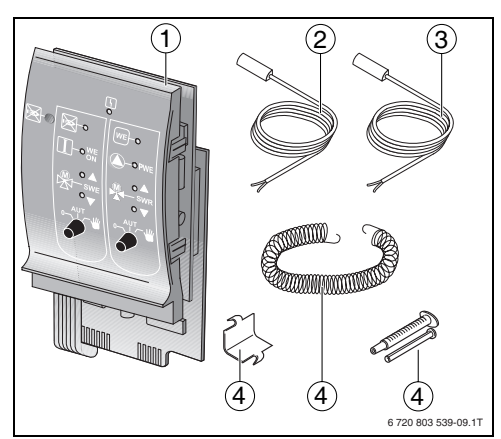

*Мал. 1 Обсяг поставки FM444*

- [1] Функціональний модуль FM444
- [2] 2 датчика температури, 6 мм<sup>1)</sup>
- <span id="page-6-2"></span>[3] 2 температурних датчики на 9 мм в якості контактних датчиків 1)
- [4] Матеріал для кріплення для температурного датчика, 9 мм
- [Без зображення] Різні з'єднувальні клеми, технічна документація

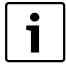

Для підключення інтерфейсу RS232 у продажу є набір для комплектації проводок для RS232 в якості додаткового обладнання (див.  $\rightarrow$  розділ [3.6](#page-9-0), стор. [10](#page-9-0)). Набір складається з проводків для пристосування до RS232 та двох Dподібних міні-з'єднувачів.

### <span id="page-6-0"></span>**3.2 Перевірка версій програмного забезпечення**

Версія програмного забезпечення модуляконтролера CM 431 та пристою керування MEC2 має відповідати принаймні версії 7.xx.

1) Датчики у комплекті можуть відрізнятися від зображенних на малюнку  $\rightarrow$  табл[. 3](#page-8-0), на стор[. 8](#page-7-2) можна встановлювати у вказані місця для встановлення датчиків. Характеристичні криві ідентичні.

Для зв'язку з теплоелектростанціями Bosch-/ Buderus через інтерфейс RS232 потрібна принаймні версія 9.xx.

Перед встановленням функціонального модуля необхідно перевірити фактичну версію програмного забезпечення за допомогою пристрою керування.

B Перевірити версію програмного забезпечення в сервісному режимі в меню "Версія".

### <span id="page-6-1"></span>**3.3 Встановлення в регулюючий прилад Logamatic 4000**

Як правило функціональний модуль FM444 можна встановлювати в будь-яке вільне гніздо серії регулювальних приладів Logamatic 4000 (напр., гніздо 1 – 4 для Logamatic 43xx).

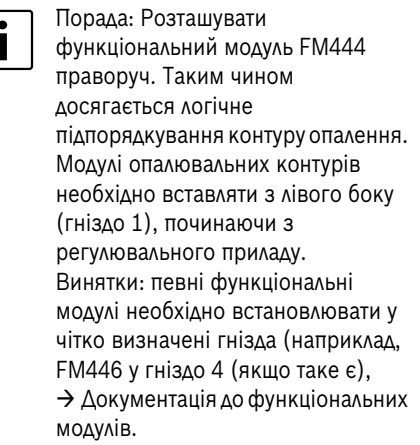

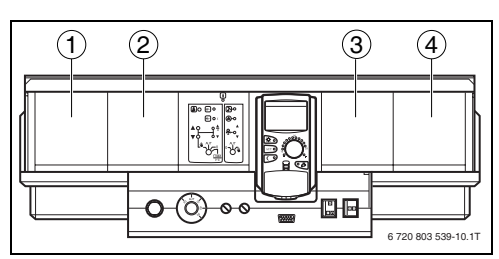

*Мал. 2 Підпорядкування гнізд 1 – 4 (приклад: Logamatic 43xx)*

**3**

Модуль впливає тільки на регулюючий прилад, в який він встановлений. Це означає: коли він вбудований в головний прилад з адресою 0 або 1, то він впливає на підключений/ні контури опалення. Якщо модуль вбудований в підстанцію, він впливає на запит тепла лише цієї підстанції.

## <span id="page-7-0"></span>**3.4 Підключення входів та виходів**

Клеми для низької напруги та виходи на 230 В знаходяться на нижній поверхні функціонального модуля FM444. На планках розміщені кольорові наклейки з описом відповідних штекерів. Штекери мають кольорове маркування та кодування.

**- Входи і виходи підключаються відповідно до** маркування (інші вказівки  $\rightarrow$  розділ [3.7](#page-10-0) до розділ[у 3.9](#page-19-0)).

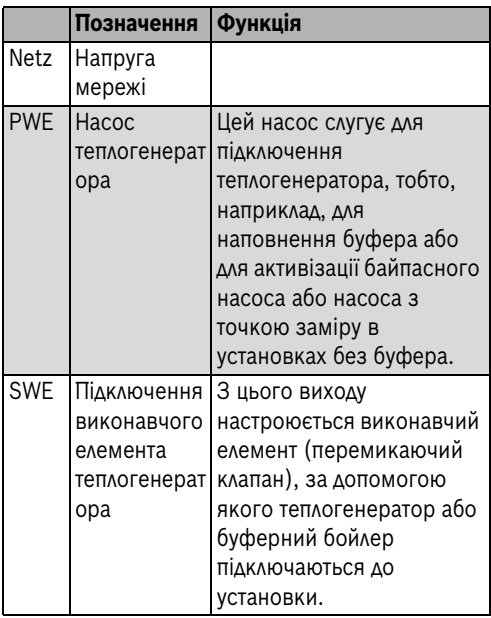

<span id="page-7-2"></span>*Табл. 2 Входи та виходи (позначення клем)*

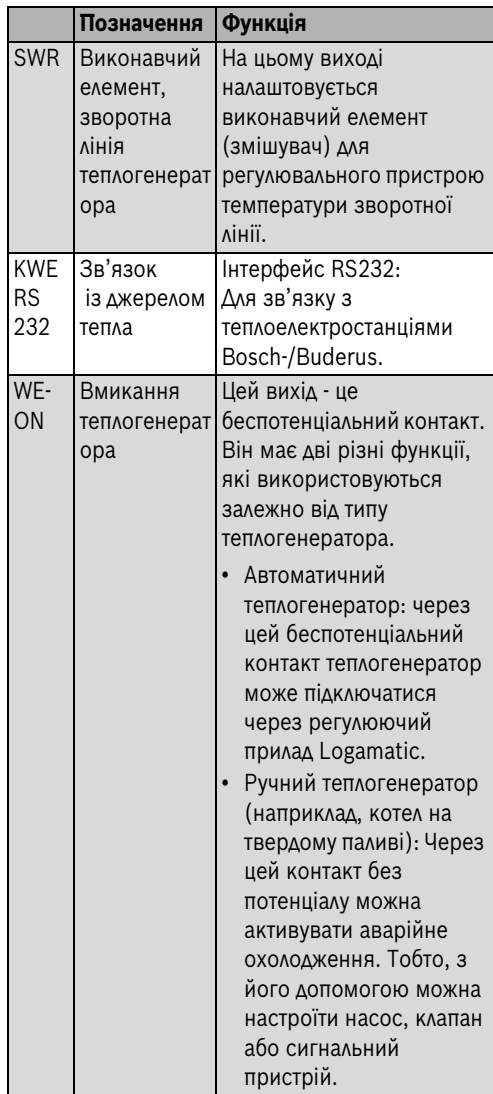

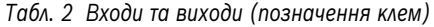

### <span id="page-7-1"></span>**3.5 Підключення датчика температури**

Підключення для датчика знаходяться на задній поверхні корпусу функціонального модуля FM444. На планках розміщені кольорові наклейки з описом відповідних штекерів. Штекери мають кольорове маркування та кодування.

Цей температурний

B Підключити та розташувати температурний датчик відповідно до маркування (інші  $\overrightarrow{B}$  prasipry  $\rightarrow$  possis 3.7 so possisy 3.9).

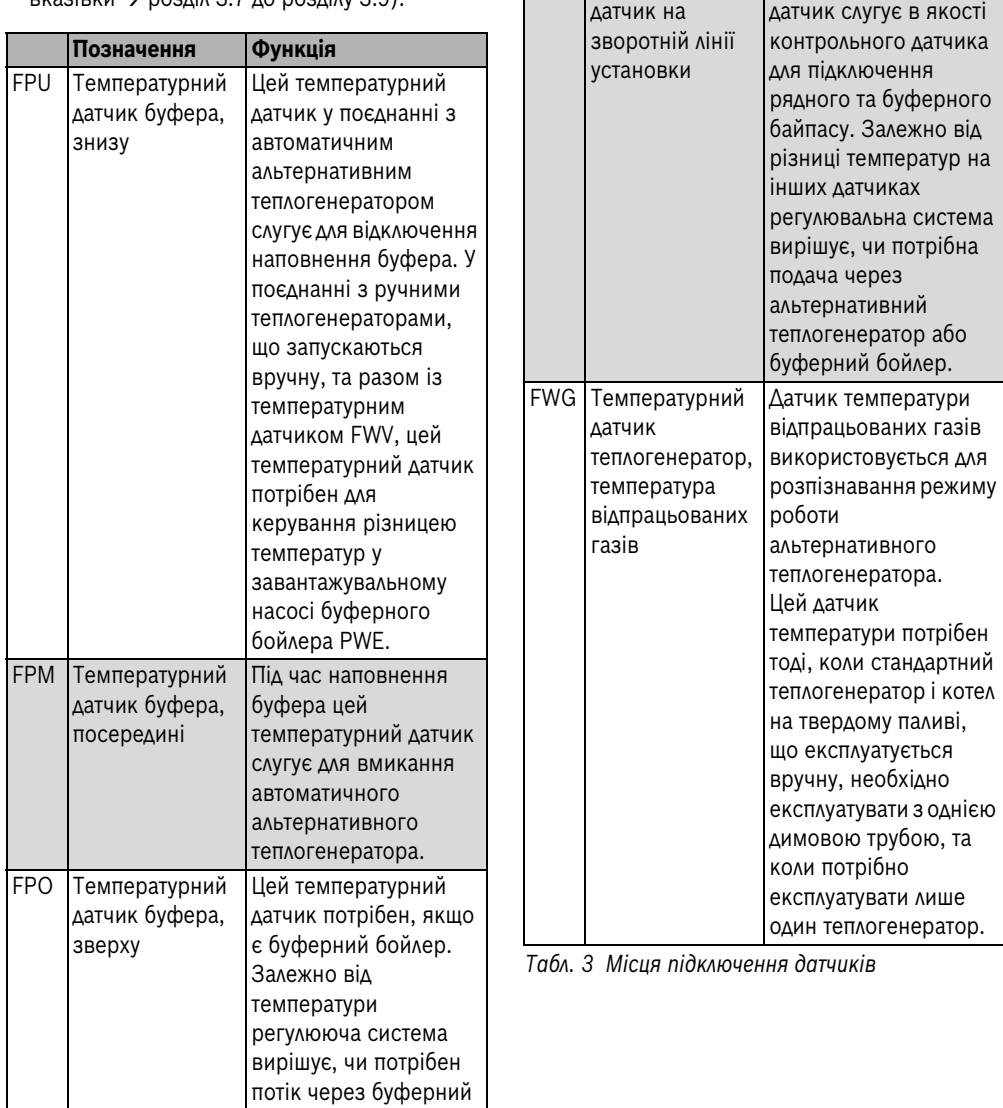

FAR Температурний

**Позначення Функція**

<span id="page-8-0"></span>*Табл. 3 Місця підключення датчиків*

бойлер.

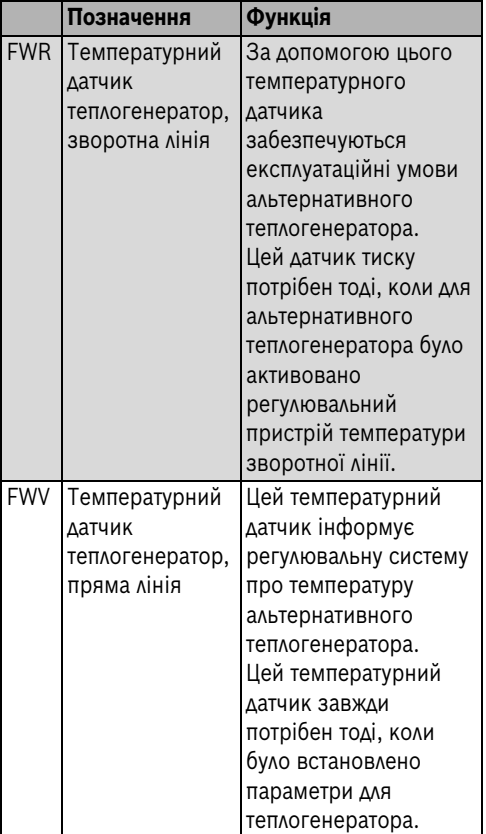

*Табл. 3 Місця підключення датчиків*

Якщо не підключені потрібні температурні датчики, з'являється повідомлення про неполадку.

### <span id="page-9-0"></span>**3.6 Підключення кабелю зв'язку RS232**

Через підключення RS232 можна підключити теплоелектростанцію Bosch чи Buderus. Важливі параметри та повідомлення можуть передаватися теплоелектростанцією до регулювального пристрою 4000 та відображатися на MEC. Теплоелектростанція також отримує інформацію через інтерфейс, якщо її потрібно запустити.

У якості з'єднання між теплоелектростанціями Bosch-/Buderus та FM444 постачається разом із додатковим обладнанням короткий кабель зв'язку та міні-штекер 2 D. Короткий кабель зв'язку слугує для підключення до модуля. Мініштекер 2 D підганяється на місці разом із кабелем відповідно до довжини між котлом та теплоелектростанцією (максимум 20 м).

- B Короткий кабель зв'язку вставляється в модуль на інтерфейсі RS232.
- **Підключити під'єднану проводку RS232 між** теплоелектростанцією та кабелем зв'язку.

| Вивід FM444                | Вивід для<br>теплоелектростанції<br><b>Bosch-/Buderus</b><br>(D-подібний міні-<br>з'єднувач) |
|----------------------------|----------------------------------------------------------------------------------------------|
| 1 праворуч (GND)           | $5$ (GND)                                                                                    |
| 2 посередині (RXD) 3 (TXD) |                                                                                              |
| З ліворуч (TXD)            | 2 (RXD)                                                                                      |

<span id="page-9-1"></span>*Табл. 4 Розташування виводів короткого кабелю зв'язку (проводка RS232)*

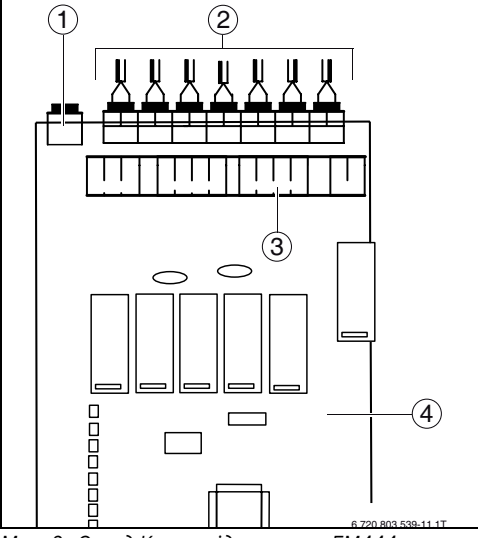

<span id="page-10-1"></span>*Мал. 3 Огляд Клеми підключення FM444*

- [1] Інтерфейс RS232 (контакт 1 праворуч; контакт 3 ліворуч)
- [2] Клеми підключення для температурного датчика
- [3] Клеми підключення на 230 В
- [4] Функціональний модуль FM444

### <span id="page-10-0"></span>**3.7 Рекомендовані гідравлічні схеми**

Наведені в цьому розділі гідравлічні елементи – це виключно схематичні зображення для розміщення необхідних або можливих датчиків, насосів та виконавчих елементів.

При цьому з метою наглядності частково показані необхідні гідравлічні компоненти, такі як, напр., перепускні клапани, розширювальні баки тощо.

Встановлюйте гідравлічні елементи відповідно до стану техніки.

Рекомендовані гідравлічні схеми залежать від типу теплогенератора. Назва відображає форму з'єднання.

Розрізняють наступні типи теплогенераторів: ручні  $(\rightarrow$  розділ [3.8\)](#page-11-0), автоматичні  $(\rightarrow$  розділ [3.9](#page-19-0)), теплоелектростанції ( $\rightarrow$  розділ [3.10\)](#page-27-0) та теплові насоси  $(\rightarrow$  розділ [3.11\)](#page-30-0).

Для кожної гідравлічної схеми перераховані відповідні параметри, на основі яких настроюється установка.

Параметри, позначені сірим, не діють у зв'язку з настройками інших параметрів, тобто не відображаються.

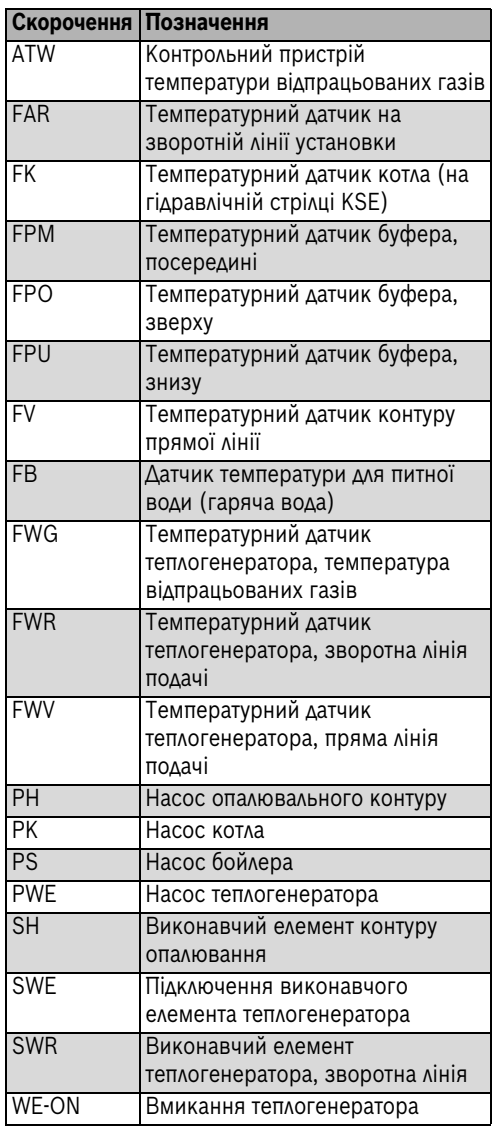

<span id="page-10-2"></span>*Табл. 5 Скорочення для гідравлічних елементів*

<span id="page-11-0"></span>**3.8 Гідравлічні схеми з альтернативним ручним теплогенератором**

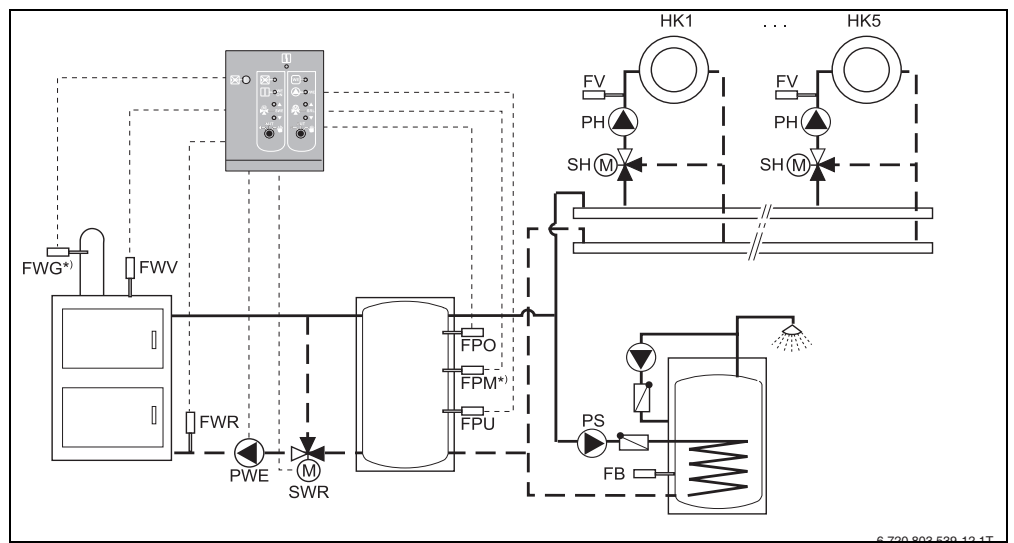

### <span id="page-11-1"></span>**3.8.1 Гідравлічна схема M1: Установка без стандартного котла з буферним бойлером**

 $*$ ) установка є обов'язковою

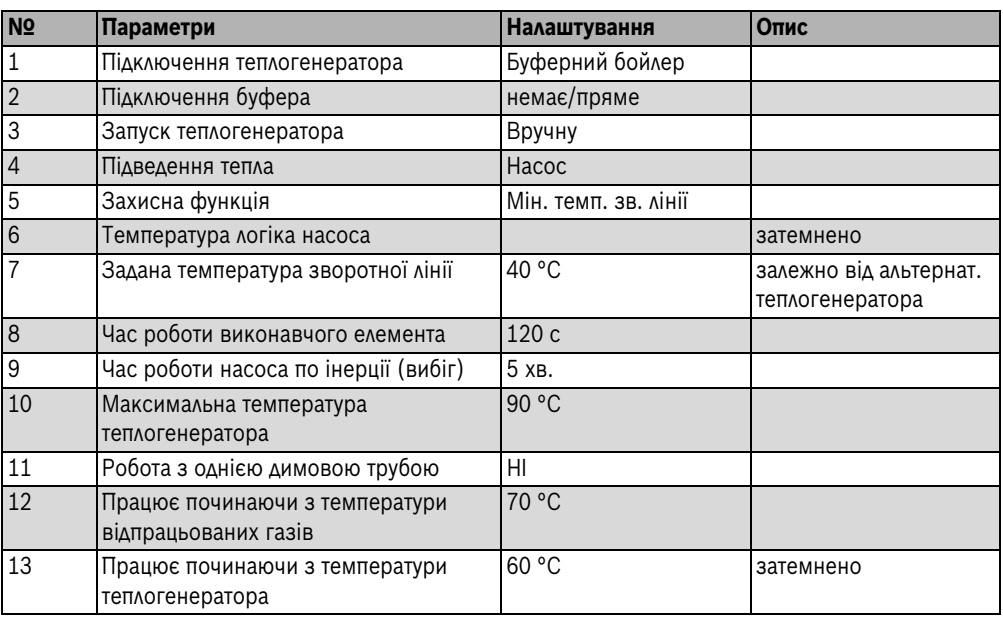

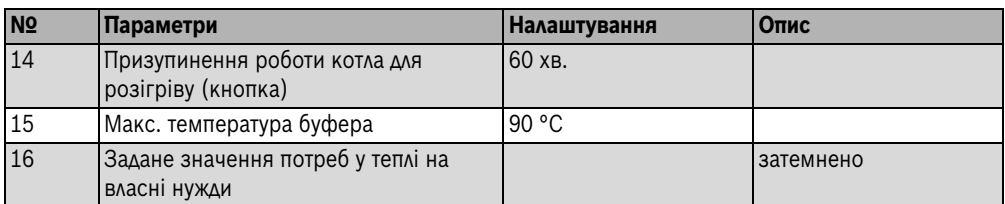

## <span id="page-12-0"></span>**3.8.2 Гідравлічна схема M2: Буферно-альтернативна гідравлічна схема**

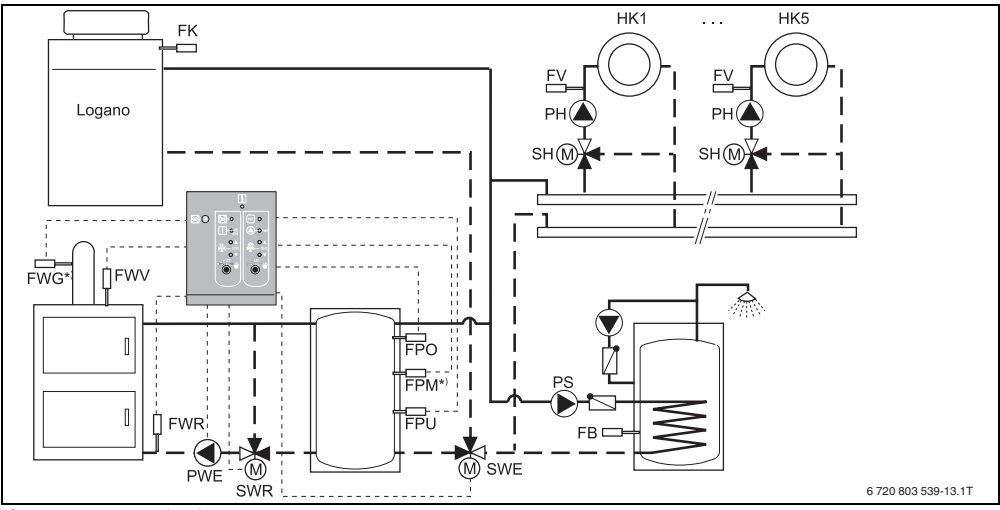

\*) установка є обов'язковою

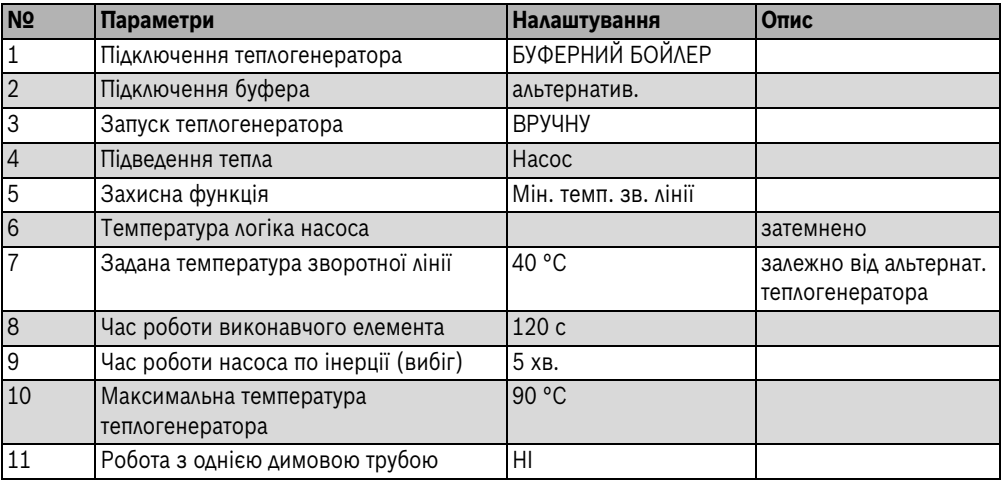

#### **Монтаж**

**3**

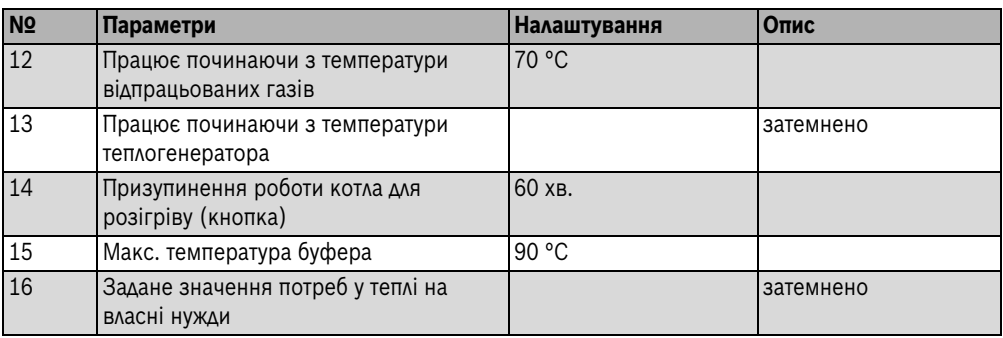

*Табл. 7*

## <span id="page-13-0"></span>**3.8.3 Гідравлічна схема M3: Буферно-байпасна гідравлічна схема**

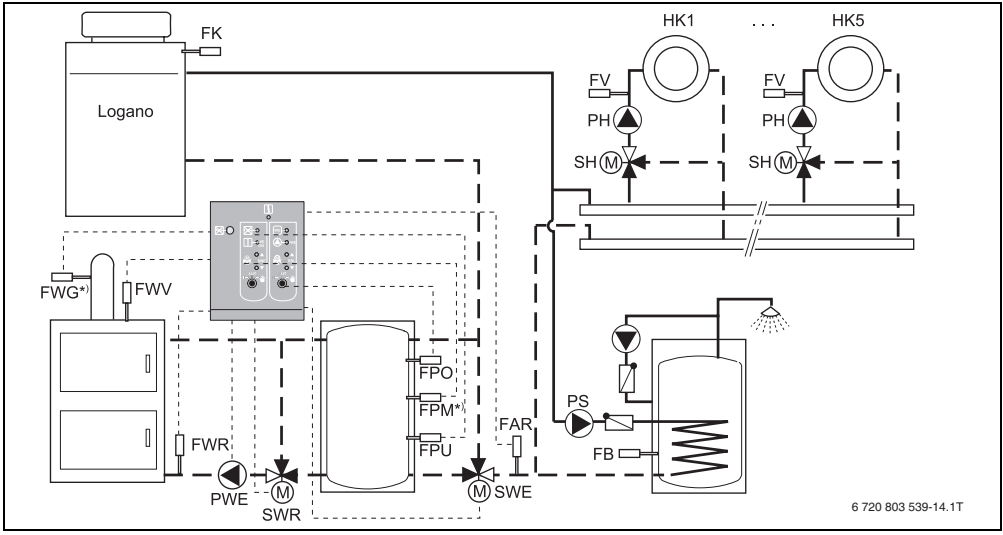

\*) установка є обов'язковою

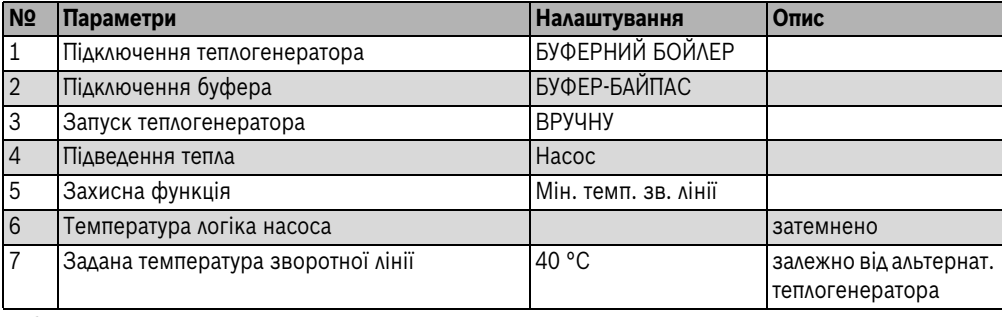

*Табл. 8*

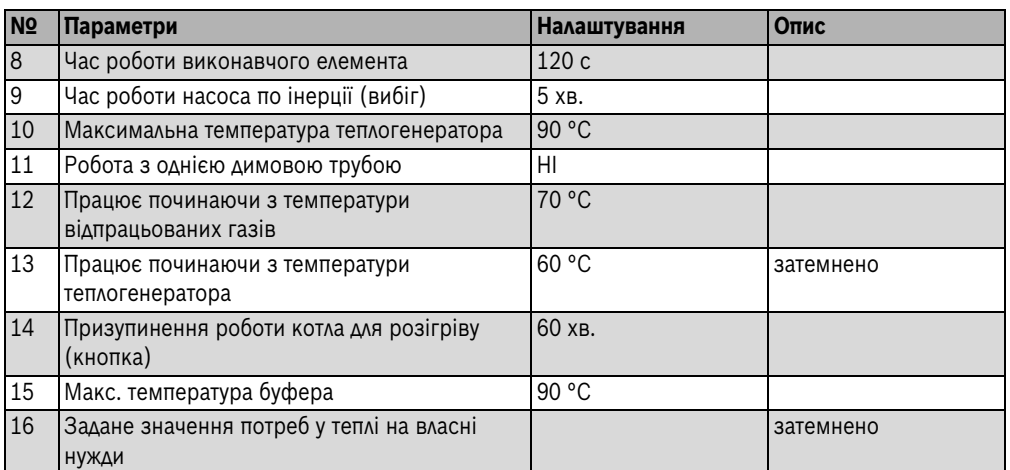

## <span id="page-14-0"></span>**3.8.4 Гідравлічна схема M4: Буферно-байпасна гідравлічна схема з комбінованим бойлером і настінним конденсаційним котлом**

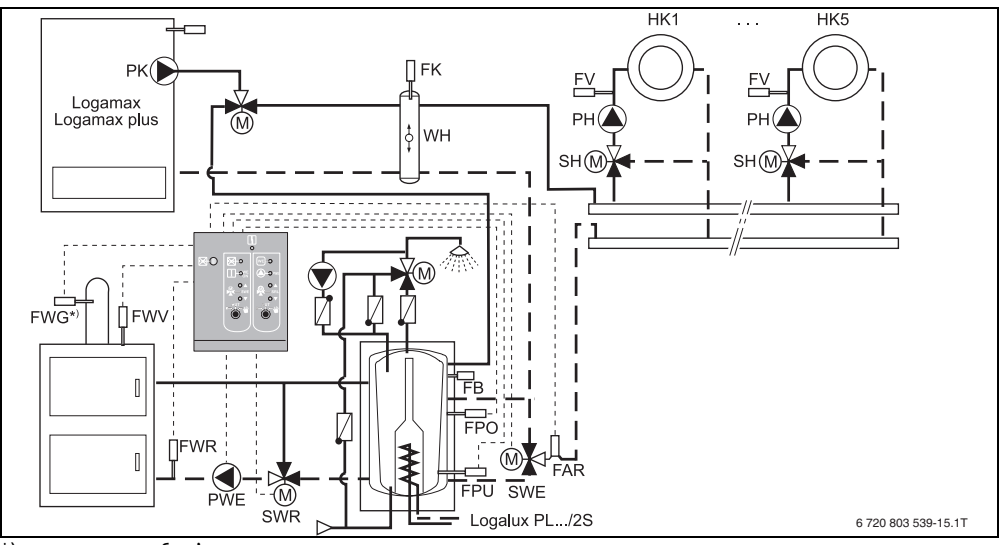

\*) установка є обов'язковою

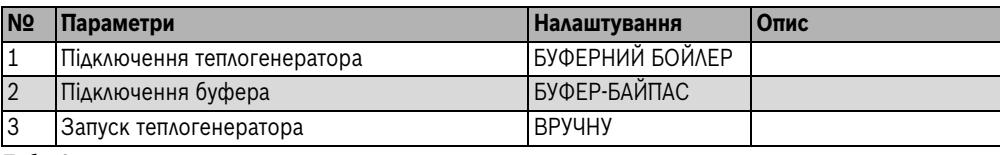

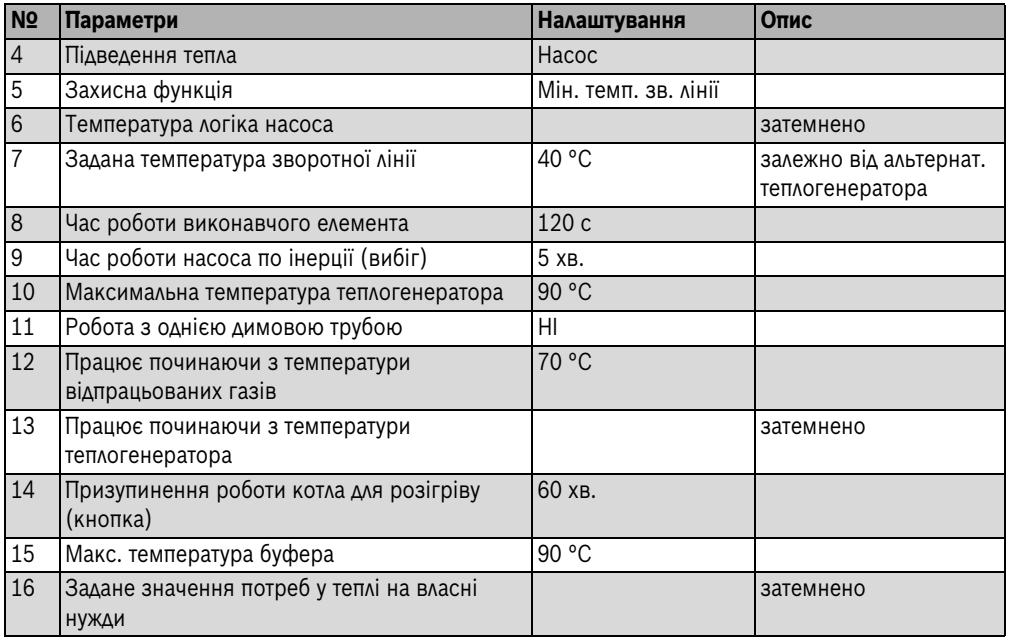

## <span id="page-15-0"></span>**3.8.5 Гідравлічна схема M5: Буферно-байпасна гідравлічна схема з комбінованим бойлером і підлоговим котлом**

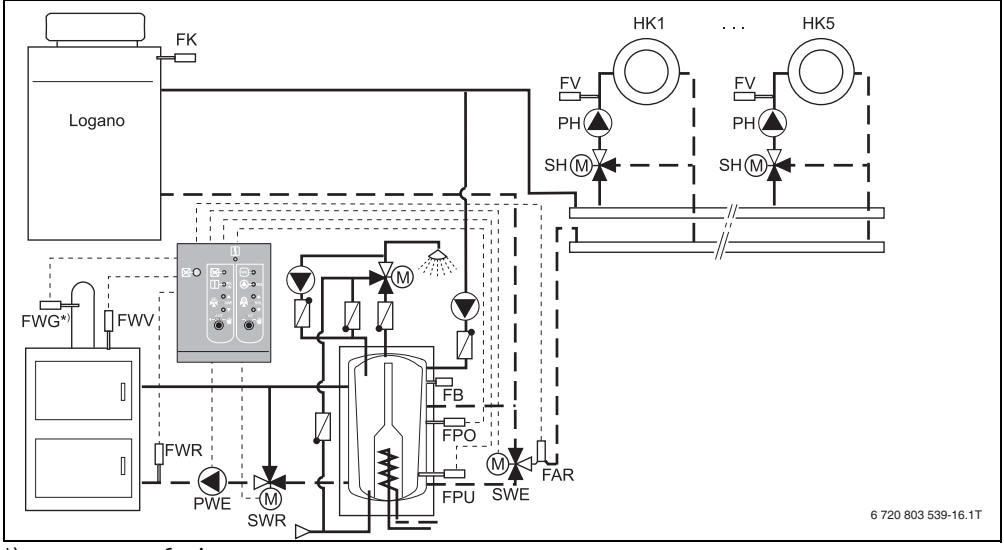

\*) установка є обов'язковою

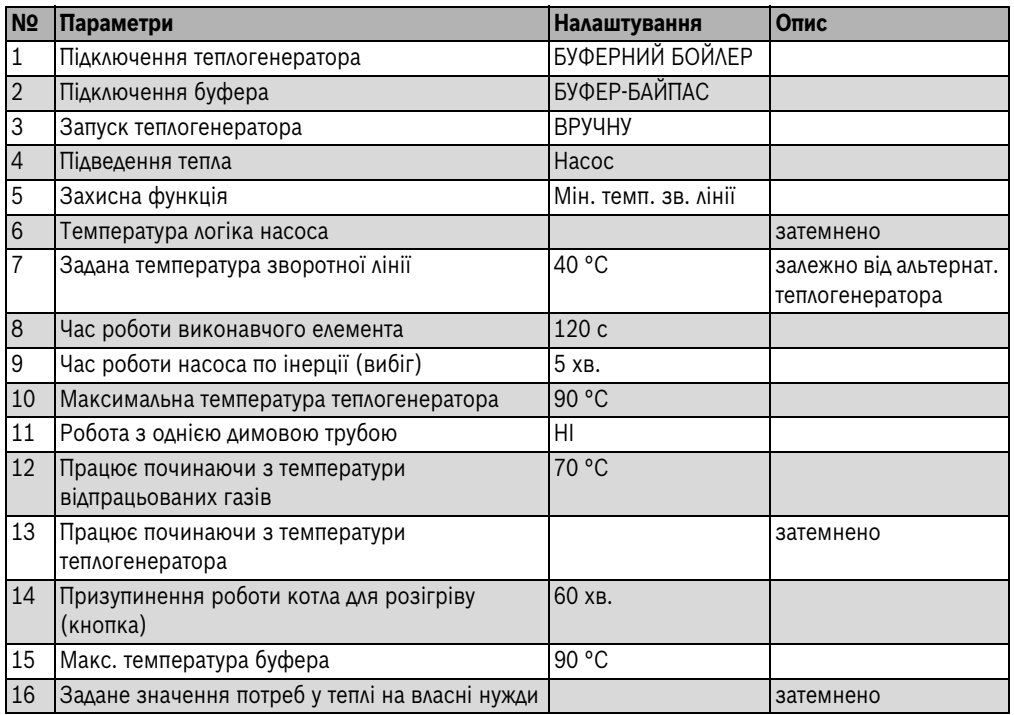

## <span id="page-16-0"></span>**3.8.6 Гідравлічна схема M6: Гідравлічна схема "Маятниковий бойлер" з підлоговим котлом**

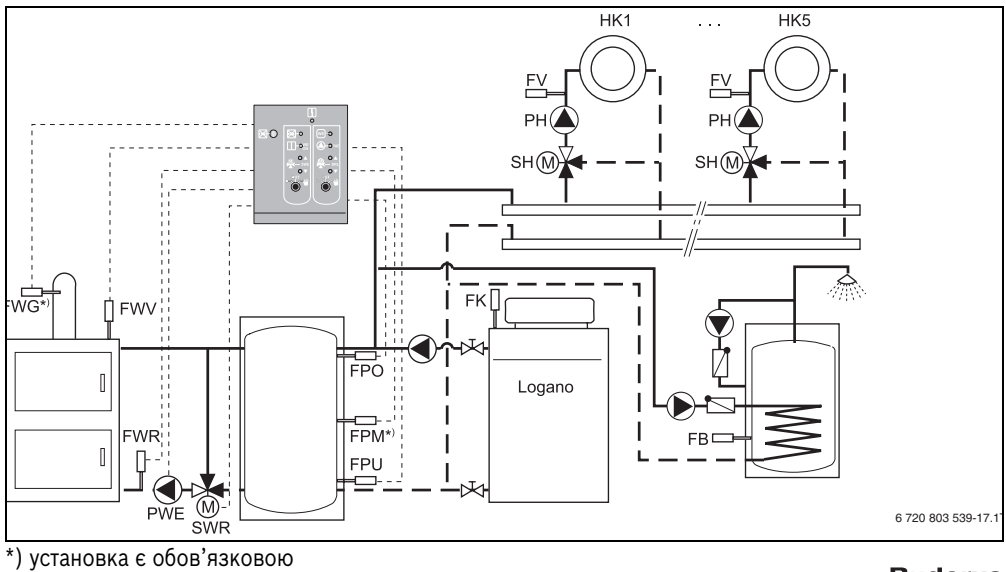

#### FM444 – 6 720 804 244 (2012/05) 17

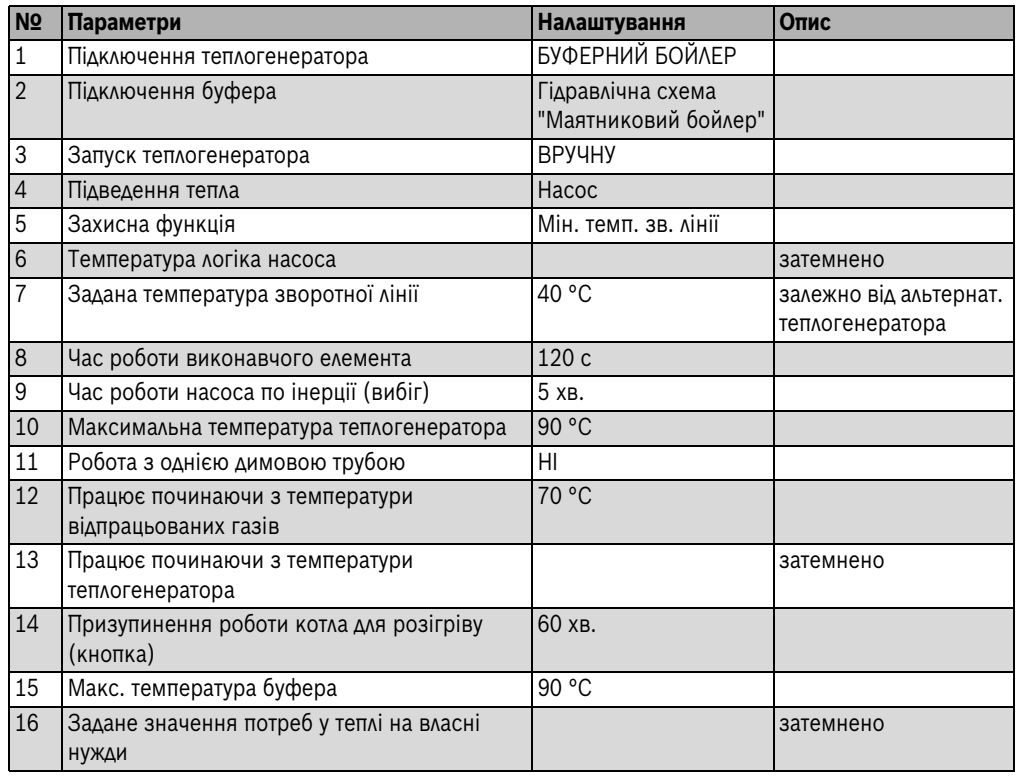

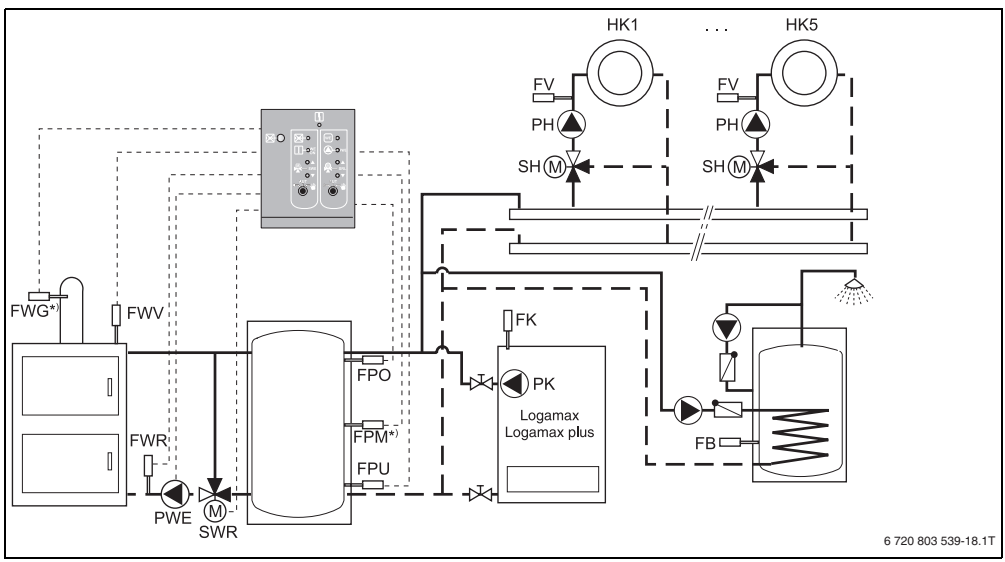

### <span id="page-18-0"></span>**3.8.7 Гідравлічна схема M7: Гідравлічна схема "Маятниковий бойлер" з настінним котлом.**

\*) установка є обов'язковою

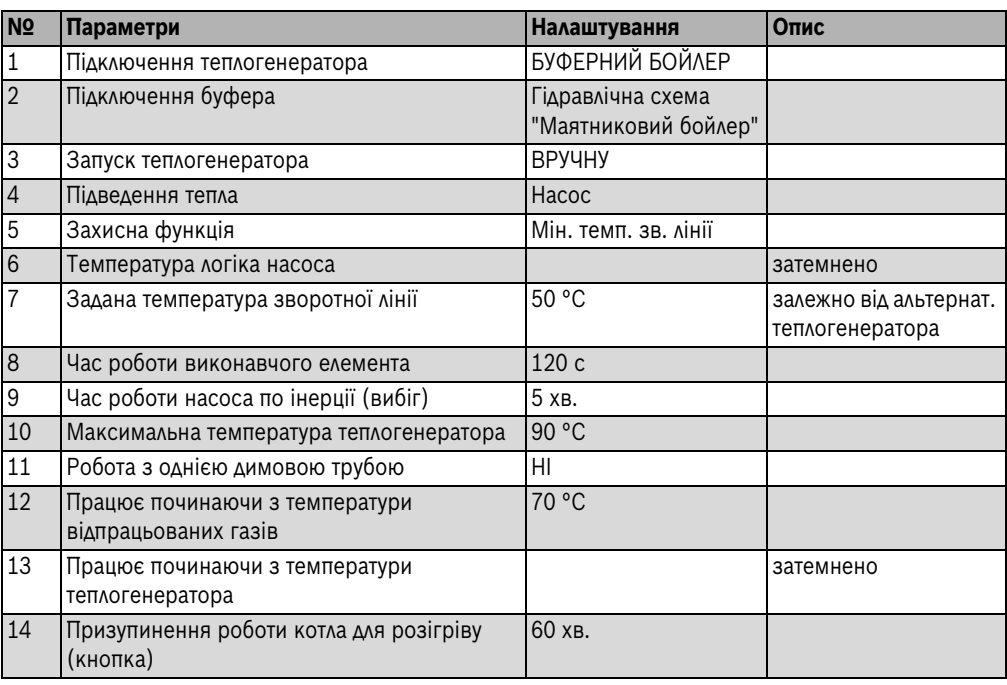

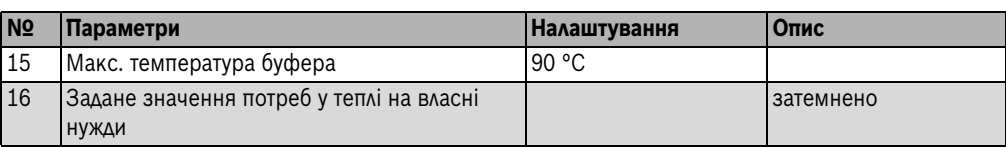

## <span id="page-19-0"></span>**3.9 Гідравлічні схеми з альтернативним автоматичним телогенератором**

## <span id="page-19-1"></span>**3.9.1 Гідравлічна схема A1: Пряма експлуатація/установка без стандартного котла**

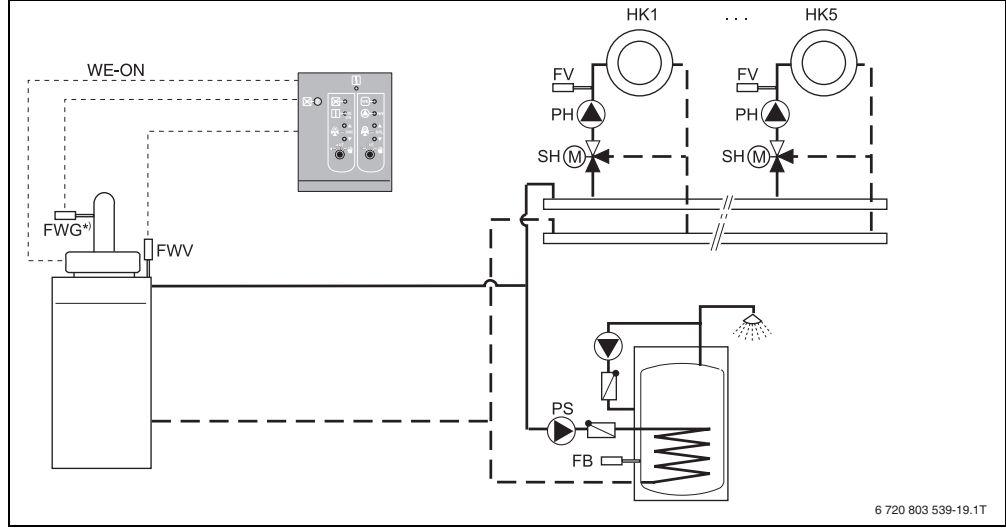

\*) установка є обов'язковою

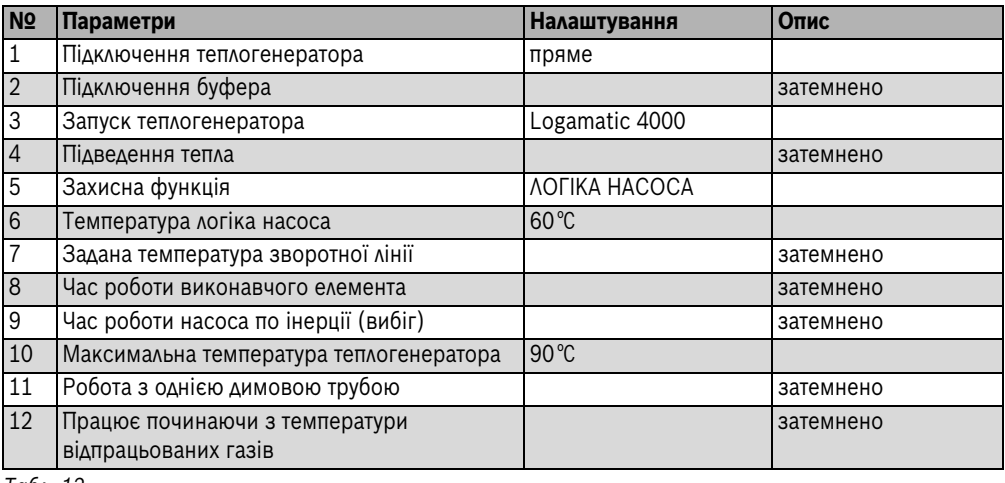

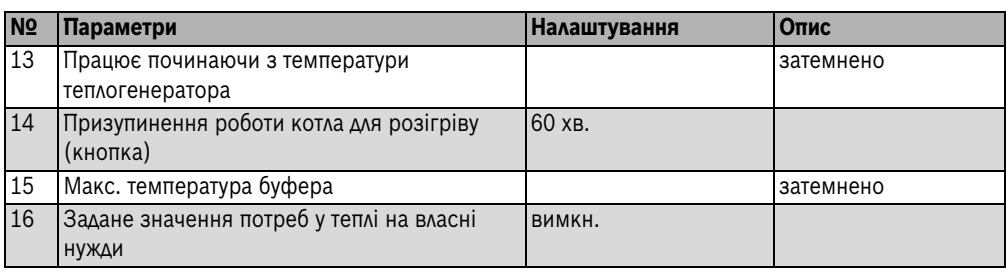

## <span id="page-20-0"></span>**3.9.2 Гідравлічна схема A2: Установка без стандартного котла з буферним бойлером**

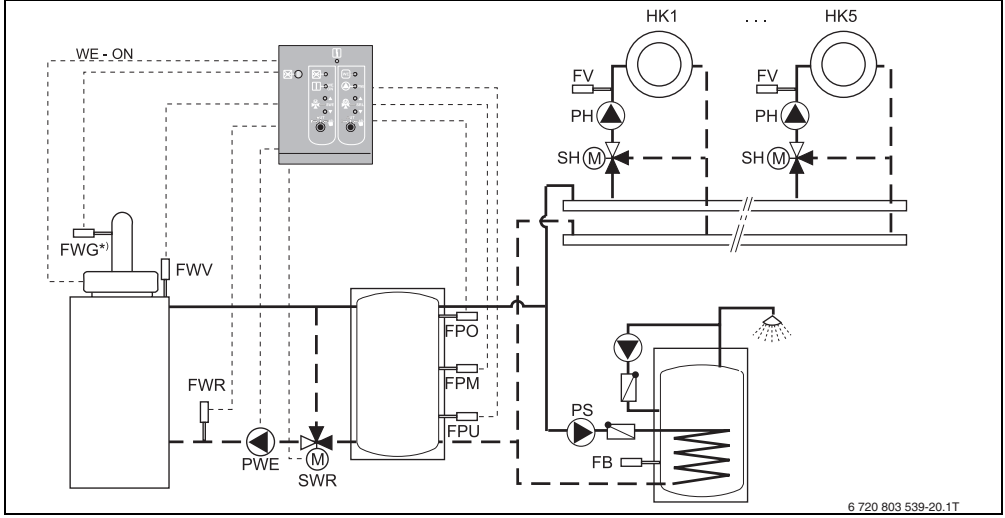

\*) установка є обов'язковою

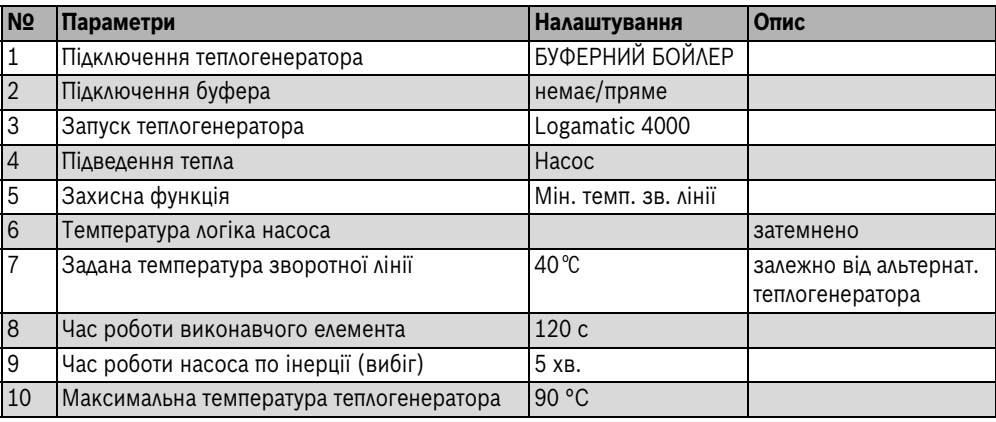

#### **Монтаж 3**

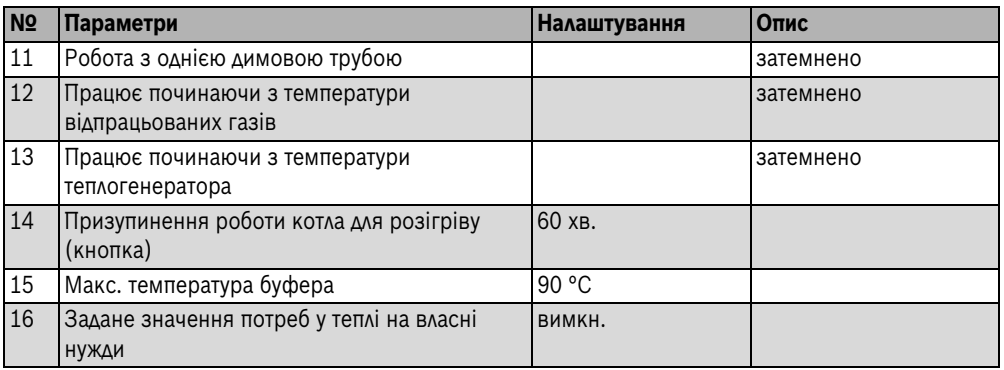

*Табл. 14*

## <span id="page-21-0"></span>**3.9.3 Гідравлічна схема A3: Послідовне ввімкнення**

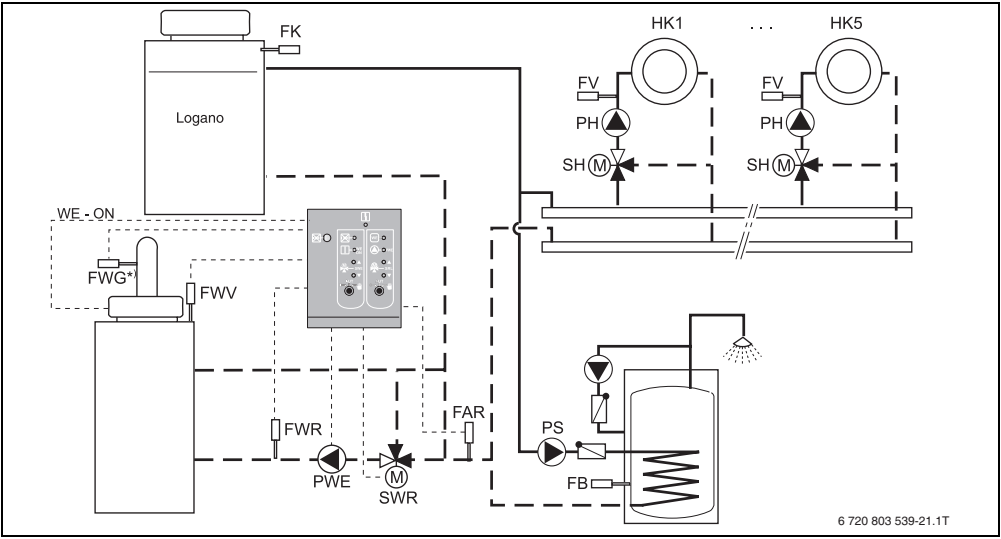

\*) установка є обов'язковою

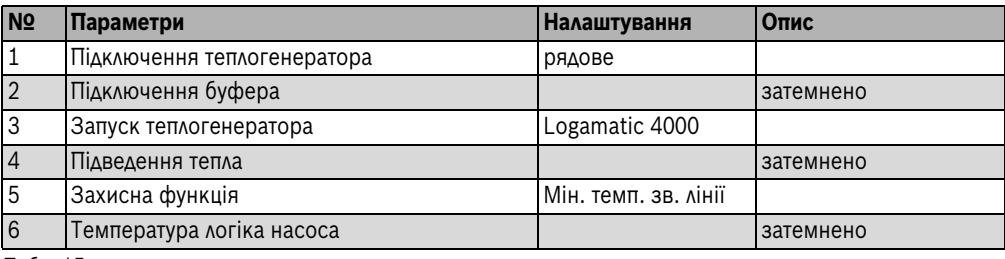

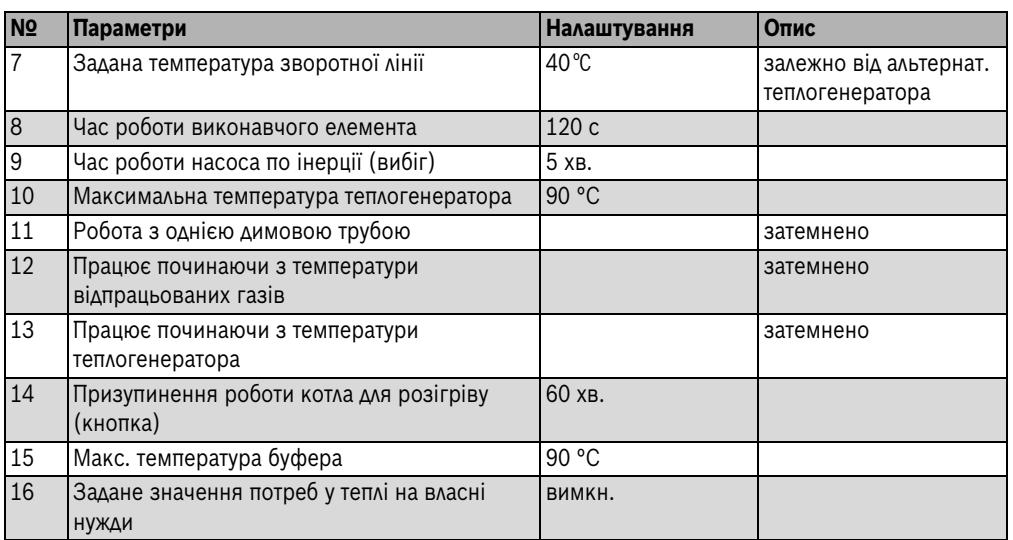

### <span id="page-22-0"></span>**3.9.4 Гідравлічна схема A4: Послідовне ввімкнення: для (багато)котлових установок з відводом**

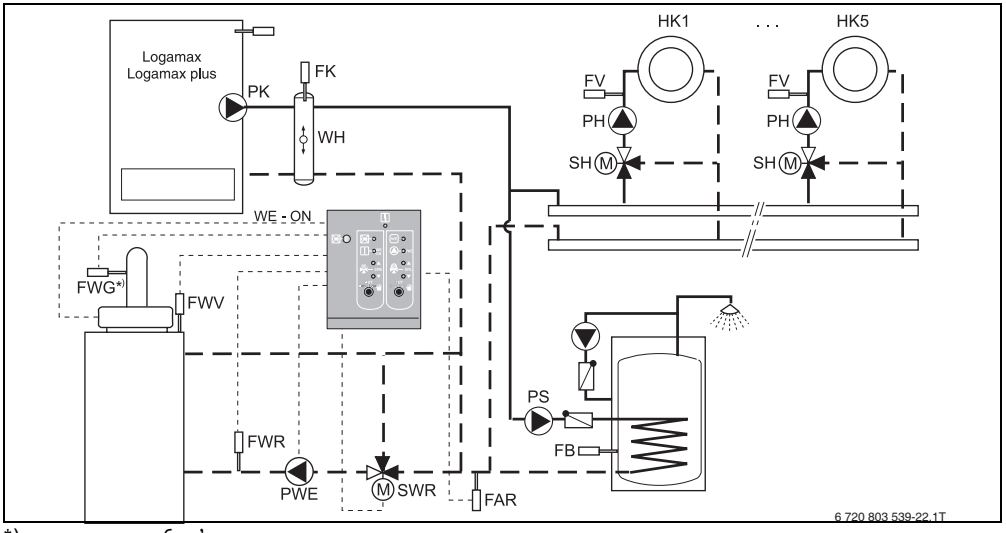

\*) установка є обов'язковою

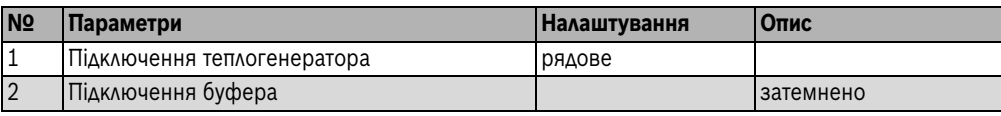

#### **Монтаж**

**3**

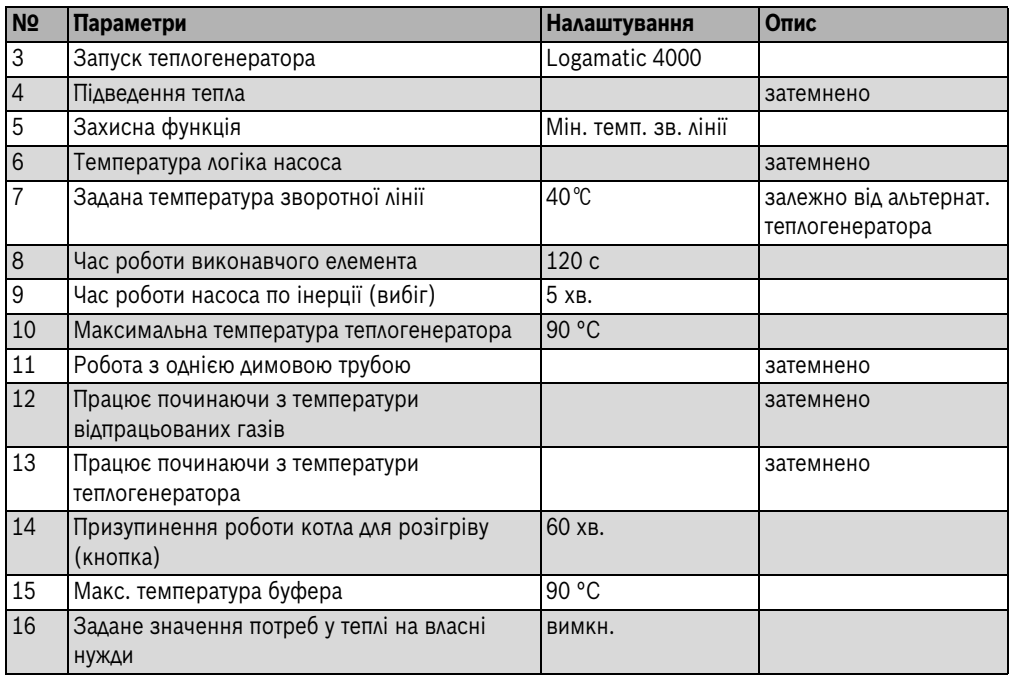

*Табл. 16*

## <span id="page-23-0"></span>**3.9.5 Гідравлічна схема A5: Буферно-байпасна гідравлічна схема**

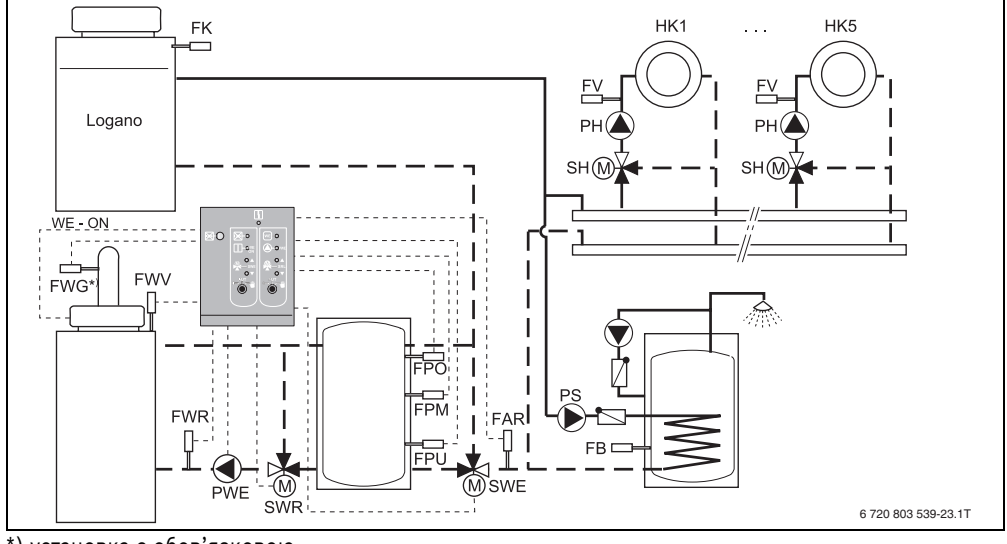

\*) установка є обов'язковою

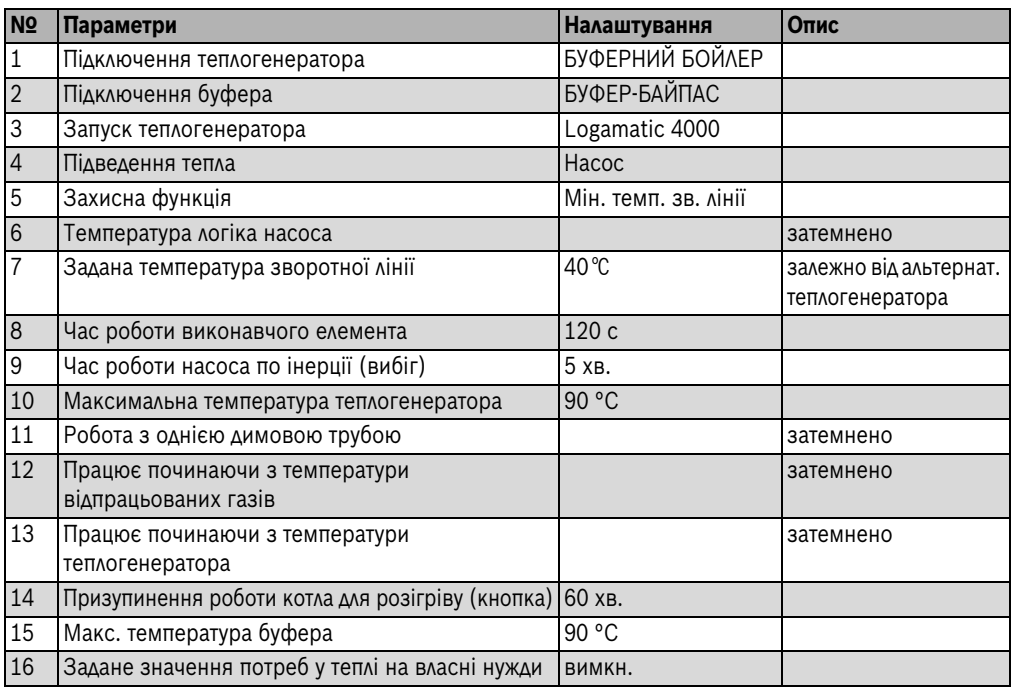

### <span id="page-24-0"></span>**3.9.6 Гідравлічна схема A6: Включення альтернативного буфера**

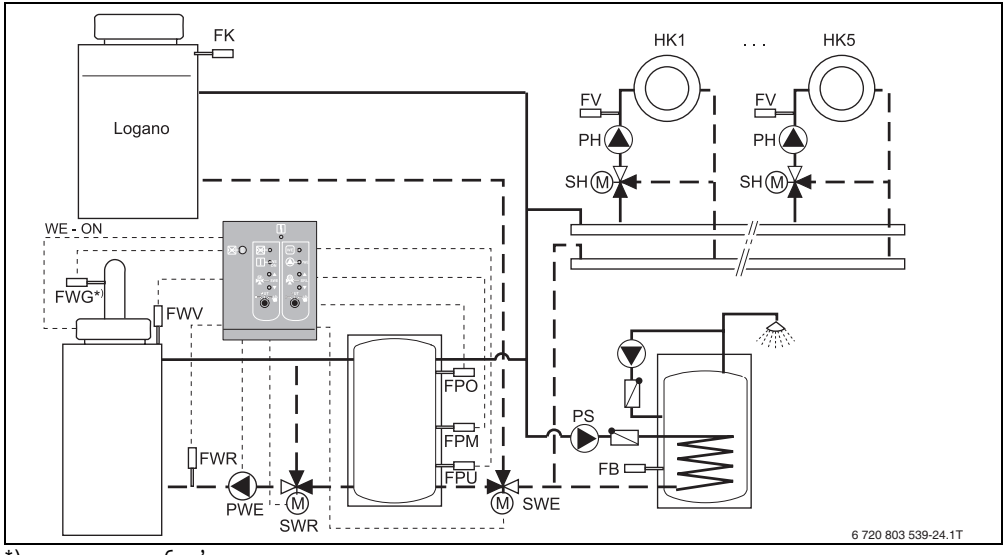

\*) установка є обов'язковою

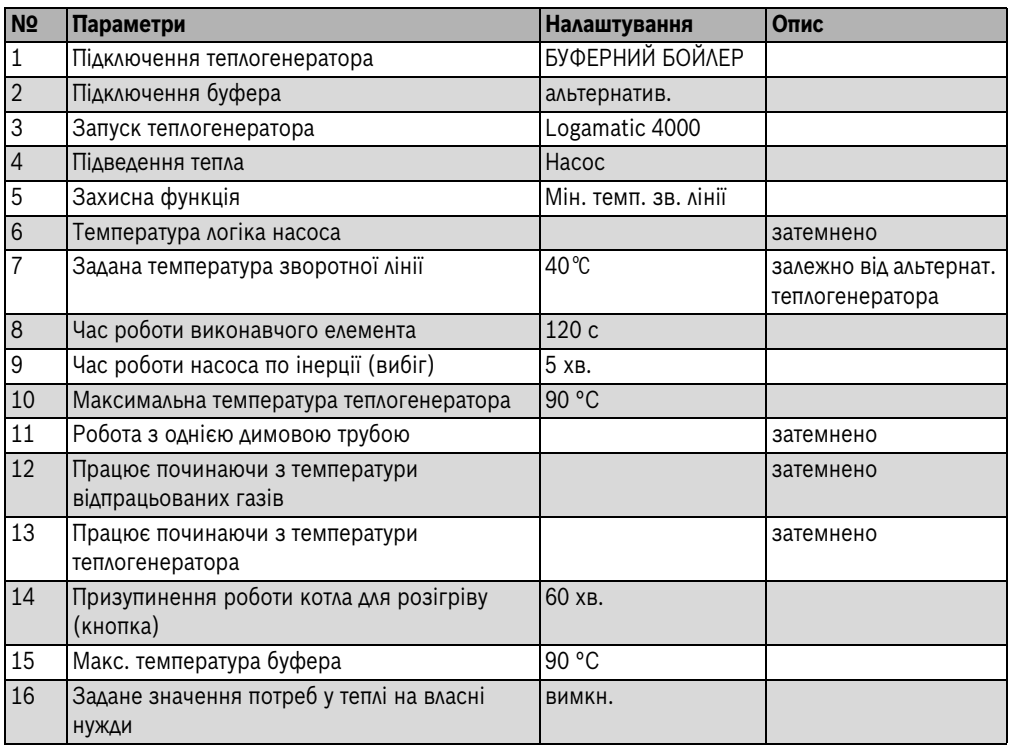

## <span id="page-26-0"></span>**3.9.7 Гідравлічна схема A7: Схема буфера з насосом**

Через буферний бойлер протікає частина об'ємного потоку установки.

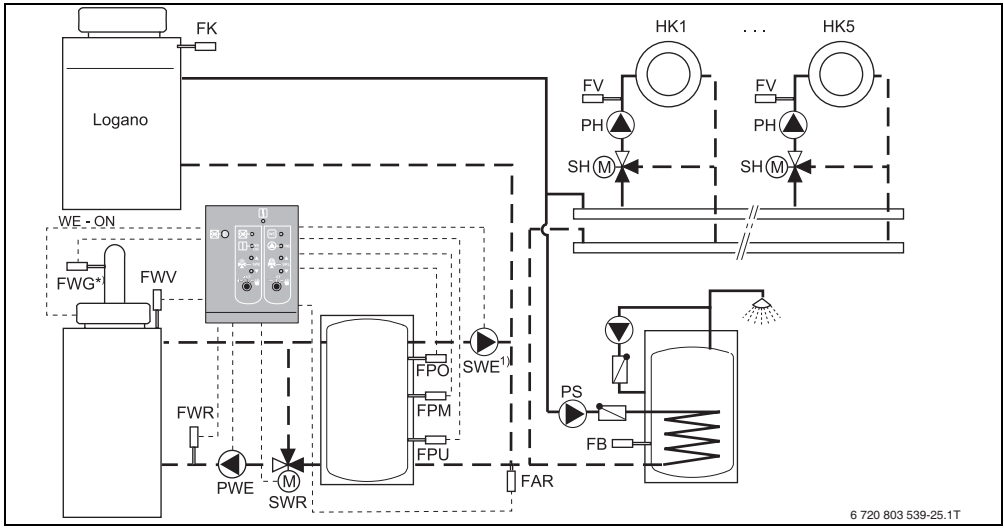

\*) установка є обов'язковою

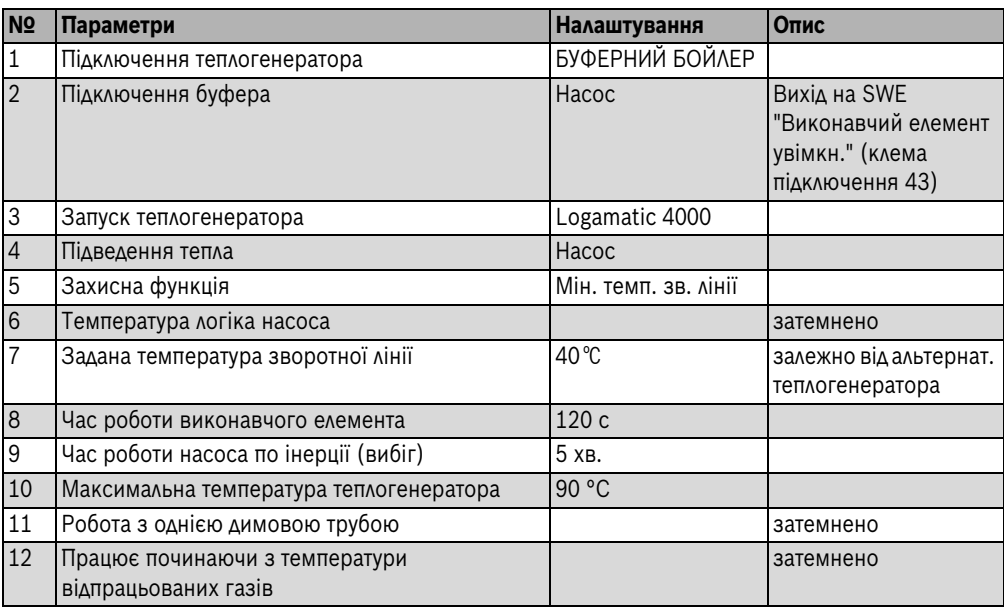

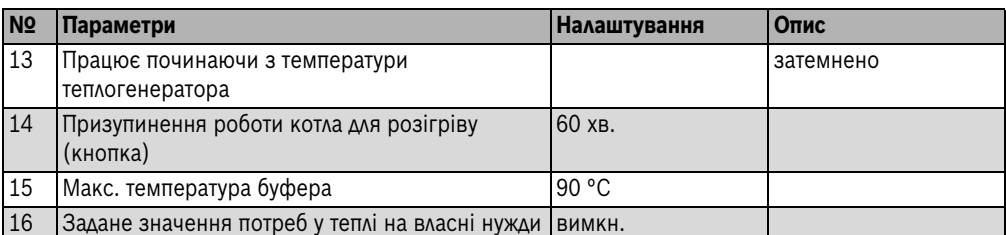

## <span id="page-27-0"></span>**3.10 Гідравлічні елементи для теплоелектростанції**

#### <span id="page-27-1"></span>**3.10.1 Гідравлічна схема B1: Буферно-байпасна гідравлічна схема**

Теплоелектростанція може запускатися за допомогою Logamatic 4000, напр., режим роботи з подачею тепла.

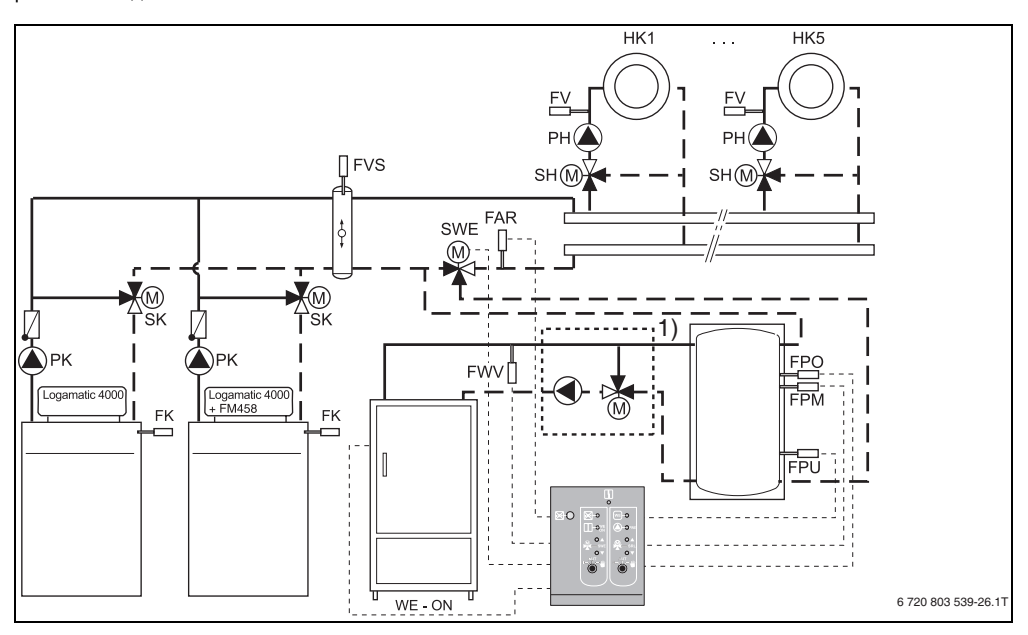

1) Встановити пристрій підвищення температури зворотної лінії подачі як додаткове обладнання для теплоелектростанції Bosch- /Buderus у модуль теплоелектростанції.

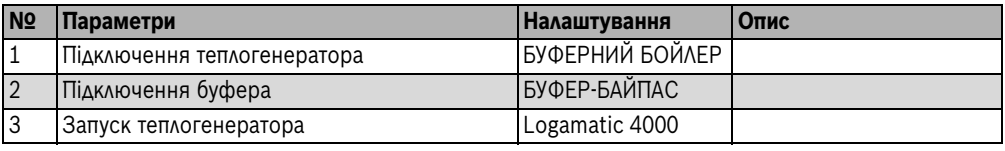

*Табл. 20*

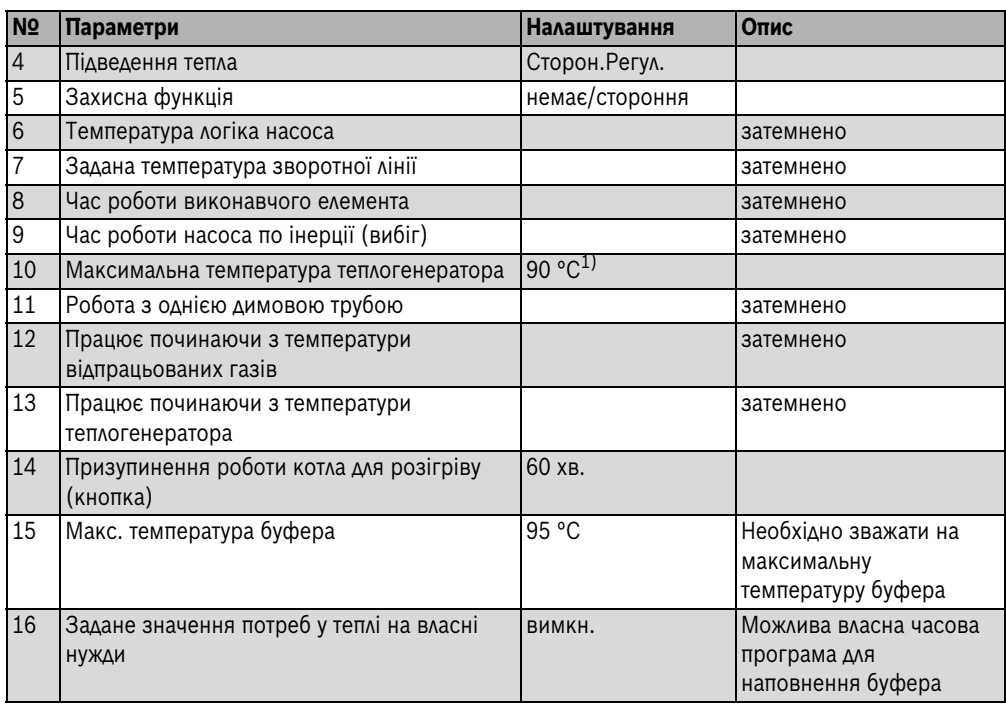

1) Залежно від специфікації теплоелектростанції

## <span id="page-29-0"></span>**3.10.2 Гідравлічна схема B2: Буферно-байпасна гідравлічна схема**

Підпорядкована теплоелектростанція, наприклад, режим роботи з подачею струму (у цьому режимі роботи підключення RS232 є не можливим).

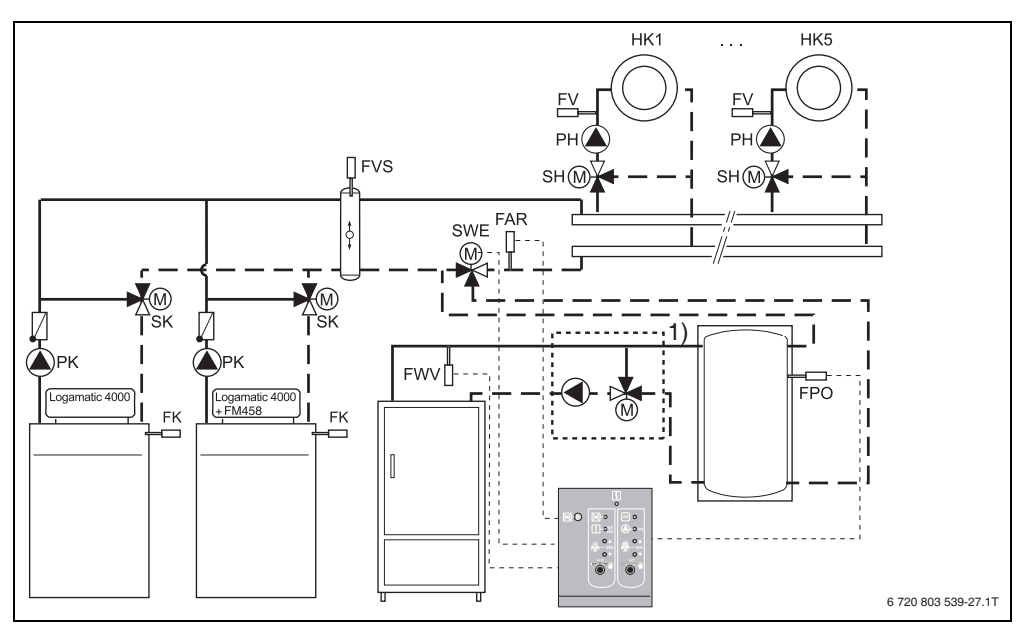

1) Встановити пристрій підвищення температури зворотної лінії подачі як додаткове обладнання для теплоелектростанції Bosch- /Buderus у модуль теплоелектростанції.

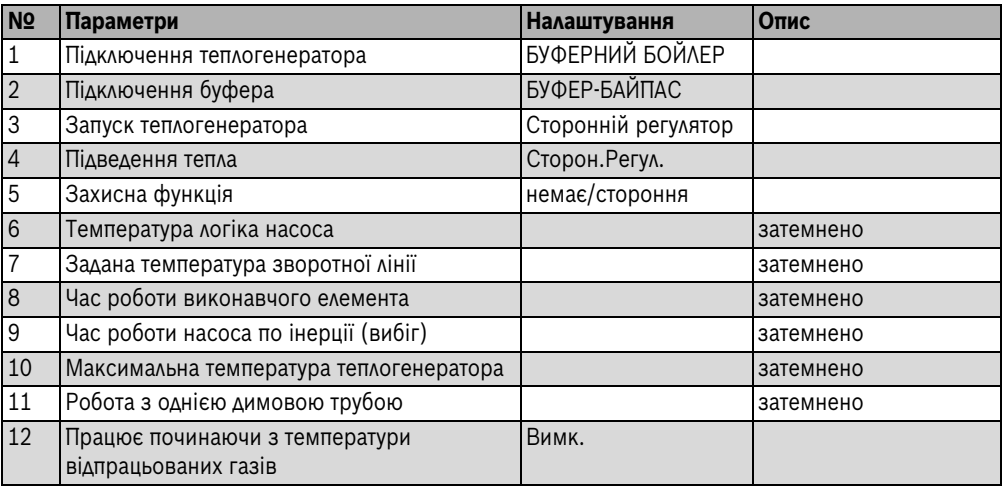

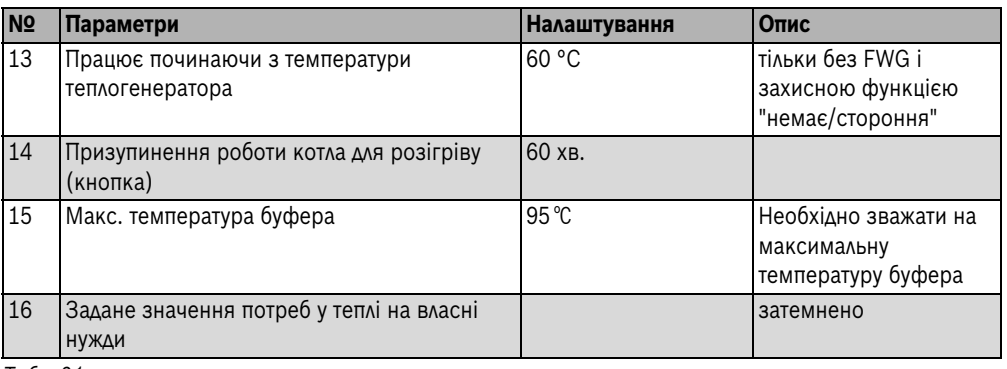

## <span id="page-30-0"></span>**3.11 Гідравлічні схеми з тепловими насосами**

## <span id="page-30-1"></span>**3.11.1 Гідравлічна схема W1: Схема підключення буферного байпасу для котла, що встановлюється на підлогу**

Через буферний бойлер протікає весь об'ємний потік установки.

Підігрівання води може також виконуватись через тепловий насос; тому потрібне

гідравлічне та електричне з'єднання з тепловим насосом.  $\rightarrow$  див. технічна документація до теплового насоса.

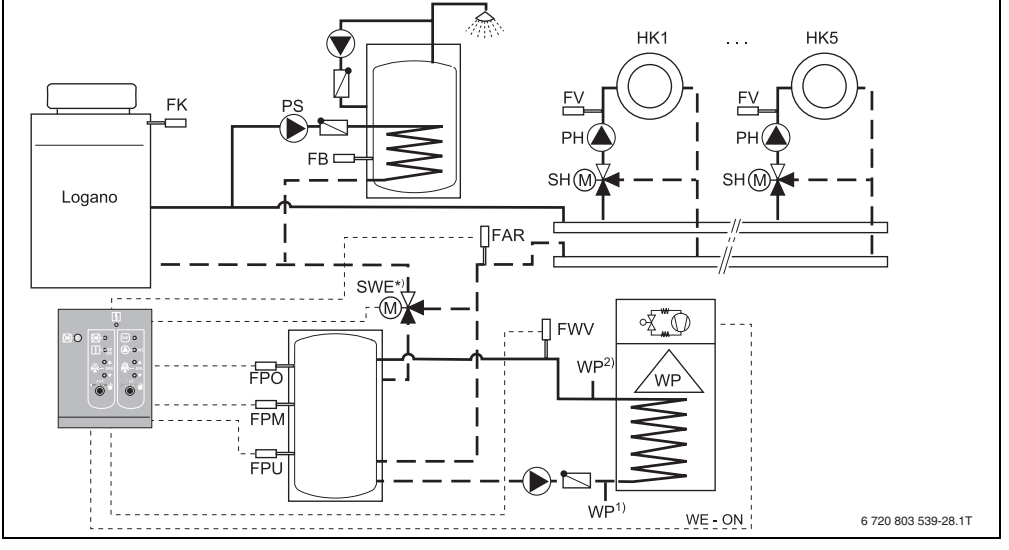

\*) Для захисту теплового насоса потрібен виконавчий елемент SWE, якщо через конструкцію опалювальної установки може значно зрости температура зворотної лінії подачі.

<span id="page-31-0"></span>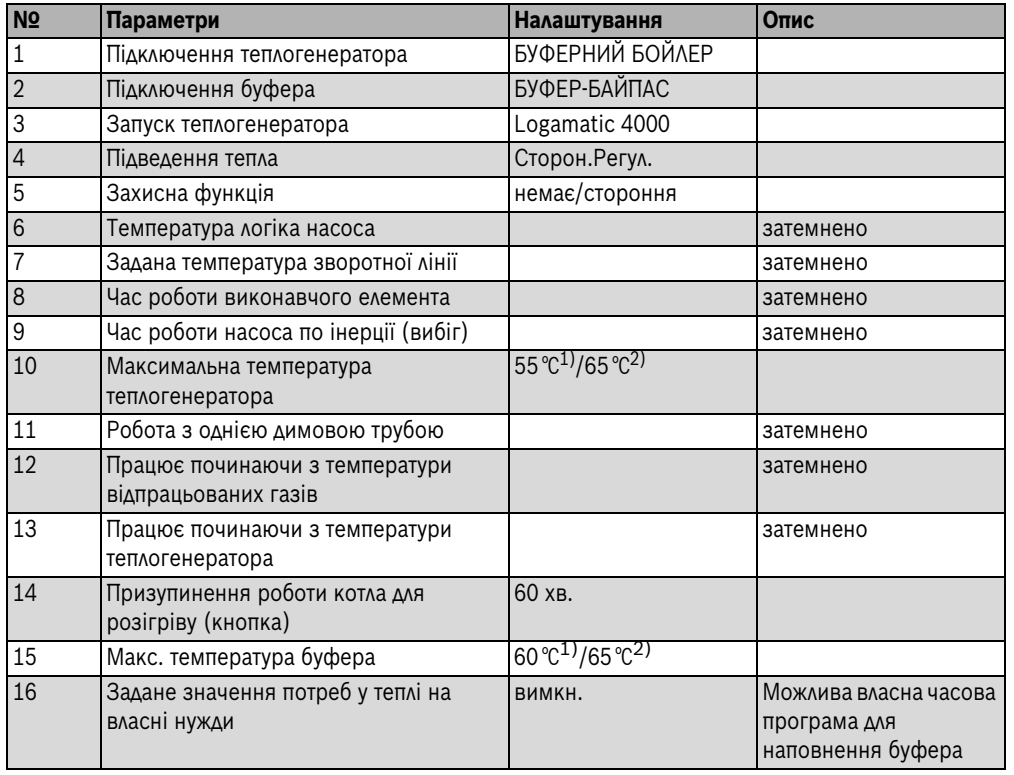

1) тепловий насос зворотної лінії

2) тепловий насос прямої лінії

### <span id="page-32-0"></span>**3.11.2 Гідравлічна схема W2: Схема підключення буферного байпасу для настінного котла**

Через буферний бойлер протікає весь об'ємний потік установки.

гідравлічне та електричне з'єднання з тепловим насосом.  $\rightarrow$  див. технічна документація до теплового насоса.

Підігрівання води може також виконуватись через тепловий насос; тому потрібне

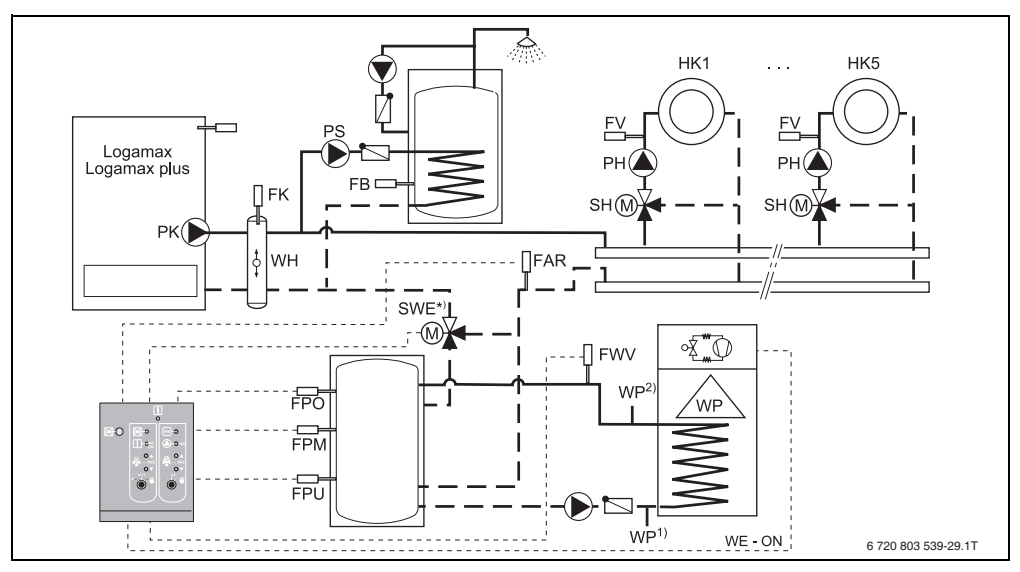

\*) Для захисту теплового насоса потрібен виконавчий елемент SWE, якщо через конструкцію опалювальної установки може значно зрости температура зворотної лінії подачі.

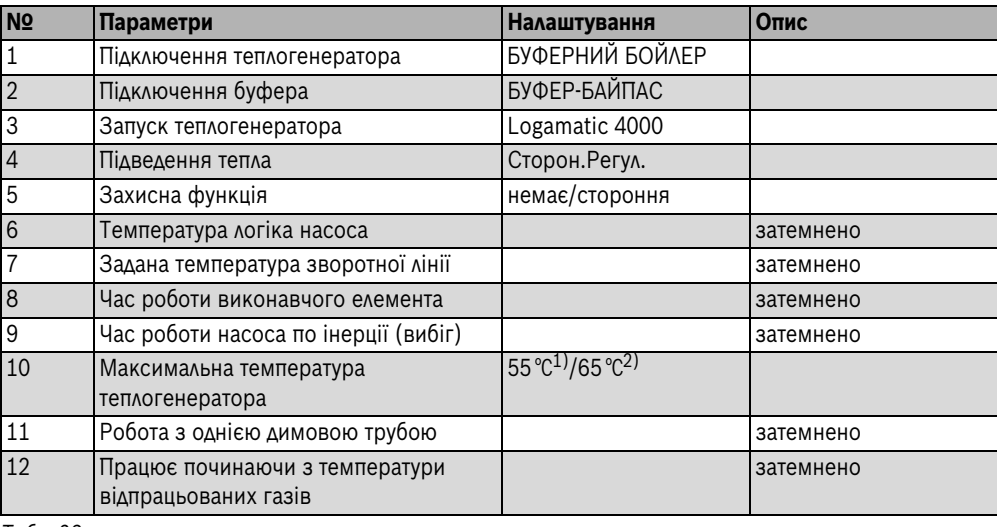

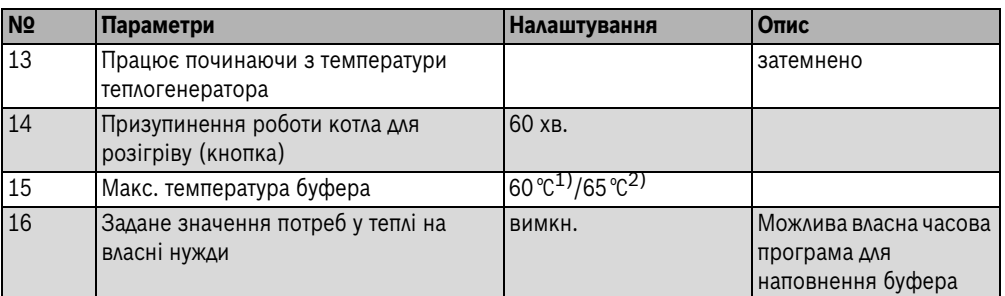

1) тепловий насос зворотної лінії

2) тепловий насос прямої лінії

#### <span id="page-33-0"></span>**3.11.3 Гідравлічна схема W3: Схема підключення буферного насоса для котла, що встановлюється на підлогу**

Через буферний бойлер протікає частина об'ємного потоку установки.

гідравлічне та електричне з'єднання з тепловим насосом.  $\rightarrow$  див. технічна документація до теплового насоса.

Підігрівання води може також виконуватись через тепловий насос; тому потрібне

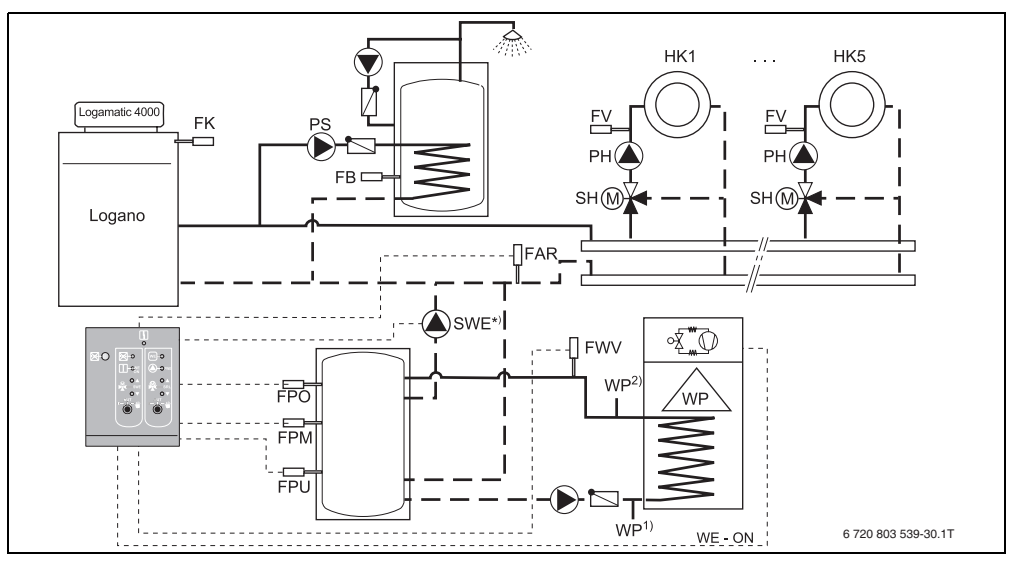

\*) Насос підключається на виході SWE "Виконавчий елемент увімкн." (клема підключення 43).

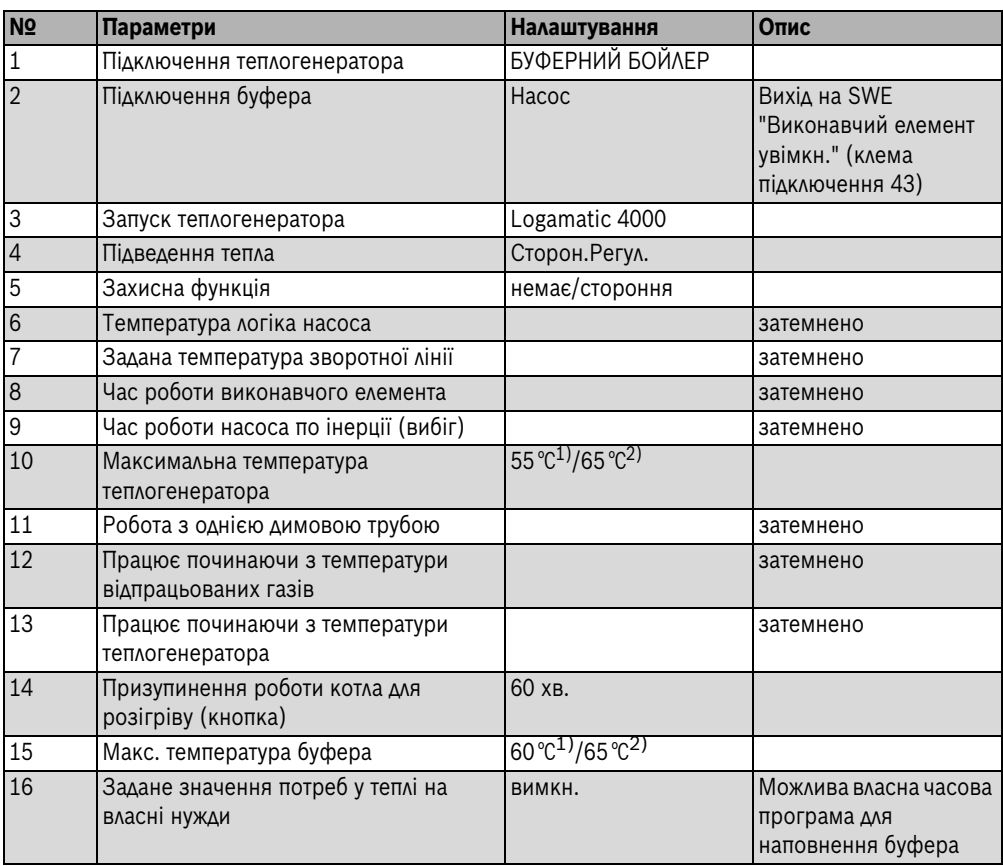

1) тепловий насос зворотної лінії

2) тепловий насос прямої лінії

**4**

## <span id="page-35-0"></span>**4 Керування**

### <span id="page-35-1"></span>**4.1 Пристрій керування FM444**

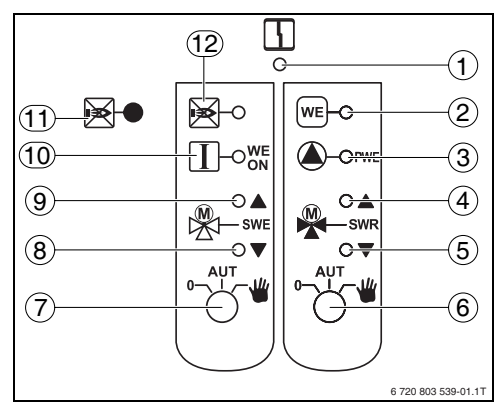

<span id="page-35-3"></span>*Мал. 4 Пристрій керування FM444* 

- [1] LED "Помилка модуля" (червоний) загальна помилка модуля
- [2] LED "WE": Зворотне повідомлення альтернативного теплогенератора о роботі
- [3] LED "PWE": Насос теплогенератора працює
- [4] LED "SWR": Виконавчий елемент для регулювання температури зворотної лінії (тепліша для теплогенератора, тобто додавання більшої кількості теплої води)
- [5] LED "SWR": Виконавчий елемент для регулювання температури зворотної лінії (холодніша для теплогенератора, тобто додавання меншої кількості теплої води)
- [6] Ручний перемикач режимів роботи насосу альтернативного теплогенератору
- [7] Ручний перемикач режимів автоматичного обігрівального приладу / аварійне охолодження
- [8] LED "SWE": Виконавчий елемент підключеного теплогенератора чи запам'ятовувального пристрою (теплогенератор або запам'ятовувальний пристрій не підключений)
- [9] LED "SWE": Виконавчий елемент підключеного теплогенератора чи

запам'ятовувального пристрою (теплогенератор або запам'ятовувальний пристрій не підключений)

- [10] LED "WE-ON": автоматичний теплогенератор увімкнений або аварійне охолодження активне в ручному теплогенераторі.
- [11] Кнопка блокування/зняття блокування стандартного обігрівального приладу
- [12] LED: Стандартний теплогенератор заблокований

<span id="page-35-2"></span>**4.2 Елемент керування MEC2**

## ์1`  $0^{20}$ 12 ক্ট ট 11 <u>AUT OF REED REED REED RETURN (2</u> 10 3  $\frac{9}{4}$   $\frac{1}{4}$   $\frac{3}{4}$   $\frac{3}{4}$   $\frac{4}{4}$   $\frac{4}{4}$ 5 8 റൈ നാ 6 76 720 803 539-05.1T

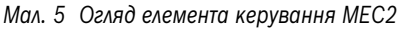

- [1] Дисплей
- [2] Регулятор
- [3] Кнопка "Час"
- [4] Кнопка "Температура"
- [5] Кнопка "Програма"
- [6] Кнопка Назад
- [7] Кнопка "Контур опалення"
- [8] Кнопка "Індикація"
- [9] Кнопка "День тижня"
- [10] Кнопка "Знижений режим роботи"
- [11] Кнопка "Автоматичний режим роботи"
- [12] Кнопка "Постійний режим роботи"

## <span id="page-36-0"></span>**4.3 Кнопка "Нагрівання" (Заблокувати стандартний теплогенератор)**

Модуль FM444 у поєднанні з альтернативними теплогенераторами має функцію, яка на фазі запуску альтернативного теплогенератора за допомогою натискання кнопки **Нагрівання**  $(\rightarrow$  Мал. 4, [11], стор. [36](#page-35-2)) запобігає запуску спеціального мазутного / газового котла. За допомогою цієї функції нагрівання споживач установки може за допомогою приведення в дію відповідної кнопки одноразово на 60 хвилин заблокувати запуск опалювального котла.

Дана функція скасовується автоматично після закінчення часу або через повторне натискання кнопки.

Блокування теплогенератора відображається на LED.

За допомогою цієї кнопки можна також скасувати блокування в інших робочих режимах опалювального котла.

В альтернативному режимі роботи теплогенератора або під час експлуатації димової труби блокування опалювального котла може бути не скасоване. Тут світлодіод ненадовго гасне, коли підтверджується натискання кнопки і загорається знову, тому що одночасна експлуатація альтернативного теплогенератора і спеціального дизельного / газового котла не можлива.

## <span id="page-36-1"></span>**4.4 Положення ручного перемикача**

Різні положення ручного перемикача ( $\rightarrow$  мал. [4](#page-35-3), [6], [7]) мають різний вплив на насос альтернативного теплогенератора або на ввімкнення теплогенератора.

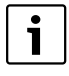

Стандартне положення ручний перемикач знаходиться в положенні **AUT**.

<span id="page-36-2"></span>**4.4.1 Ручний перемикач автоматичного теплогенератора/аварійного**  охолодження (ліворуч)  $(\rightarrow$  мал[. 4,](#page-35-3) **[7], стор[. 36\)](#page-35-3)**

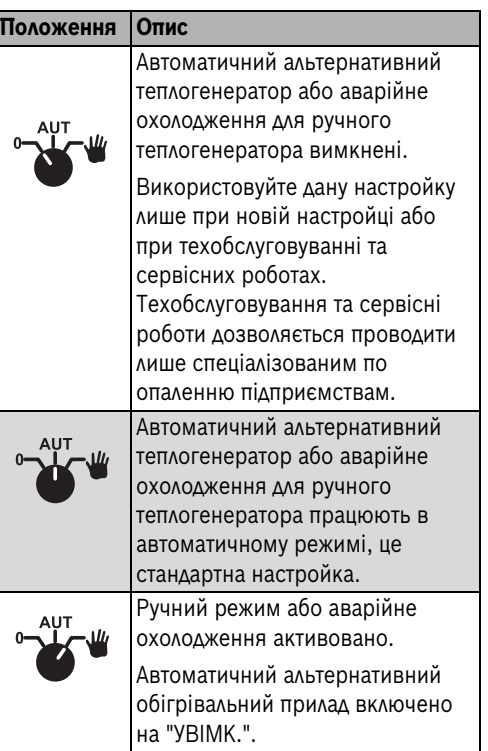

*Табл. 25 Положення ручного перемикача (ліворуч)*

Ручний режим активний тоді, коли:

- ввімкнено автоматичний альтернативний теплогенератор без конкретної потреби у теплі, або забору тепла.
- автоматичний альтернативний обігрівальний прилад, в залежності від обставин, нагрівається вище свого максимального значення.
- при необхідності наявний обігрівальний прилад завантажується, в залежності від обставин, вище свого максимального значення.

<span id="page-37-0"></span>**4.4.2 Ручний перемикач насоса**   $T$ еплогенератора (праворуч) ( $\rightarrow$  мал[. 4](#page-35-3), **[6], стор. [36](#page-35-3))**

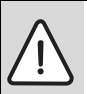

**5**

**ОБЕРЕЖНО:** Пошкодження установки через тривале положення перемикача в положенні **Вручну**. Це може призвести до пошкодження теплогенератора або окремих деталей установки.

B Переконайтеся, що положення перемикача **Вручну** використовується лише на короткотривалий час.

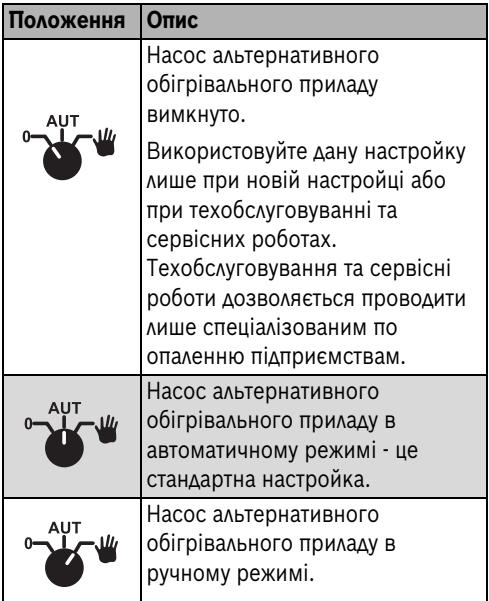

*Табл. 26 Положення ручного перемикача (праворуч)* 

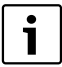

Зазвичай ручний перемикач знаходиться в положенні **AUT**. Ручний режим активний тоді, коли:

- увімкнено насос альтернативного обігрівального приладу без наявної достатньої температури.
- при необхідності, не можна підтримувати умови експлуатації котла.
- при необхідності, можна охолодити наявний обігрівальний прилад.

## <span id="page-37-1"></span>**5 Функції модуля FM444**

У наступних розділах пояснюється, як використовувати різні функції та як налаштовувати їх за допомогою пристрою керування MEC2.

## <span id="page-37-2"></span>**5.1 Керування з допомогою MEC2**

#### <span id="page-37-3"></span>**Виклик сервісного режиму**

Порядок поводження з пристроєм керування MEC2 детально пояснюється у відповідній інструкції з технічного обслуговування регулювального приладу Logamatic 4xxx. Тут надається скорочений огляд керування з допомогою пристрою MEC2.

Пристрій MEC2 має два рівня керування (1 рівень з закритою відкидною кришкою, а 2 з відкритою відкидною кришкою) та режим сервісу (доступ до якого відбувається через ключовий код). У сервісному режимі існують різні головні меню та підменю, в яких можна здійснювати настройки регулювальних приладів  $(\rightarrow$  розді[л 4.2](#page-35-2), стор. [36](#page-35-2)).

B Кнопки **Індикація**, **Опалювальний контур** і **Темп** (ключовий код) потрібно натискати і відпускати одночасно.

Сервісний режим активовано, на дисплеї з'являється **Сервісний режим – Загал. характеристики**.

## <span id="page-38-0"></span>**5.2 Підключення функціонального модуля FM444 до регулюючого приладу**

#### <span id="page-38-1"></span>**5.2.1 Налаштування функціонального модуля FM444 на рівні MEC2**

Якщо функціональний модуль FM444 встановлено ( $\rightarrow$  див. інструкцію з монтажу "модуля для регулювального приладу 4xxx"), він буде автоматично розпізнаний регулювальним приладом після ввімкнення.

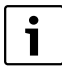

Якщо функціональний модуль FM444 автоматично не розпізнається, його слід установити вручну через пристрій керування MFC2

#### <span id="page-38-2"></span>**5.2.2 Ручне налаштування функціонального модуля FM444 на рівні MEC2**

- $\triangleright$  Виклик сервісного режиму ( $\rightarrow$  розді[л 5.1](#page-37-2), стор. [38](#page-37-2)).
- B Повертати регулятор, доки не з'явиться головне меню **ВИБІР МОДУЛЯ**.
- B Натиснути кнопку **Індикація**, щоб перейти до головного меню **Вибір модуля**. На дисплеї з'являється **Вибір модуля – гніздо A**.
- B Поверніть регулятор у відповідне положення (гніздо), в якому потрібно установити функціональний модуль FM444. Функціональний модуль FM444 потрібно встановити, наприклад, у гніздо 2.
- **Натиснути й утримувати кнопку Індикація** (текст у нижньому рядку починає блимати), повертати регулятор, щоб на дисплеї з'явився функціональний модуль FM444.
- **Відпустити кнопку Індикація.**
- **Натиснути кнопку Назад.** Функціональний модуль FM444 ("Функціональний модуль альтернативного теплогенератора") має бути встановлений в положення 2.

B Тричі натиснути кнопку **Назад** або закрити кришку керування, щоб потрапити на рівень обслуговування 1.

## <span id="page-38-3"></span>**5.3 Перемикання режиму роботи**

У Вашому розпорядженні такі режими роботи:

| (нопка      | Режим роботи                                                               |
|-------------|----------------------------------------------------------------------------|
|             | Тривалий режим                                                             |
| AUT $\circ$ | Автоматичний режим                                                         |
|             | Знижений режим роботи -<br>Вимкнути теплогенератор і<br>заблокувати вручну |

*Табл. 27 Робочі режими* 

Основна настройка: "Постійний режим роботи". Можна вибрати такі настройки:

- **Постійний режим роботи** Постійний режим відповідає режиму роботи "Вручну День".
- **Автоматичний День** В автоматичному режимі "День" додатково до наявної потреби в теплі з установки здійснюється власна потреба в тепла від теплогенератора.
- **Автоматичний Ніч** Власна потреба у теплі зменшується. Наявна потреба в тепла опалювальної установки все ж здійснюється.
- **Вимк.** Теплогенератор вимикається незалежно від будь-яких потреб у тепла (блокується вручну).

```
Пункт меню з'являється тільки для 
автоматичних теплогенераторів 
(під параметром "Запуск 
теплогенератора" треба задати 
"Logamatic 4000") з ввімкненою 
потребою у теплі на власні нужди 
(параметр "Задане значення 
потреб у теплі на власні нужди" не 
повинен бути "вимкн.").
```
При закритій кришці пристрою керування MEC2 завжди відображається контур опалення, якому підпорядкований пристрій керування MEC2. Якщо регулюючий прилад MEC2 не підпорядковується жодному контуру опалення, то завжди показується найнижчий встановлений контур опалення. Детальнішу інформацію можна знайти в технічній документації регулювального приладу.

Для зміни режиму роботи:

- B Відкрийте клапан регулювального приладу MEC2.
- B Натиснути та утримувати кнопку **Опалювальний контур** ( $\rightarrow$  мал[. 4](#page-35-3), [7], стор[. 36](#page-35-3)).
- B Повертати регулятор, доки на дисплеї не з'явиться напис **Вибір опалювального контуру - Альтернативний теплогенератор**.
- B Щоб зберегти настройку, відпустити кнопку **Опалювальний контур**.

#### <span id="page-39-0"></span>**5.4 Альтернативний теплогенератор**

#### <span id="page-39-1"></span>**5.4.1 Підключення теплогенератора**

За допомогою цього параметра можна настроїти, яким чином альтернативний теплогенератор буде підключатися до установки.

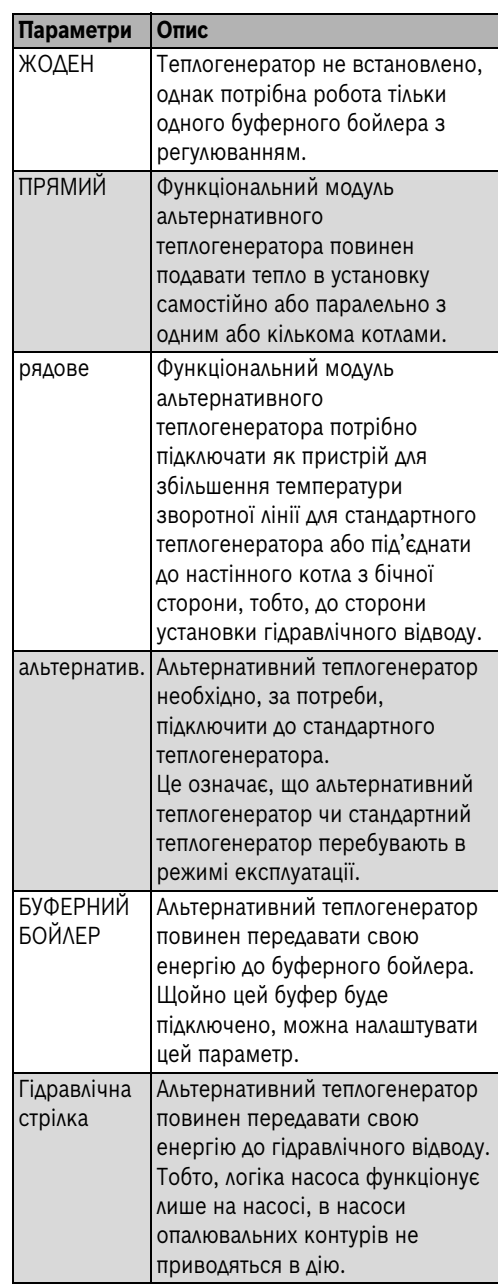

Основна настройка – "Буфер".

Для налаштування теплогенератора:

- $\triangleright$  Виклик сервісного режиму ( $\rightarrow$  розді[л 5.1](#page-37-2), стор. [38](#page-37-2)).
- B Повертати регулятор, доки не з'явиться головне меню **АЛЬТ.ТЕПЛОГЕНЕР.**.
- **Натиснути кнопку Індикація**, щоб відкрити головне меню **Альтернативний теплогенератор**.
- B Повертати регулятор, доки не з'явиться пункт меню **Альтернативний теплогенератор – Підключення теплогенератора**.
- B Утримувати кнопку **Індикація** натиснутою та повертати регулятор, щоб настроїти підключення альтернативного теплогенератора.
- B Відпустити кнопку **Індикація**.

### <span id="page-40-0"></span>**5.4.2 Підключення буфера**

За допомогою цього параметра можна налаштувати, як буферний бойлер (якщо такий є) буде підключатися до установки.

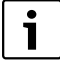

Цей параметр з'являється тільки тоді, коли для пункту "Підключення теплогенератора" вибрана настройка "Немає" чи "Буфер". Тобто, коли теплогенератор підключено безпосередньо чи альтернативно в один ряд або через гідравлічний відвід, тоді цей параметр не відображається.

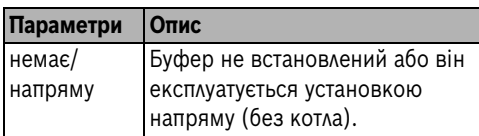

*Табл. 29 Підключення буфера*

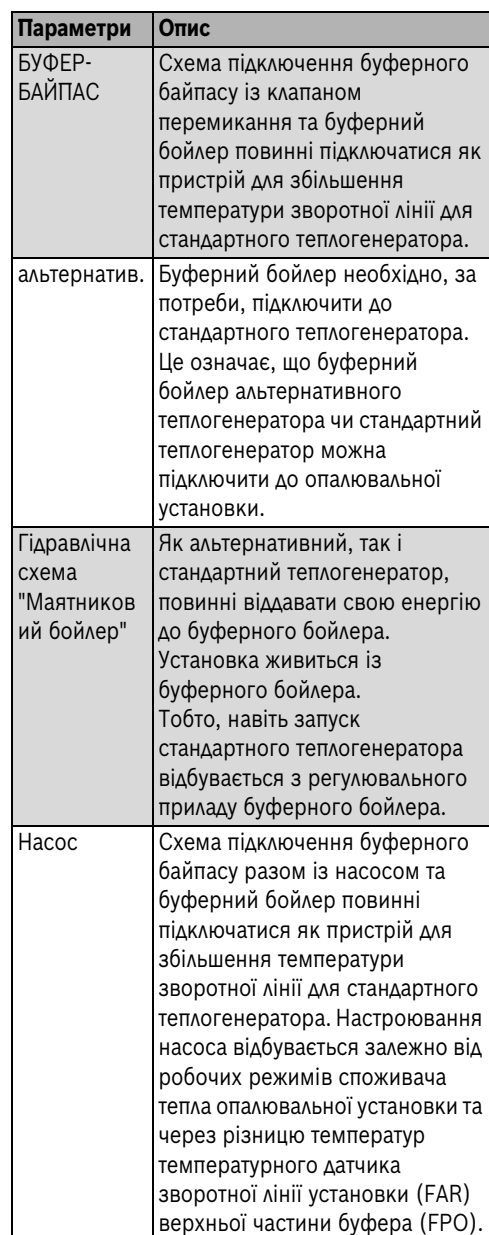

*Табл. 29 Підключення буфера*

**Функції модуля FM444**

Основна настройка – "Буферний байпас".

Для підключення буфера:

**5**

- $\blacktriangleright$  Виклик сервісного режиму ( $\rightarrow$  розді[л 5.1,](#page-37-2) стор[. 38](#page-37-2)).
- B Повертати регулятор, доки не з'явиться головне меню **АЛЬТ.ТЕПЛОГЕНЕР.**
- **Натиснути кнопку Індикація**, щоб відкрити головне меню **Альтернативний теплогенератор**.
- B Повертати регулятор, доки не з'явиться пункт меню **Альтернативний теплогенератор – Підключення буферного бойлера**.
- B Утримувати кнопку **Індикація** натиснутою та повертати регулятор, щоб настроїти підключення буферного бойлера.
- **Відпустити кнопку Індикація.**

### <span id="page-41-0"></span>**5.4.3 Запит інтерфейсу RS232**

Якщо під альтернативним теплогенератором йдеться про теплоелектростанції Bosch- / Buderus, вони можуть спрацювати через інтерфейс RS232 модуля FM444. Для цього необхідно розблокувати інтерфейс RS232.

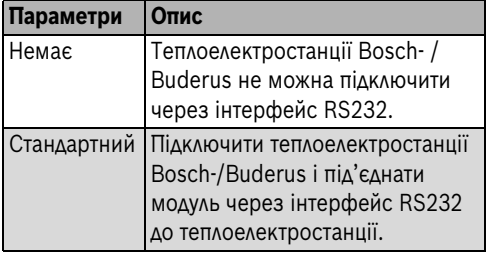

*Табл. 30 Інтерфейс RS232*

Основна настройка – "немає".

Для запиту інтерфейсу RS232:

- $\blacktriangleright$  Виклик сервісного режиму ( $\rightarrow$  розді[л 5.1,](#page-37-2) стор[. 38](#page-37-2)).
- B Повертати регулятор, доки не з'явиться головне меню **АЛЬТ.ТЕПЛОГЕНЕР.**
- B Натиснути кнопку **Індикація**, щоб відкрити головне меню **Альтернативний теплогенератор**.
- B Повертати регулятор, доки не з'явиться пункт меню **Альтернативний теплогенератор – RS232 Протокол**.
- B Утримувати кнопку **Індикація** натиснутою та повертати регулятор, щоб настроїти підключення інтерфейсу RS232.
- B Відпустити кнопку **Індикація**.

#### <span id="page-41-1"></span>**5.4.4 Запуск теплогенератора**

За допомогою цього параметра можна запустити альтернативний теплогенератор.

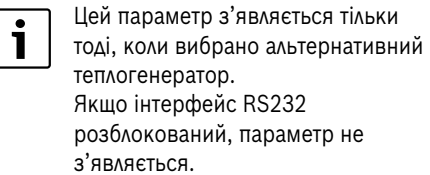

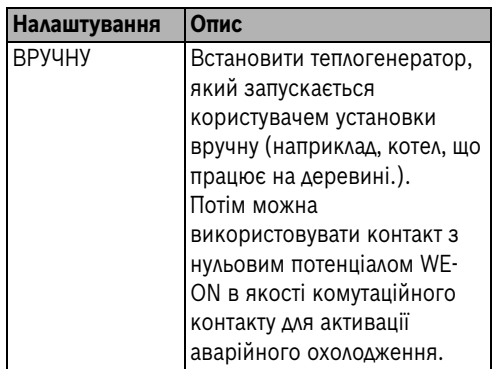

*Табл. 31 Налаштування теплогенератора*

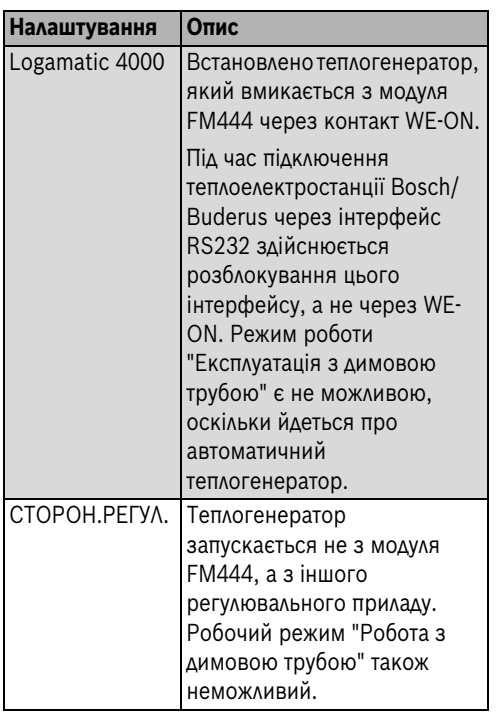

*Табл. 31 Налаштування теплогенератора*

Основна настройка – "Вручну".

Для запуску теплогенератора:

- $\blacktriangleright$  Виклик сервісного режиму ( $\rightarrow$  розді[л 5.1](#page-37-2), стор. [38](#page-37-2)).
- B Повертати регулятор, доки не з'явиться головне меню **АЛЬТ.ТЕПЛОГЕНЕР.**
- B Натиснути кнопку **Індикація**, щоб відкрити головне меню **Альтернативний теплогенератор**.
- B Повертати регулятор, доки не з'явиться пункт меню **Альтернативний теплогенератор – Запуск теплогенератора**.
- B Утримувати кнопку **Індикація** натиснутою та повертати регулятор, щоб настроїти спосіб, за допомогою якого буде запускатися теплогенератор.
- **Відпустити кнопку Індикація.**

#### <span id="page-42-0"></span>**5.4.5 Підведення тепла**

За допомогою цього параметра можна настроїти, яким чином буде подаватися тепло від альтернативного теплогенератора до установки.

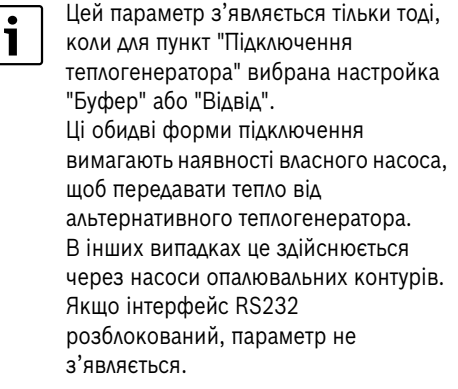

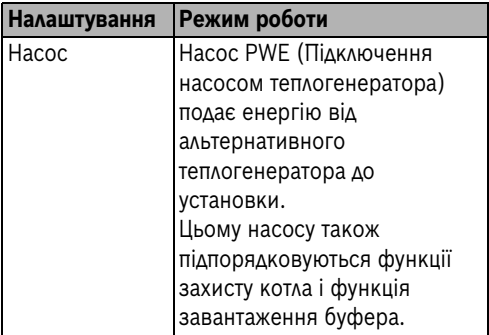

*Табл. 32 Підведення тепла*

**5**

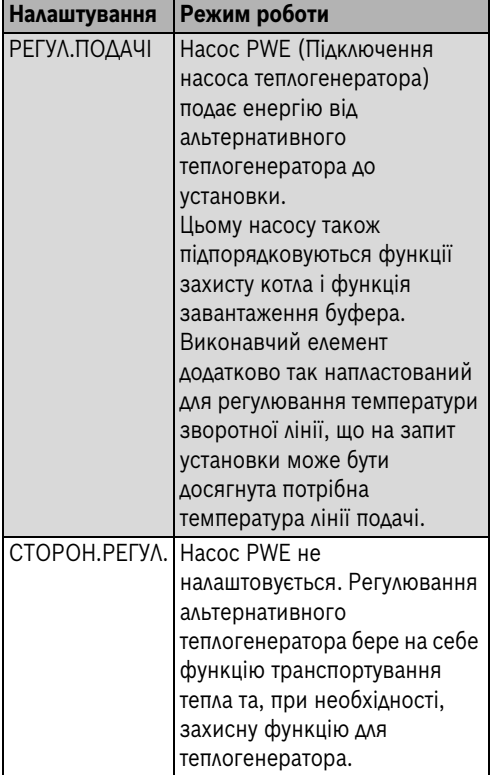

*Табл. 32 Підведення тепла*

Основна настройка – "Насос".

Для налаштування підведення тепла:

- $\triangleright$  Виклик сервісного режиму ( $\rightarrow$  розді[л 5.1,](#page-37-2) стор[. 38](#page-37-2)).
- B Повертати регулятор, доки не з'явиться головне меню **АЛЬТ.ТЕПЛОГЕНЕР.**
- **Натиснути кнопку Індикація**, щоб відкрити головне меню **Альтернативний теплогенератор**.
- B Повертати регулятор, доки не з'явиться пункт меню **Альтернативний теплогенератор – Підведення тепла**.
- B Утримувати кнопку **Індикація** натиснутою та повертати регулятор, щоб настроїти спосіб підведення тепла.
- **Відпустити кнопку Індикація.**

### <span id="page-43-0"></span>**5.4.6 Захисна функція**

За допомогою цього параметра можна настроїти, яким чином альтернативний теплогенератор буде виконувати експлуатаційні умови, та яким чином вони будуть виконуватися приладом Logamatic 4000.

Цей параметр з'являється тільки 1 тоді, коли вибрано альтернативний теплогенератор. Якщо інтерфейс RS232 розблокований, параметр не з'являється.

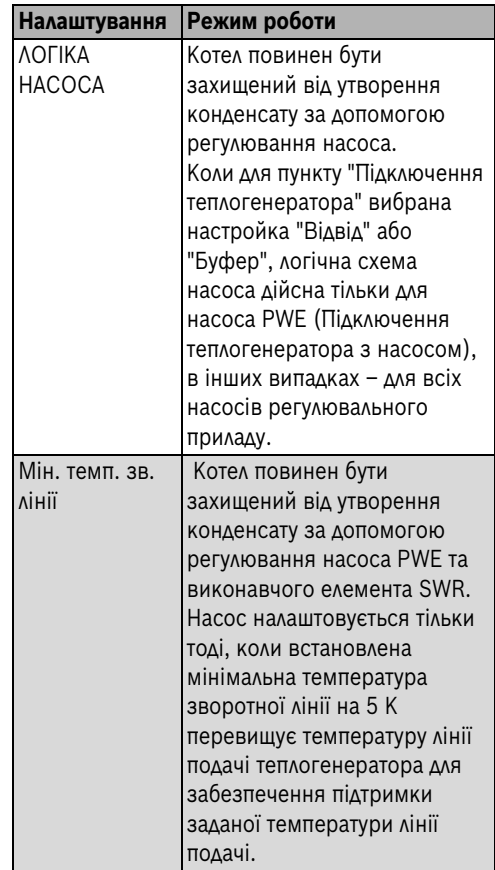

*Табл. 33 Захисна функція*

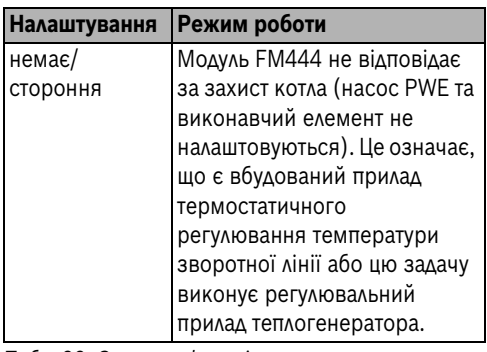

*Табл. 33 Захисна функція*

Основна настройка – "Логіка насоса".

Для налаштування захисної функції:

- $\triangleright$  Виклик сервісного режиму ( $\rightarrow$  розді[л 5.1](#page-37-2), стор. [38](#page-37-2)).
- B Повертати регулятор, доки не з'явиться головне меню **АЛЬТ.ТЕПЛОГЕНЕР.**
- **Натиснути кнопку Індикація**, щоб відкрити головне меню **Альтернативний теплогенератор**.
- B Повертати регулятор, доки не з'явиться пункт меню **Альтернативний теплогенератор – Захисна функція**.
- B Утримувати кнопку **Показання** натиснутою та повертати регулятор, щоб настроїти тип захисної функції.
- B Відпустити кнопку **Індикація**.

#### <span id="page-44-0"></span>**5.4.7 Температура логікa насоса**

За допомогою цього параметра можна настроїти температуру, починаючи з якої вмикається функція логіки насоса PWE. За потреби також вмикаються насоси контуру опалення.

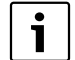

Цей параметр з'являється тільки тоді, коли для пункту "Підключення теплогенератора" вибрано підключення, а для пункту "Захисна функція" вибрана настройка "Логіка насоса". Якщо інтерфейс RS232 розблокований, параметр не з'являється.

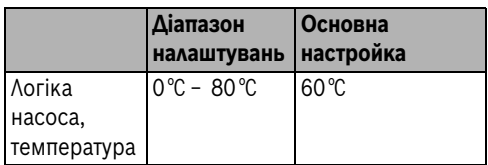

*Табл. 34 Температура логікa насоса*

Для налаштування температури логіки насоса:

- $\blacktriangleright$  Виклик сервісного режиму ( $\rightarrow$  розділ [5.1](#page-37-2), стор[. 38](#page-37-2)).
- **Повертати регулятор, доки не з'явиться** головне меню **АЛЬТ.ТЕПЛОГЕНЕР.**
- **Натиснути кнопку <b>Індикація**, щоб відкрити головне меню **Альтернативний теплогенератор**.
- B Повертати регулятор, доки не з'явиться пункт меню **Альтернативний теплогенератор – Температура логіки насоса**.
- B Утримувати кнопку **Індикація** натиснутою та повертати регулятор, щоб настроїти температуру логіки насоса.
- **Відпустити кнопку Індикація.**

#### <span id="page-44-1"></span>**5.4.8 Задана температура зворотної лінії**

За допомогою цього параметра налаштовується мінімальна температура зворотної лінії для теплогенератора, яка вимірюється на температурному датчику FWR і регулюється виконавчим елементом SWR і насосом PWE.

Насос PWE запускається лише тоді, коли температура на температурному датчику FWV альтернативного теплогенератора перевищує мінімальну температуру зворотної лінії на 5 K.

Цей параметр з'являється тільки тоді, коли для пункту "Захисна функція" вибрана настройка "Мін. темп. зв. лінії" або для пункту "Стороннє регулювання" вибрана настройка "Регулювання лінії подачі".

Температурний датчик обов'язково необхідний, інакше буде з'являтися повідомлення про неполадку. Якщо інтерфейс RS232 розблокований, параметр не з'являється.

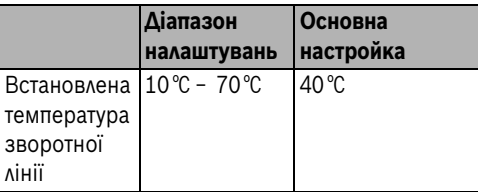

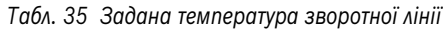

Для настройки встановленої температури зворотної лінії:

- $\blacktriangleright$  Виклик сервісного режиму ( $\rightarrow$  розді[л 5.1,](#page-37-2) стор[. 38](#page-37-2)).
- B Повертати регулятор, доки не з'явиться головне меню **АЛЬТ.ТЕПЛОГЕНЕР.**
- **Натиснути кнопку <b>Індикація**, щоб відкрити головне меню **Альтернативний теплогенератор**.
- B Повертати регулятор, доки не з'явиться пункт меню **Альтернативний теплогенератор – Задана температура зворотної лінії**.
- B Утримувати кнопку **Індикація** натиснутою та повертати регулятор, щоб настроїти задану температуру зворотної лінії.
- **Відпустити кнопку Індикація.**

#### <span id="page-45-0"></span>**5.4.9 Час роботи виконавчого елемента**

За допомогою цього параметра налаштовується час роботи виконавчого елемента SWR (Виконавчий елемент зворотної лінії теплогенератора). цей параметр впливає на

тривалість установчих сигналів, які подаються на виконавчий елемент.

Цей параметр з'являється тільки тоді, коли для пункту "Захисна функція" вибрана настройка "Мін. темп. зв. лінії" або для пункту "Стороннє регулювання" вибрана настройка "Регулювання лінії подачі". Якщо інтерфейс RS232 розблокований, параметр не з'являється.

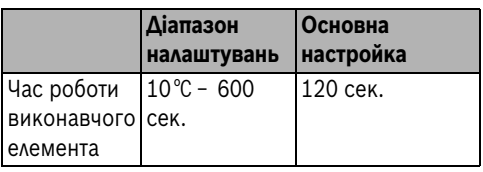

*Табл. 36 Час роботи виконавчого елемента*

Для налаштування часу роботи виконавчого елемента:

- $\triangleright$  Виклик сервісного режиму ( $\rightarrow$  розді[л 5.1](#page-37-2), стор. [38](#page-37-2)).
- B Повертати регулятор, доки не з'явиться головне меню **АЛЬТ.ТЕПЛОГЕНЕР.**
- B Натиснути кнопку **Індикація**, щоб відкрити головне меню **Альтернативний теплогенератор**.
- B Повертати регулятор, доки не з'явиться пункт меню **Альтернативний теплогенератор – час роботи виконавчого елемента**.
- B Утримувати кнопку **Індикація** натиснутою та повертати регулятор, щоб настроїти час роботи виконавчого елемента.
- B Відпустити кнопку **Індикація**.

### <span id="page-45-1"></span>**5.4.10 Час роботи насоса по інерції (вибіг)**

За допомогою цього параметра налаштовується час роботи насоса PWE (підключення насоса теплогенератора).

**5**

Цей параметр наявний тільки тоді, коли альтернативний теплогенератор працює через насос на буфер або гідравлічний відвід, або коли задаються параметри мінімальної температури зворотної лінії. Якщо інтерфейс RS232 розблокований, параметр не з'являється.

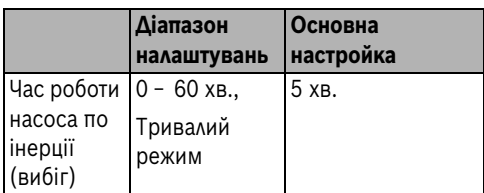

*Табл. 37 Час роботи насоса по інерції (вибіг)*

Для налаштування швидкодії насоса:

- $\triangleright$  Виклик сервісного режиму ( $\rightarrow$  розді[л 5.1](#page-37-2), стор. [38](#page-37-2)).
- B Повертати регулятор, доки не з'явиться головне меню **АЛЬТ.ТЕПЛОГЕНЕР.**
- **Натиснути кнопку Індикація**, щоб відкрити головне меню **Альтернативний теплогенератор**.
- B Повертати регулятор, доки не з'явиться пункт меню **Альтернативний теплогенератор – Час роботи насоса по інерції (вибіг)**.
- B Утримувати кнопку **Індикація** натиснутою та повертати регулятор, щоб настроїти швидкодію насоса.
- **Відпустити кнопку Індикація.**

#### <span id="page-46-0"></span>**5.4.11 Максимальна температура теплогенератора**

За допомогою цього параметра налаштовується максимальна температура теплогенератора. Це означає, що автоматичний теплогенератор буде працювати до досягнення цієї температури. Для теплогенератора з ручним запуском активується аварійне охолодження, коли температура перевищується на 4 K.

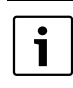

Цей параметр з'являється тільки тоді, коли вибрано альтернативний теплогенератор.

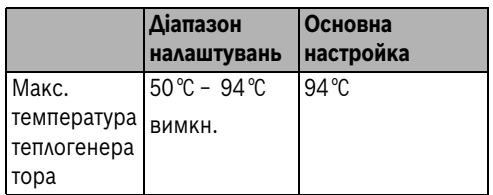

*Табл. 38 Максимальна температура теплогенератора*

Для налаштування максимальної температури теплогенератора:

- $\blacktriangleright$  Виклик сервісного режиму ( $\rightarrow$  розділ [5.1](#page-37-2), стор[. 38](#page-37-2)).
- B Повертати регулятор, доки не з'явиться головне меню **АЛЬТ.ТЕПЛОГЕНЕР.**
- B Натиснути кнопку **Індикація**, щоб відкрити головне меню **Альтернативний теплогенератор**.
- B Повертати регулятор, доки не з'явиться пункт меню **Альтернативний теплогенератор – Макс. температура теплогенератора**.
- B Утримувати кнопку **Індикація** натиснутою та повертати регулятор, щоб настроїти максимальну температуру.
- **Відпустити кнопку Індикація.**

#### <span id="page-47-0"></span>**5.4.12 Робота з однією димовою трубою**

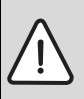

**НЕБЕЗПЕКА:** Небезпека для життя через витікання відпрацьованих газів.

- B Додатково до датчика температури відпрацьованих газів FWG на штуцері димового газу альтернативного теплогенератора обов'язково треба встановлювати контрольний пристрій температури відпрацьованих газів.
- B Контрольний пристрій температури відпрацьованих газів треба монтувати згідно зі схемою електричних підключень модуля FM444.

Під час проектування установки зверніться до відомства з нагляду (фахівця з опалення) та візьміть у нього дозвіл на монтаж установки.

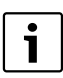

Дотримуйтеся вказівок до цього пункту в розділі [10](#page-60-0), стор. [61](#page-60-0).

Коли альтернативний теплогенератор та опалювальний котел працюють зі спільною димовою трубою, ця настройка є необхідною. Коли модуль FM444 через температуру відпрацьованих газів дізнається, що працює альтернативний теплогенератор, котел вимикається.

Обов'язково треба використовувати датчик температури відпрацьованих газів FWG!

Можна відмовитися від блокувального вимикача дверцят, показаного на схемі електричних з'єднань, якщо монтажний простір використовується тільки в якості простору згідно з §5 положення про протипожежну безпеку та має припливну та витяжну

вентиляцію згідно з §6 положення про протипожежну безпеку.

Цей параметр наявний тільки тоді, коли для пункту "Запуск теплогенератора" вибрана настройка "Ручний режим". Робота зі спільною димовою трубою дозволяється тільки для комбінації теплогенератора з ручним запуском та одного котла.

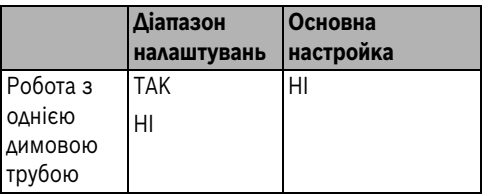

*Табл. 39 Робота з однією димовою трубою*

Для налаштування режиму роботи з димовою трубою:

- $\triangleright$  Виклик сервісного режиму ( $\rightarrow$  розді[л 5.1](#page-37-2), стор. [38](#page-37-2)).
- B Повертати регулятор, доки не з'явиться головне меню **АЛЬТ.ТЕПЛОГЕНЕР.**
- **Натиснути кнопку Індикація**, щоб відкрити головне меню **Альтернативний теплогенератор**.
- B Повертати регулятор, доки не з'явиться пункт меню **Альтернативний теплогенератор – Режим роботи з димовою трубою**.
- B Утримувати кнопку **Індикація** натиснутою та повертати регулятор, щоб настроїти максимальну температуру.
- **Відпустити кнопку Індикація.**

#### <span id="page-47-1"></span>**5.4.13 Працює починаючи з температури відпрацьованих газів**

Коли є датчик температури відпрацьованих газів FWG, за допомогою цього параметра задаються температура відпрацьованих газів, з якої система регулювання повинна розпізнавати, що працює альтернативний теплогенератор. Цей параметр існує тільки для теплогенератора з

ручним запуском або зі стороннім регулюванням.

> Датчик температури відпрацьованих газів FWG настійливо рекомендується, якщо в пункті "Режим роботи з димовою трубою" була встановлена температура. Коли датчика температури відпрацьованих газів FWG немає, у параметрі "Режим роботи залежно від температури відпрацьованих газів" потрібно вибрати пункт "немає".

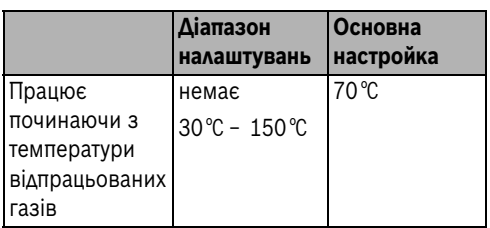

*Табл. 40 Працює починаючи з температури відпрацьованих газів*

Для налаштування режиму роботи залежно від температури відпрацьованих газів:

- $\blacktriangleright$  Виклик сервісного режиму ( $\rightarrow$  розді[л 5.1](#page-37-2), стор. [38](#page-37-2)).
- B Повертати регулятор, доки не з'явиться головне меню **АЛЬТ.ТЕПЛОГЕНЕР.**
- **Натиснути кнопку Індикація**, щоб відкрити головне меню **Альтернативний теплогенератор**.
- B Повертати регулятор, доки не з'явиться пункт меню **Альтернативний теплогенератор – Режим роботи залежно від температури відпрацьованих газів:**
- B Утримувати кнопку **Індикація** натиснутою та повертати регулятор, щоб настроїти температуру відпрацьованих газів.
- **Відпустити кнопку Індикація.**

#### <span id="page-48-0"></span>**5.4.14 Працює починаючи з температури котла**

Коли датчика температури відпрацьованих газів FWG немає, а експлуатаційні умови регулюються зі сторони, зі допомогою цього параметра задаються температура котла, з якої система регулювання повинна розпізнавати, що працює альтернативний теплогенератор з ручним запуском або зі стороннім регулюванням.

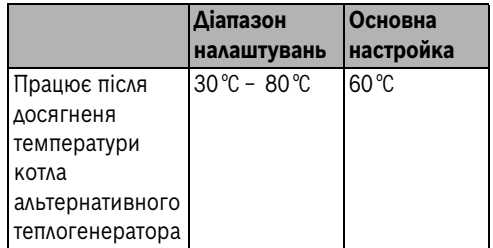

*Табл. 41 Працює починаючи з температури котла*

Для налаштування режиму роботи у разі досягнення температури котла:

- $\blacktriangleright$  Виклик сервісного режиму ( $\rightarrow$  розділ [5.1](#page-37-2), стор[. 38](#page-37-2)).
- B Повертати регулятор, доки не з'явиться головне меню **АЛЬТ.ТЕПЛОГЕНЕР.**
- B Натиснути кнопку **Індикація**, щоб відкрити головне меню **Альтернативний теплогенератор**.
- B Повертати регулятор, доки не з'явиться пункт меню **Альтернативний теплогенератор – Функціонування після досягнення температури котла альтернативного теплогенератора**.
- B Утримувати кнопку **Індикація** натиснутою та повертати регулятор, щоб настроїти температуру котла альтернативного теплогенератора.
- **Відпустити кнопку Індикація.**

#### <span id="page-48-1"></span>**5.4.15 Пауза котла для кнопки розігріву (блокування стандартного котла)**

За допомогою цієї настройки задається проміжок часу, на який затримується запуск стандартного теплогенератора при натисканні на кнопку.

**5**

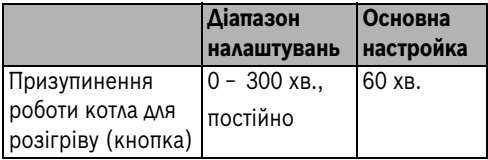

*Табл. 42 Призупинення роботи котла у разі натискання кнопки розігріву*

Для налаштування призупинення роботи котла:

- $\triangleright$  Виклик сервісного режиму ( $\rightarrow$  розді[л 5.1,](#page-37-2) стор[. 38](#page-37-2)).
- B Повертати регулятор, доки не з'явиться головне меню **АЛЬТ.ТЕПЛОГЕНЕР.**
- **Натиснути кнопку Індикація**, щоб відкрити головне меню **Альтернативний теплогенератор**.
- B Повертати регулятор, доки не з'явиться пункт меню **Альтернативний теплогенератор – Призупинення роботи котла для розігріву (кнопка)**.
- B Утримувати кнопку **Індикація** натиснутою та повертати регулятор, щоб настроїти призупинення роботи котла.
- B Відпустити кнопку **Індикація**.

#### <span id="page-49-0"></span>**5.4.16 Максимальна температура буферного бойлера**

За допомогою цього параметра налаштовується максимальна температура буферного бойлера. Тобто, автоматичний теплогенератор буде вимкнений у разі досягнення цієї температури.

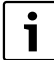

Цей параметр наявний тільки тоді, коли для пункту "Підключення теплогенератора" вибрана настройка "Буфер" або для пункту "Підключення буфера" вибрана інша настройка, така як "немає/напряму".

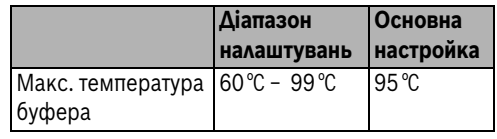

*Табл. 43 Максимальна температура буферного бойлера*

Для налаштування максимальної температури буферного бойлера:

- $\triangleright$  Виклик сервісного режиму ( $\rightarrow$  розді[л 5.1](#page-37-2), стор. [38](#page-37-2)).
- B Повертати регулятор, доки не з'явиться головне меню **АЛЬТ.ТЕПЛОГЕНЕР.**
- **Натиснути кнопку Індикація**, щоб відкрити головне меню **Альтернативний теплогенератор**.
- B Повертати регулятор, доки не з'явиться пункт меню **Альтернативний теплогенератор – Максимальна температура буферного бойлера**.
- B Утримувати кнопку **Індикація** натиснутою та повертати регулятор, щоб настроїти максимальну температуру.
- B Відпустити кнопку **Індикація**.

#### <span id="page-49-1"></span>**5.4.17 Задане значення потреб у теплі на власні нужди**

Для автоматичного теплогенератора, що керується приладом Logamatic 4000, за допомогою власної часової програми задається власна, незалежна від установки, потреба у теплі. Тут задається розмір цієї потреби у теплі.

Програма часу активована.

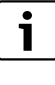

Цей параметр відображається тільки тоді, коли для пункту "Запуск теплогенератора" вибрана настройка "Logamatic 4000".

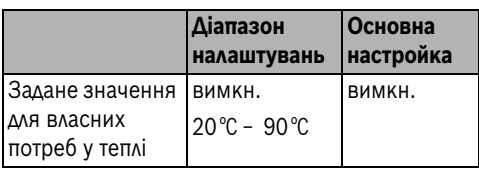

*Табл. 44 Задане значення потреб у теплі на власні нужди*

Для налаштування заданого значення для розблокування чи зміни настройок AWE:

- $\triangleright$  Виклик сервісного режиму ( $\rightarrow$  розді[л 5.1](#page-37-2), стор. [38](#page-37-2)).
- B Повертати регулятор, доки не з'явиться головне меню **АЛЬТ.ТЕПЛОГЕНЕР.**
- **Натиснути кнопку Індикація**, щоб відкрити головне меню **Альтернативний теплогенератор**.
- B Повертати регулятор, доки не з'явиться пункт меню **Альтернативний теплогенератор – Задане значення для власних потреб у теплі**.
- B Утримувати кнопку **Індикація** натиснутою та повертати регулятор, щоб настроїти задане значення.
- **Відпустити кнопку Індикація.**

## <span id="page-50-0"></span>**5.4.18 Задане значення для**

Цей параметр відображається лише тоді, коли попередній параметр було встановлено на значення температури.

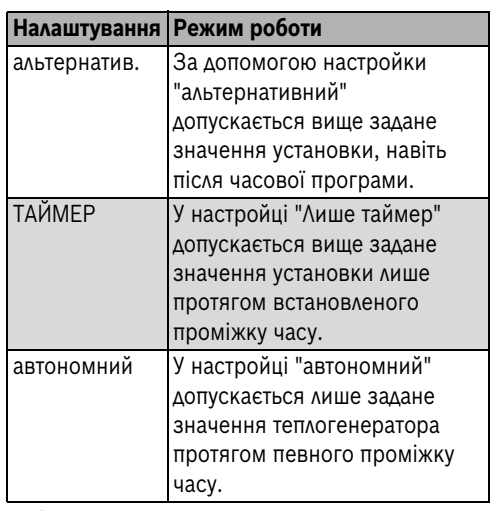

*Табл. 45 Задане значення для*

Для налаштування заданого значення:

- $\blacktriangleright$  Виклик сервісного режиму ( $\rightarrow$  розділ [5.1](#page-37-2), стор[. 38](#page-37-2)).
- B Повертати регулятор, доки не з'явиться головне меню **АЛЬТ.ТЕПЛОГЕНЕР.**
- B Натиснути кнопку **Індикація**, щоб відкрити головне меню **Альтернативний теплогенератор**.
- B Повертати регулятор, доки не з'явиться пункт меню **Альтернативний теплогенератор – Задане значення для**.
- B Утримувати кнопку **Індикація** натиснутою та повертати регулятор, щоб настроїти задане значення.
- **Відпустити кнопку Індикація.**

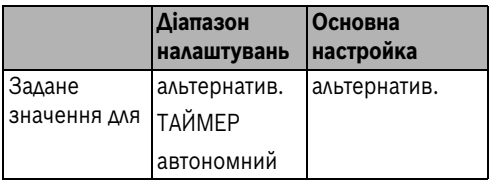

*Табл. 46 Задане значення для*

## <span id="page-51-0"></span>**6 Реле тестування**

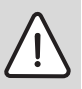

**6**

**ОБЕРЕЖНО:** Пошкодження установки через неправильну експлуатацію!

Під час тестування реле не забезпечується робота приладу. Всі функції деактивовано автоматичним регулюванням.

**• Після закінчення тестування** реле вийдіть з цієї функції, щоб уникнути пошкодження установки.

За допомогою меню "Тестування реле" можна перевірити, чи правильно підключені зовнішні компоненти (наприклад, насоси).

#### **Реле тестування**

Якщо вибрана функція "Тестування реле – Альтернативний теплогенератор", можна вмикати або вимикати підключені насоси до функціонального модуля FM444, відкривати та закривати виконавчі елементи та, за потреби, вмикати або вимикати автоматичний альтернативний теплогенератор.

Активована функція "Тестування реле" може:

- перегрівати автоматичний або ручний теплогенератор,
- перегрівати буферний бойлер,
- охолоджувати буферний бойлер,
- вимикати захисну функцію альтернативного теплогенератора.

Для проведення тестування реле:

- $\triangleright$  Виклик сервісного режиму ( $\rightarrow$  розді[л 5.1,](#page-37-2) стор[. 38](#page-37-2)).
- B Повертати регулятор, доки не з'явиться головне меню **Реле тестування**.
- **Натиснути кнопку Індикація**, щоб відкрити головне меню **Тестування реле**.
- B Повертати регулятор, доки не з'явиться пункт меню **Тестування реле – Альтернативний теплогенератор**.

#### **• Натиснути кнопку Індикація**, щоб відкрити підменю **Тестування реле – Альтернативний теплогенератор**.

Ці реле можна тестувати на їх функціональність (увімк./вимк.):

- Підключення насоса теплогенератора (PWE),
- Підключення виконавчого елемента теплогенератора (SWE),
- Виконавчий елемент зворотної лінії теплогенератора (SWR),
- <span id="page-51-2"></span>– Контакт автоматичного теплогенератора  $(WE-ON)^{1}$ .
- Контакт аварійного охолодження (WE- $ON<sup>1</sup>$ .

## <span id="page-51-1"></span>**7 ПРОТОКОЛ ПОМИЛОК**

За допомогою меню "Протокол помилок" Ви можете переглянути останні чотири неполадки регулювання опалення.

Для відображення повідомлення про неполадку:

- $\blacktriangleright$  Виклик сервісного режиму ( $\rightarrow$  розді[л 5.1](#page-37-2), стор. [38](#page-37-2)).
- B Повертати регулятор, доки не з'явиться головне меню **ПРОТОКОЛ ПОМИЛОК**.
- **Натиснути кнопку Індикація**, щоб відкрити головне меню **ПРОТОКОЛ ПОМИЛОК** Ці неполадки можуть відображати:
	- FWV Температурний датчик теплогенератора, пряма лінія,
	- FWR Температурний датчик теплогенератора, зворотна лінія,
	- FPO Температурний датчик буферного бойлера, зверху,
	- FPM Температурний датчик буферного бойлера, посередині,
	- FPU Температурний датчик буферного бойлера, знизу

<sup>1)</sup> Залежно від того, чи йде мова про автоматичний теплогенератор.

- FWG Температурний датчик альтернативного теплогенератора для відпрацьованих газів (FWA),
- FAR Температурний датчик установки, зворотна лінія,
- Неполадка аварійного охолодження,
- Неполадка, загальна помилка теплоелектростанції,
- Неполадка, загальне застереження теплоелектростанції.

## <span id="page-52-0"></span>**8 Збої в роботі**

- Ť
- У колонці "Неполадка" перелічені всі неполадки, що можуть виникнути, коли разом працюють функціональний модуль FM444, альтернативні теплогенератори та буферний бойлер. Позначення в колонці "Неполадка" відображають повідомлення, як вони з'являються на дисплеї

пристрою керування MEC2.

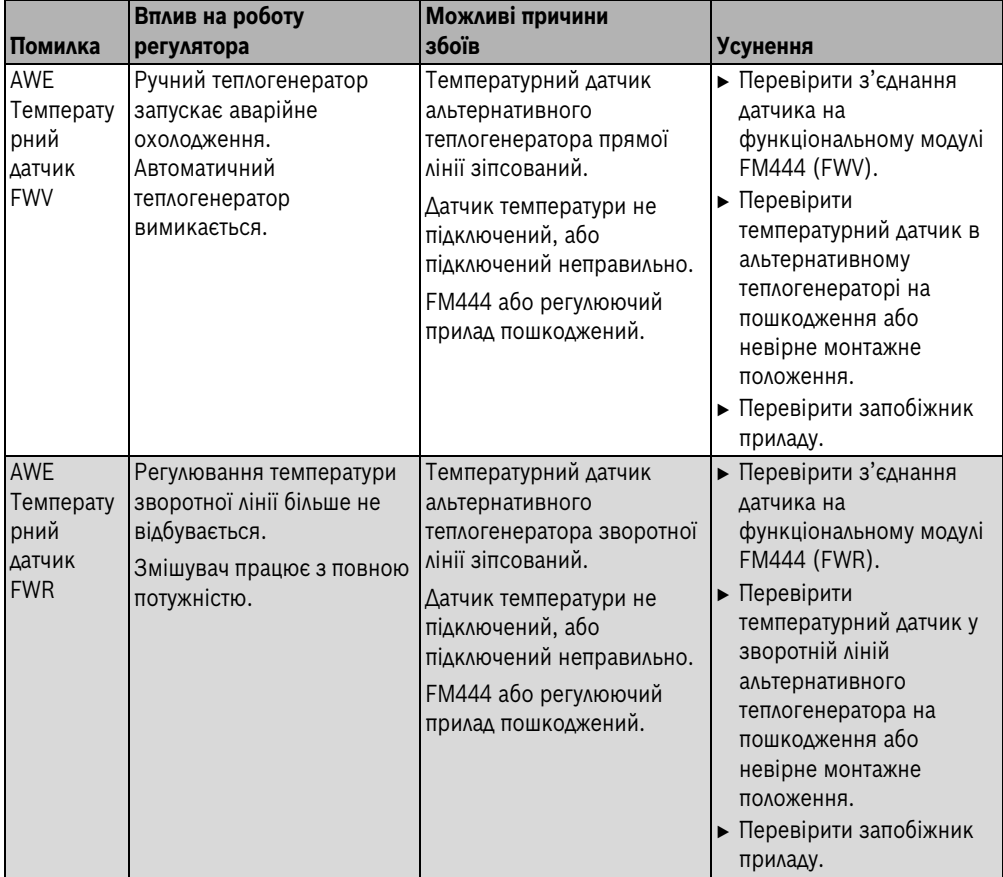

*Табл. 47 Збої в роботі*

#### **Збої в роботі**

**8**

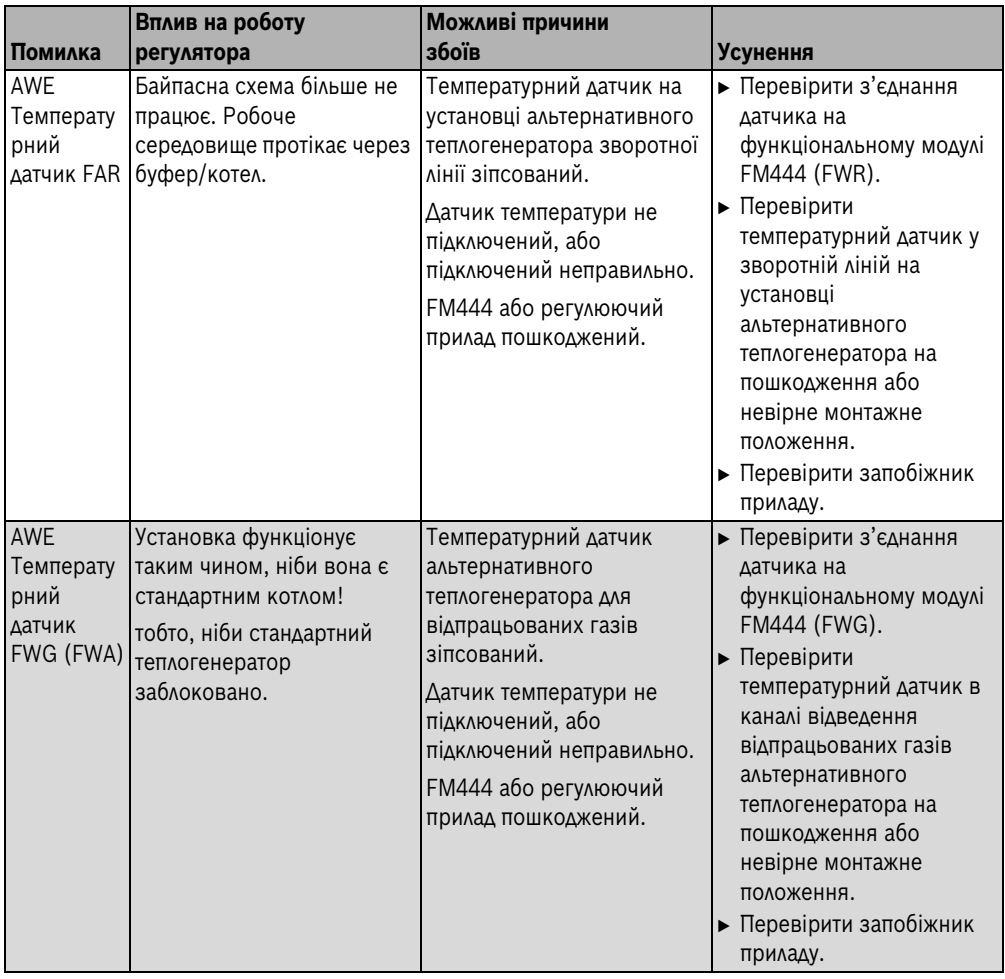

*Табл. 47 Збої в роботі*

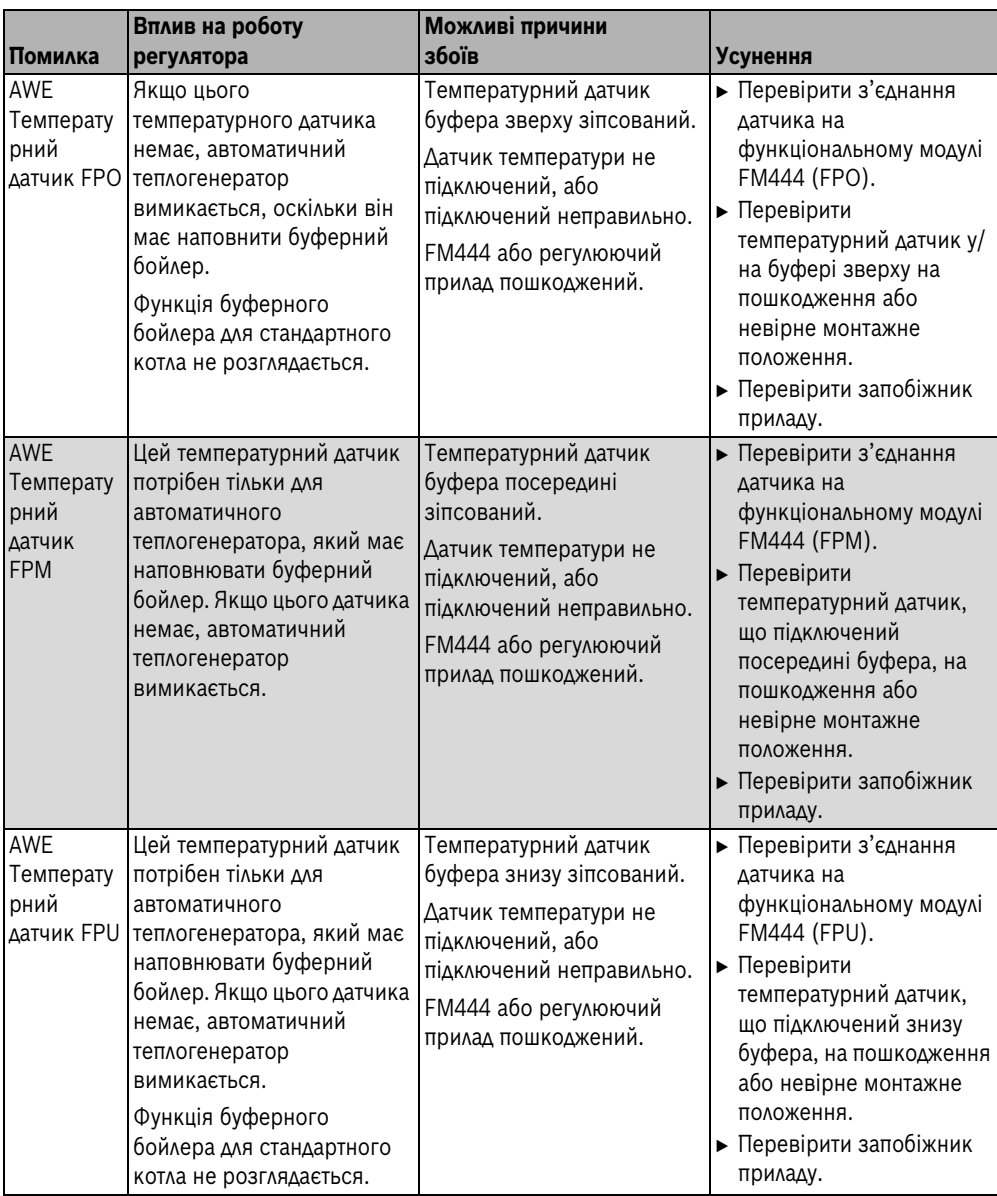

*Табл. 47 Збої в роботі*

**9**

<span id="page-55-3"></span>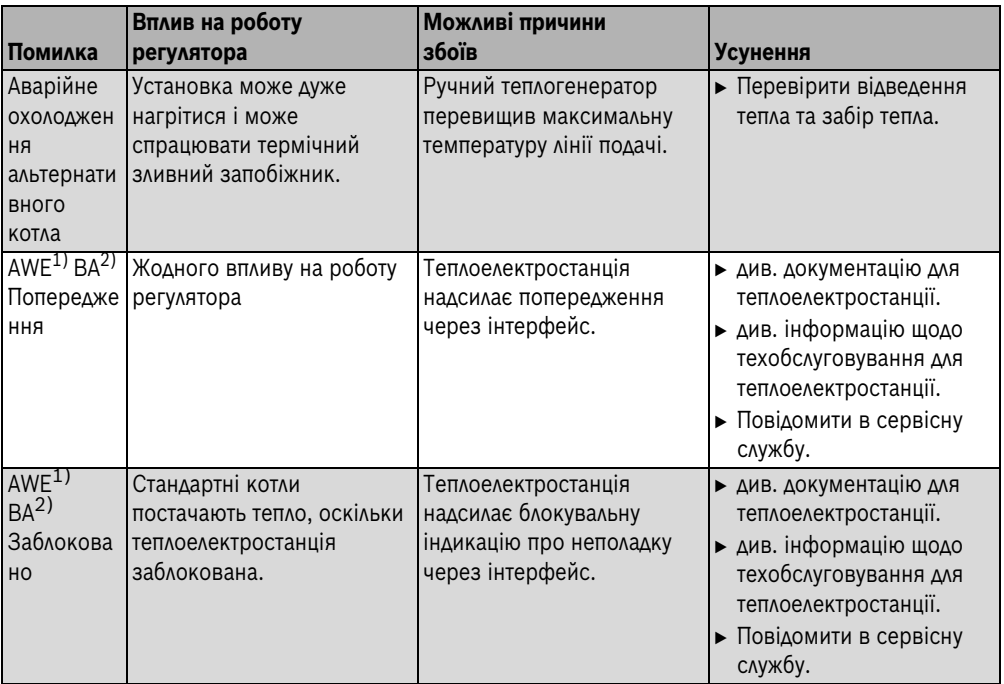

*Табл. 47 Збої в роботі*

1) AWE = Альтернативний теплогенератор

2) BA = напиклад BHKW (Когенерація)

## <span id="page-55-0"></span>**9 ДАНІ МОНІТОРА**

Через меню "Дані на моніторі" можна здійснити запит актуальних значень (дані на моніторі) альтернативного теплогенератора чи буферного бойлера.

Для проведення тестування реле:

- $\triangleright$  Виклик сервісного режиму ( $\rightarrow$  розді[л 5.1,](#page-37-2) стор[. 38](#page-37-2)).
- B Повертати регулятор, доки не з'явиться головне меню **ДАНІ МОНІТОРА**.
- **Натиснути кнопку Індикація**, щоб відкрити головне меню **Дані на моніторі**.
- B Повертати регулятор, доки не відкриється підпункт меню **Монітор – Альтернативний теплогенератор**.

**• Натиснути кнопку Індикація**, щоб відкрити підменю **Монітор – Альтернативний теплогенератор**.

В підменю можна здійснити лише запит актуальних значень та стан приладу.

### <span id="page-55-1"></span>**9.1 Альтернативний теплогенератор**

#### <span id="page-55-2"></span>**9.1.1 Iдентифікація теплогенератора через RS232**

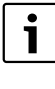

Ця індикація з'являється лише тоді, коли теплоелектростанцію Bosch-/ Buderus підключено через інтерфейс RS232 до FM444.

## **Можливі**  xxxxxxxxxxxxxxxxxxxxxxxxx ТИП НОМЕР ВЕРСІЯ xxx xx.yy 6 720 804 244-33.1TL

АЛЬТ.ТЕПЛОГЕНЕР.

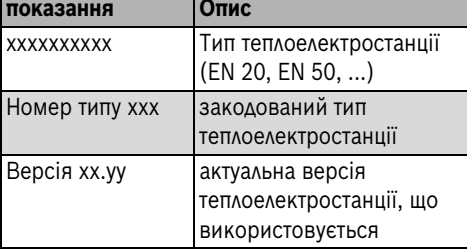

*Табл. 48*

#### <span id="page-56-0"></span>**9.1.2 Статус теплогенератора**

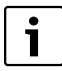

Це показання з'являється тільки тоді, коли настроєний альтернативний теплогенератор.

АЛЬТ.ТЕПЛОГЕНЕР. ПОДАЧА РОБОТА НА УВІМКНЕНО ПОМПА УВІМКНЕНО 90/85

6 720 804 244-34.1TL

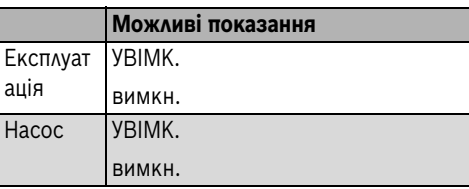

*Табл. 49*

#### <span id="page-56-1"></span>**9.1.3 Стан теплогенератора через RS232**

Ця індикація з'являється лише тоді, коли теплоелектростанцію Bosch-/ Buderus підключено через інтерфейс RS232 до FM444.

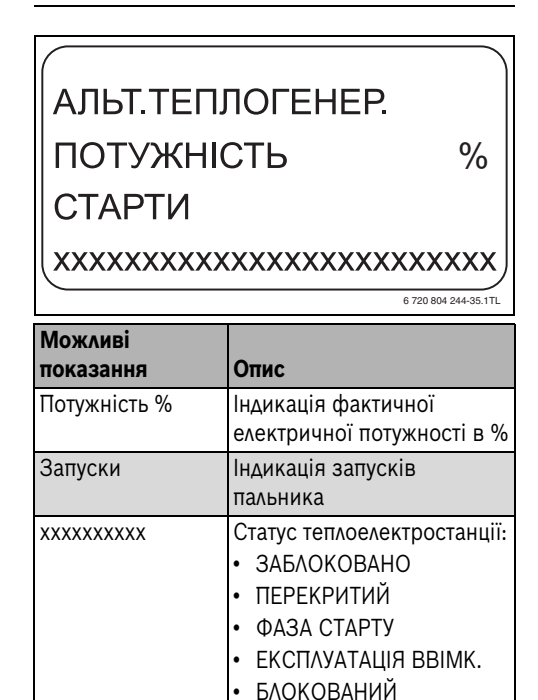

#### *Табл. 50*

#### <span id="page-56-2"></span>**9.1.4 Виконавчий елемент теплогенератора**

• ЕКСПЛУАТАЦІЯ ВИМК.

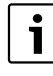

Це показання з'являється тільки тоді, коли альтернативний теплогенератор має виконавчий елемент.

Дисплей показує фактичний статус та задані і фактичні значення для настроювання виконавчого елемента.

**9**

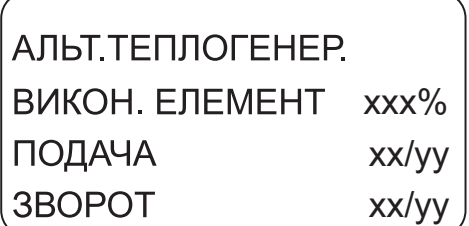

6 720 804 244-36.1TL

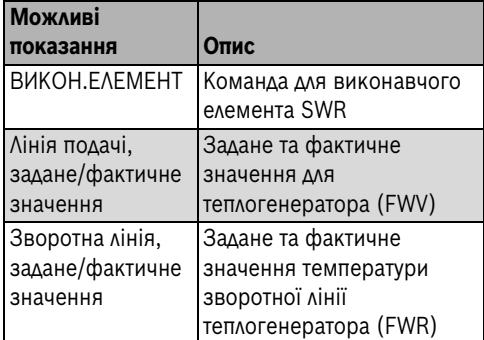

*Табл. 51*

#### <span id="page-57-0"></span>**9.1.5 Експлуатація теплогенератора**

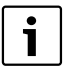

Ця індикація з'являється лише тоді, коли настроєний альтернативний теплогенератор.

Дисплей показує фактичну температуру відпрацьованих газів та години работи альтернативного теплогенератора.

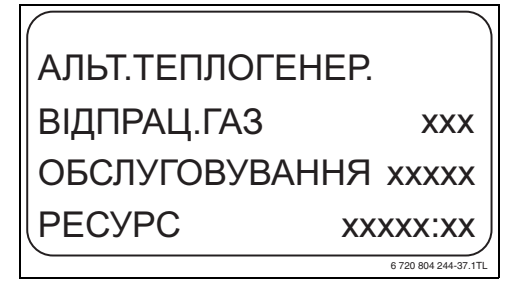

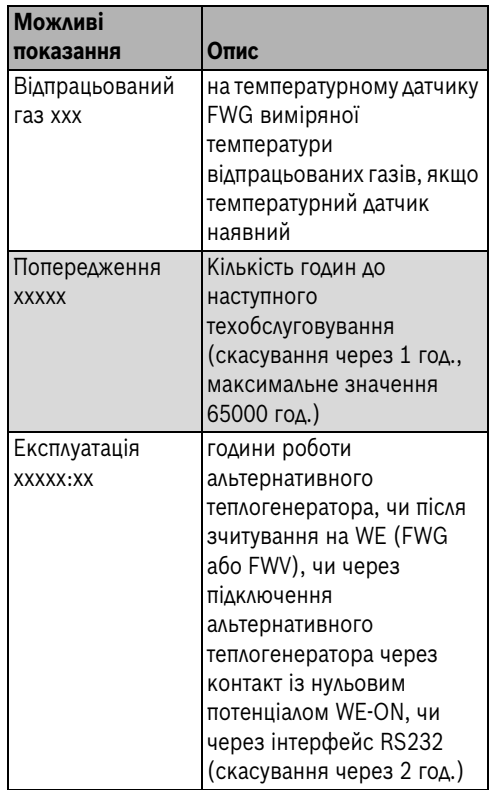

*Табл. 52*

#### <span id="page-57-1"></span>**9.1.6 Теплогенератор Котел**

Дисплей показує фактичний статус автоматичного альтернативного теплогенератора (Передумова: Настройка "Запуск теплогенератора" = "Logamatic 4000").

Крім того, відображається вплив альтернативного теплогенератора або буферного бойлера на стандартний теплогенератор, включаючи мотивування, результатом якої функції є цей вплив.

## АЛЬТ.ТЕПЛОГЕНЕР. xxxxxxxxxxxxxxx КОТЕЛ 1 xxxxxxxx xxxxxxx:xx

6 720 804 244-38.1TL

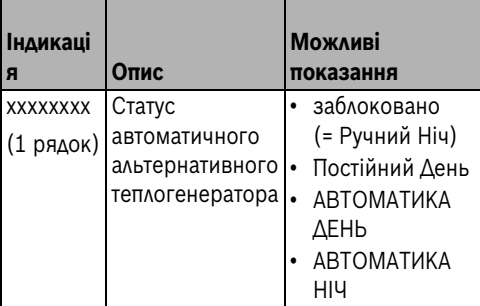

*Табл. 53*

- **заблоковано** (= Ручний Ніч) Автоматичний теплогенератор заблоковано.
- **Постійний День**

Автоматичний теплогенератор переведено в ручний денний режим за допомогою натискання кнопки "День" на пристрої MEC2. Альтернативний теплогенератор працює з заданим значенням настройки "Задане значення потреб у теплі на власні нужди".

• **Автоматичний День**

Автоматичний теплогенератор має власну часову програму і на її основі переводиться в денний режим.

Тобто, альтернативний теплогенератор працює з заданим значенням настройки "Задане значення потреб у теплі на власні нужди".

• **Постійна Ніч (знижений режим роботи)** Автоматичний теплогенератор має власну часову програму і на її основі переводиться у знижений режим роботи.

Тобто, власна потреба альтернативного теплогенератора неактивна, і теплогенератор працює відповідно до заданого значення установки.

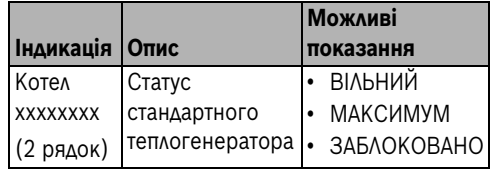

*Табл. 54*

#### • **Вільний**

Котел не впливає на альтернативний теплогенератор або буферний бойлер.

#### • **Максимум**

Котел досягає максимального заданого значення завдяки функції "маятникового" бойлера, коли маятниковий буфер активно наповнюється. Це служить для того, щоб експлуатувати теплогенератор з максимальною потужністю. Активація (наповнення маятникового бойлера) або дезактивація (вивантаження маятникового бойлера) відбувається через датчик вмикання та вимикання "маятникового" бойлера.

#### • **заблоковано**

Можливий запуск пальника стандартного теплогенератора заблоковано. Причини цього показані в 3 рядку індикації монітора.

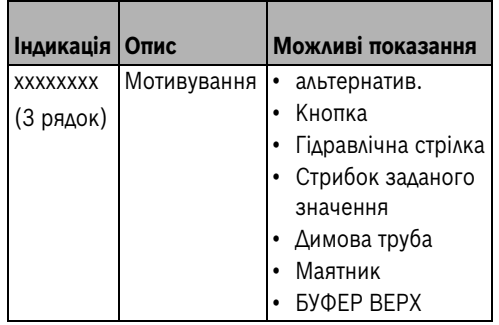

*Табл. 55*

#### • **Альтернативний**

Є перешкода можливому запуску пальника стандартного теплогенератора, оскільки альтернативний теплогенератор або

#### **ДАНІ МОНІТОРА 9**

буферний бойлер виконав альтернативну умову та може забезпечити задане значення.

#### • **Кнопка**

Є перешкода можливому запуску котла або пальника, оскільки користувач установки нажав кнопку розігріву, яка призупиняє запуск пальника на 60 хвилин.

#### • **Стрілка**

Якщо на гідравлічній стрілці за певний проміжок часу фіксується достатня температура, стандартний теплогенератор блокується.

При цьому йдеться про стратегічну функцію для поєднання альтернативних теплогенераторів з одним чи кільком стандартними теплогенераторами.

#### • **Стрибок заданого значення**

Є перешкода можливому запуску котла чи пальника на 30 хвилин, оскільки альтернативний теплогенератор, що запущений за допомогою приладу Logamatic 4000, або буферний бойлер в першу чергу має покрити потребу в теплі після стрибка заданого значення.

#### • **Димова труба**

Котел або пальник блокуються, оскільки датчик температури відпрацьованих газів виявив роботу альтернативного теплогенератора, а згідно з режимом роботи з димовою трубою котел не може працювати паралельно з альтернативним теплогенератором.

• **Маятник ("Максимальне значення маятника", "заблокований маятник")**

Якщо буферний бойлер працює як "маятниковий бойлер", то котел перемикається через температурні датчики FPO та FPU, що знаходяться у буфері; вмикається (максимум) та вимикається (заблоковано).

#### • **Буфер зверху**

Котел заблокований, оскільки температура буфера (температурний датчик FPO) вища за потребу в теплі опалювальної установки.

### <span id="page-59-0"></span>**9.2 Буферний бойлер**

#### <span id="page-59-1"></span>**9.2.1 Наповнення буферного бойлера**

Ця індикація з'являється лише тоді, 1 коли буферний бойлер є в наявності.

Дисплей показує фактичні задані та фактичні значення буферного бойлера.

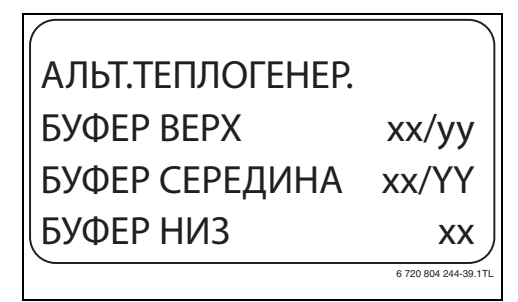

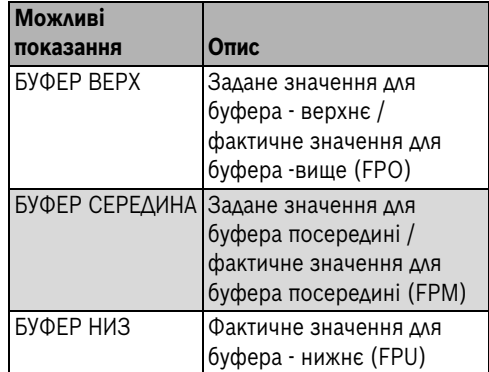

*Табл. 56*

#### <span id="page-59-2"></span>**9.2.2 Підключення теплогенератора**

 $\mathbf i$ 

Це показання з'являється тільки тоді, коли виконавчий елемент SWE потрібен для підключення установки.

Дисплей показує статус підключення альтернативного теплогенератора та фактичні задані і фактичні значення установки.

## АЛЬТ.ТЕПЛОГЕНЕР. УСТАНОВКА ПОДАЧА xx/yy ЗВОРОТНА ЛІНІЯ xx xxxxxxxxxxxxxxxxxxxxxxxx

6 720 804 244-40.1TL

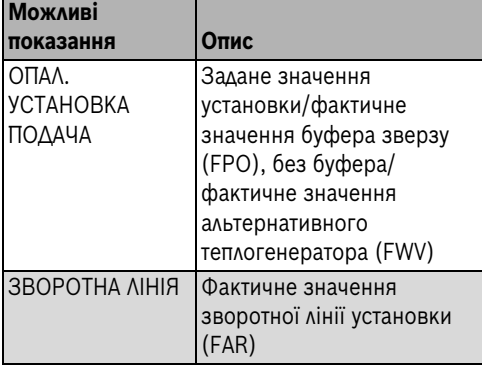

*Табл. 57*

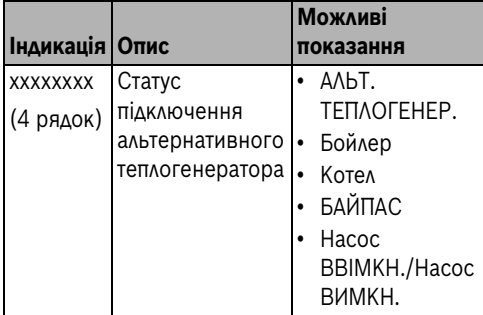

*Табл. 58*

• **Альтернативний теплогенератор/котел**

Це обидва стани комутації, коли підключений альтернативний теплогенератор. Тобто, показується, іде потік через альтернативний теплогенератор, чи через котел.

### • **Буфер/Байпас**

Це обидва стани комутації, коли альтернативний теплогенератор підключений через рядний буферний бойлер або через

схему підключення буферного байпасу. Тобто, показується, чи іде вся зворотна подача в буферний бойлер, або мимо буфера через байпас напряму у котел.

• **Альтернативний теплогенератор/байпас** Це обидва стани комутації, коли підключений альтернативний теплогенератор в один ряд. Тобто, показується, чи іде вся зворотна подача установки через альтернативний теплогенератор, або через байпас напряму у котел.

### • **Буфер/котел**

Це обидва стани комутації, коли альтернативно підключений буферний бойлер. Тобто, відображається, чи йде потік через буферний бойлер, чи через котел.

### • **Насос УВІМК./ВИМК.**

Це обидва стани комутації, коли буферний бойлер альтернативного теплогенератора підключений через насос або через схему буферного байпасу (в ряд). Тобто, коли "Насос УВІМК." частина об'ємного потоку спрямовується через буферний бойлер у зворотну лінію котла. Коли "Насос ВИМКН." вода із установки через байпас спрямовується напряму в зворотнію ліню котла.

## <span id="page-60-0"></span>**10 Робота з однією димовою трубою**

Відповідно до домовленості з дослідним інститутом у цьому розділі описані загальні вимоги щодо ручної експлуатації котла на твердому паливі з мазутним або газовим нагнітальним пальником з однією димовою трубою.

Відповідність до стандарту DIN 4759, Частина 1 була перевірена в рамках експертизи.

Відповідно треба дотримуватись наступних вимог техніки безпеки:

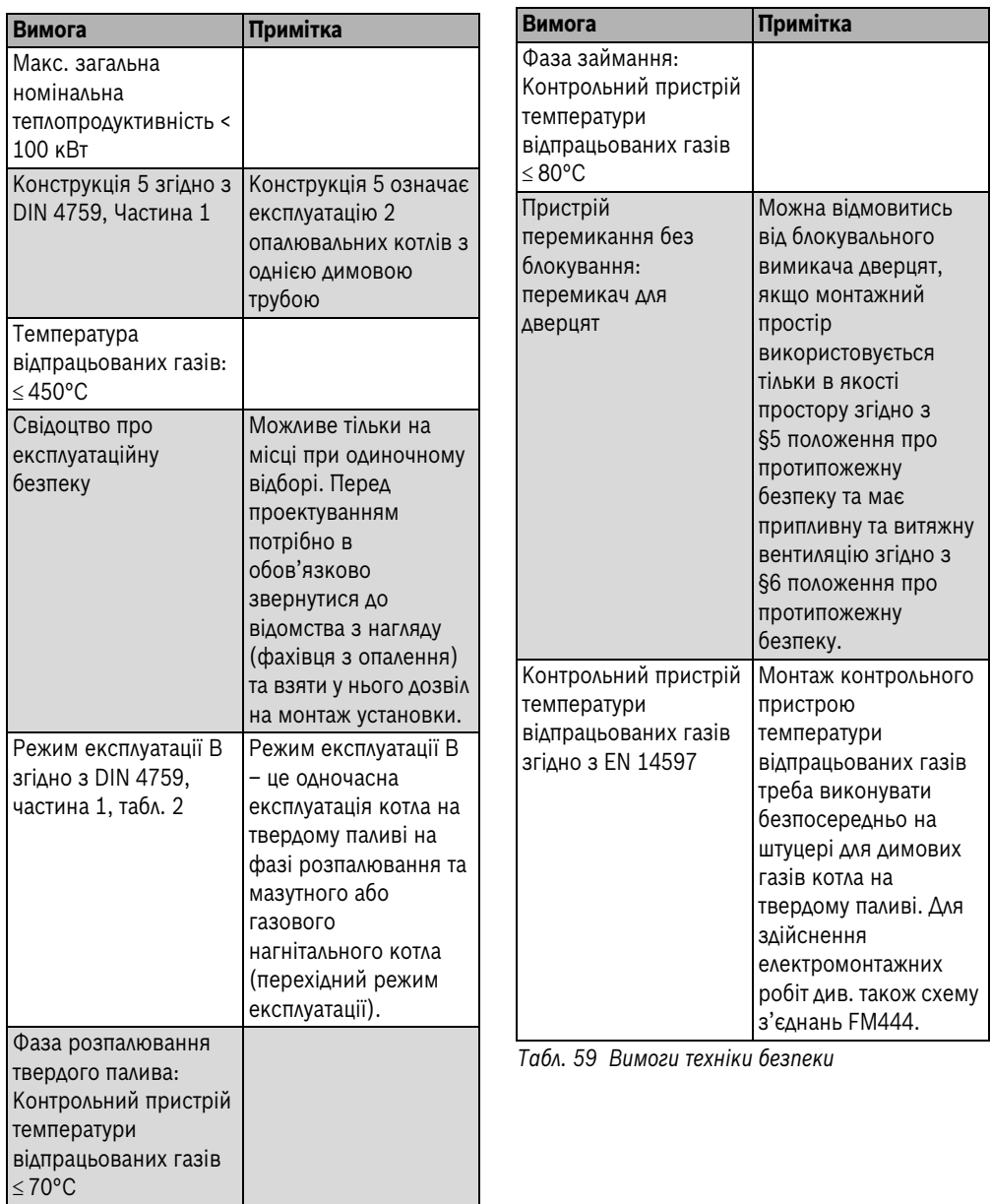

*Табл. 59 Вимоги техніки безпеки*

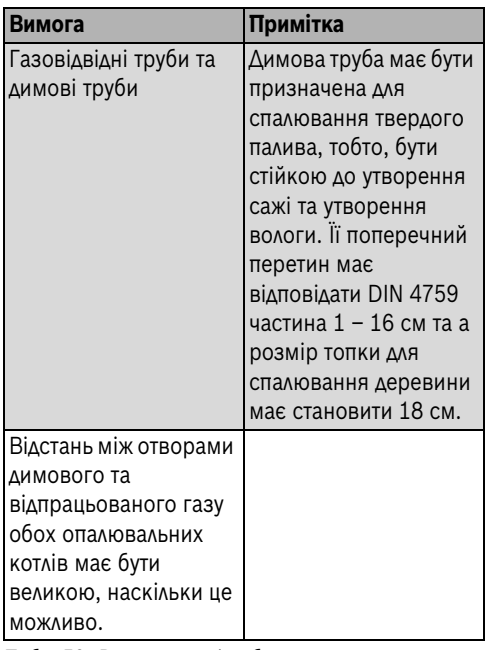

*Табл. 59 Вимоги техніки безпеки*

## <span id="page-62-0"></span>**11 Характеристики датчика**

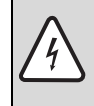

**НЕБЕЗПЕКА:** Існує загроза життю через ураження електричним струмом!

B Знеструмити опалювальну установку та забезпечити захист від ненавмисного повторного ввімкнення.

#### **Перевірка датчика**

- B Зняти кріплення датчика.
- B Виміряти опір на кінцях кабелю датчика за допомогою омметра.
- B Виміряти температуру датчика за допомогою термометра.

За допомогою цієї діаграми можна перевірити, чи значення температури відповідає значенню опору.

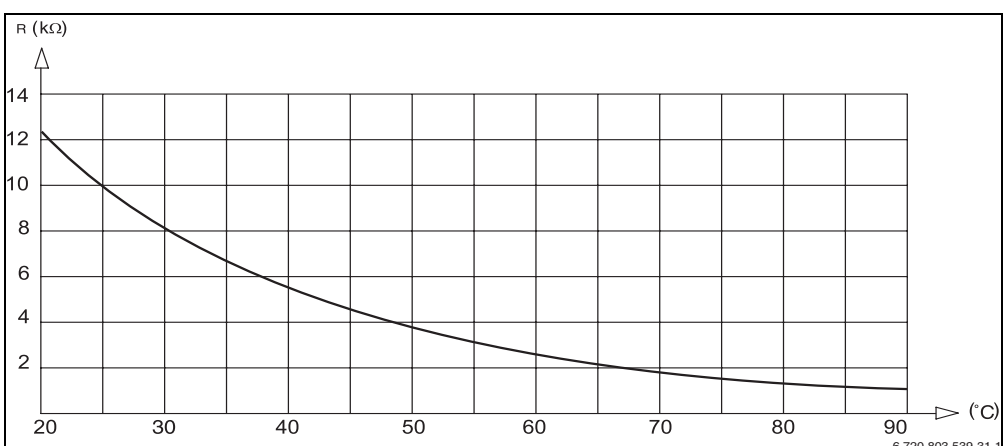

#### **Характеристики датчика температури води котла, датчика подачі, датчика гарячої води, датчика температури.**

температури води котла, датчика подачі, датчика подачі, датчика гарячої води, датчика<br>Мал. 6 Характеристики датчика температури води котла, датчика подачі, датчика гарячої води, датчика *температури*

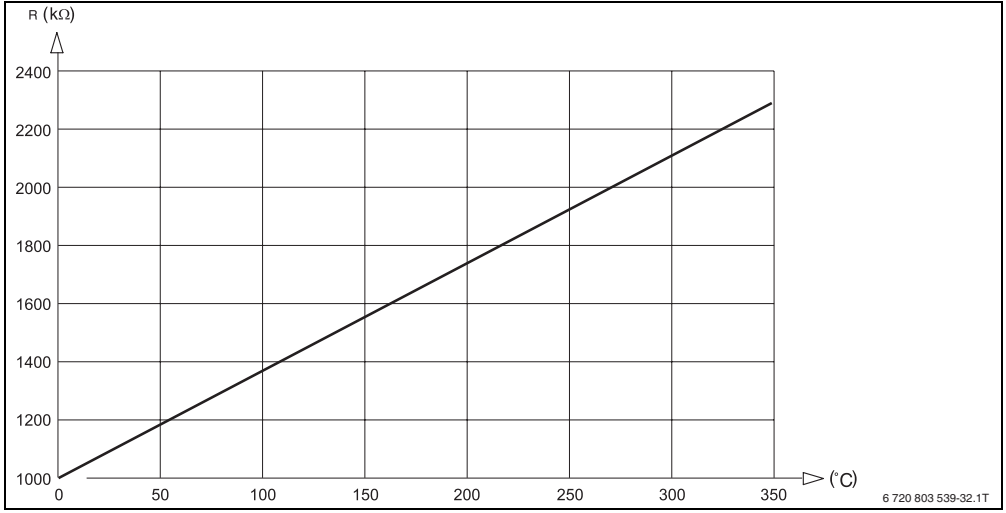

#### **Крива для температурного датчика відпрацьованих газів FWG**

*Мал. 7 Крива для температурного датчика відпрацьованих газів Pt 1000*

#### **Технічні дані**

- Вихід WE ON:
	- мінімум 5 В постійного струму/10 мА
	- максимум 230 VAC75 A

Якщо вихід WE-ON використовується для низької напруги, на цей вихід не можна подавати напругу 230 В.

- Температурний датчик FWG = PT 1000
	- Роздільна здатність 1 °C
	- Точність +/- 10 %

## <span id="page-64-0"></span>**12 Захист навколишнього середовища/утилізація**

Захист довкілля є грунтовним принципом підприємницької діяльності компаній «Robert Bosch Gruppe».

Якість виробів, господарність та захист довкілля належать до наших головних цілей. Ми суворо дотримуємось вимог відповідного законодавства та приписів щодо захисту довкілля.

Для цього з урахуванням господарських інтересів ми використовуємо найкращі технології та матеріали.

#### **Упаковка**

Наша упаковка виробляється з урахуванням регіональних вимог до систем утилізації та забезпечує можливість оптимальної вторинної переробки. Усі матеріали упаковки не завдають шкоди довкіллю та придатні для повторного використання.

#### **Утилізація старих приладів**

Прилади, строк експлуатації яких вийшов, містять цінні матеріали, які можна переробити. Наші прилади легко розбираються на модулі, а пластикові деталі ми маркуємо. Це дозволяє розсортувати різноманітні деталі та відправити їх на переробку або утилізацію.

## <span id="page-64-1"></span>**Пояснення термінів**

#### **Альтернативний режим**

Альтернативний режим експлуатації означає, що альтернативний теплогенератор або завантажений альтернативним теплогенератором буфер, чи стандартний теплогенератор в експлуатації.

#### **Альтернативний теплогенератор**

Під терміном "альтернативний теплогенератор" мається на увазі теплогенератори, що експлуатуються не виключно на викопному паливі (котел на рідкому паливі або газовий

котел) або слугують не виключно для виробництва тепла.

Прикладами альтернативних теплогенераторів є котел, що працює на деревині. Пелетний опалювальний котел, опалювальний котел для спалювання цурпалок, теплові насоси, теплоелектростанції чи нагрівальні прилади з паливними елементами.

#### **Функція нагрівання**

Модуль FM444 у поєднанні з альтернативними теплогенератором має функцію, яка на фазі запуску альтернативного теплогенератора за допомогою натискання кнопки запобігає запуску стандартного теплогенератора. Даною функцією нагрівання споживач установки може заблокувати опалювальний котел приведенням в дію кнопки. Час, на який треба заблокувати опалювальний котел налаштовується. Діапазон заданого значення коливається від 0 хвилин до постійного блокування. В базовій настройці цей час встановлено на 60 хвилин. Дана функція скасовується автоматично після закінчення часу або через повторне натискання кнопки. Блокування теплогенератора через LED "Стандартний теплогенератор заблоковано" відображається на передній частині модуля.

#### **Автоматичний теплогенератор**

Автоматичний теплогенератор є автоматичним, тому що він запускається автоматично завдяки функціональному модулю FM444 і автоматично забезпечується паливом. Запуск можна здійснювати через контакт із нульовим потенціалом (WE-ON) (безпотенціальний контакт або сухий контакт) чи через інтерфейс зв'язку теплоелектростанцій марок Buderus та Bosch.

Прикладом автоматичного теплогенератора є пелетний котел

#### **Ручний теплогенератор**

Ручний теплогенератор має таку назву, тому що він запускається вручну, наприклад, котел, що працює на деревині.

#### **Аварійне охолодження**

Модуль FM444 у поєднанні з ручними теплогенераторами має функцію аварійного охолодження, це означає, що модуль використовує потенціальний контакт WE-ON, щоб активувати встановлені заходи.

При цьому можна ввімкнути, наприклад, насос або надіслати сигнал на контрольний прилад.

Аварійне охолодження активується, як тільки температура альтернативного термогенератора перевищує встановлену максимальну температуру 4 K.

#### **Паралельний режим**

Паралельний режим експлуатації означає, що як опалювальний котел, так і альтернативний обігрівальний прилад з'єднуються на первинному боці гідравлічної стрілки.

Ця форма з'єднання раціональна лише тоді, коли альтернативний обігрівальний прилад мінімум видає однакову дельту (різницю) температури і однакову температуру лінії подачі.

#### **Включення альтернативного буфера**

Включення альтернативного буферу - це переміщення "альтернативного режиму" з буферним пристроєм.

Це означає, що коли буферний пристрій тепліший, ніж встановлене значення установки, то 3-позиційний клапан перемикання перемикається і гаряча вода замість стандартного обігрівального приладу протікає через буферний пристрій до лінії подачі установки.

#### **Включення буферу байпасу з насосом**

Включення буферу байпасу з насосом - це переміщення "Послідовного режиму" з буферним пристроєм.

Це означає, що коли буферний бойлер тепліший, ніж пристрій зворотної лінії подачі й у цьому існує потреба установки, то вмикається насос і тепло із буферного бойлера подається до зворотної лінії котла.

Це включення рекомендується, коли частина об'ємного потоку гарячої води треба провести через буферний пристрій.

В іншому випадку насос вимкнено і вся гаряча вода протікає мимохідь буферного пристрою(байпас).

#### **Включення буферу байпасу (відводу) з клапаном перемикання.**

Включення буферу байпасу з клапаном перемикання - це переміщення "Серійного режиму" з буферним пристроєм.

Це означає, що коли буферний пристрій тепліший, ніж пристрій зворотної лінії подачі, то 3-позиційний клапан перемикання перемикається і гаряча вода протікає через буфер до зворотного трубопроводу котла.

В іншому випадку гаряча вода протікає мимохідь (байпас).

#### **Послідовний режим**

Послідовний режим експлуатації означає, що якщо альтернативний обігрівальний прилад або завантажений альтернативним теплогенератором буферний бойлер тепліший, ніж пристрій зворотної лінії подачі, то пристрій зворотної лінії подачі підключається в якості пристрою для підвищення температури зворотної лінії подачі для стандартного теплогенератора. Це означає, що вони підключаються "по черзі".

#### **Стандартний обігрівальний прилад**

Як стандартний обігрівальний прилад позначаються котли опалення, які експлуатуються на рідкому або газовому паливі, як, наприклад, газовий котел з високою теплотворною здатністю або спеціальний дизельний / газовий опалювальний котел.

## <span id="page-66-0"></span>**Алфавітний покажчик**

## **А**

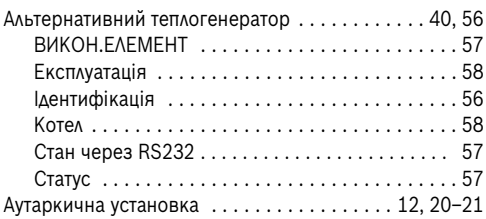

## **Б**

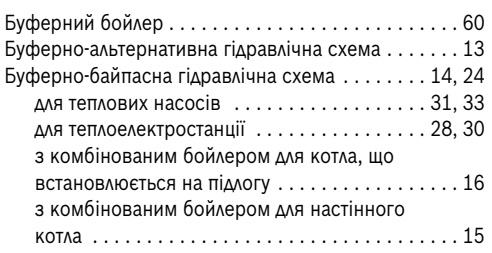

## **В**

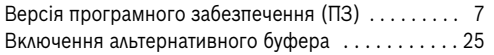

## **Г**

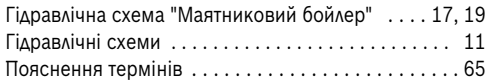

## **Д**

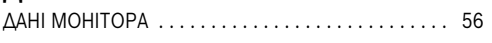

## **Е**

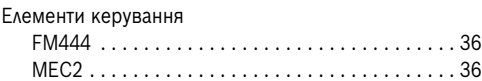

## **З**

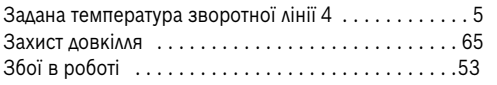

## **К**

<u>EXACINATINA AND THE RESERVE CONDUCT ON A SALE CONDUCT OF THE RESERVE CONDUCT OF THE RESERVE CONDUCT OF THE RESERVE CONDUCT OF THE RESERVE CONDUCT OF THE RESERVE CONDUCT OF THE RESERVE CONDUCT OF THE RESERVE CONDUCT OF THE</u> Клеми підключення [. . . . . . . . . . . . . . . . . . . . . . . . .11](#page-10-1)

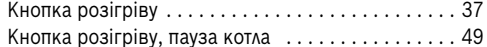

## **М**

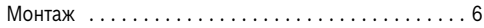

## **О**

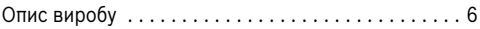

## **П**

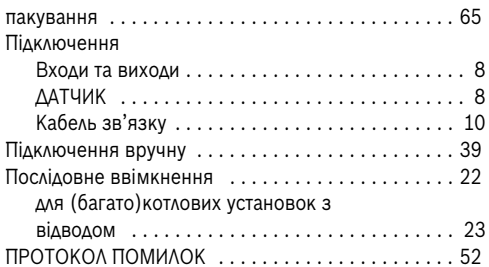

## **Р**

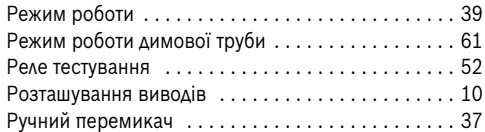

## **С**

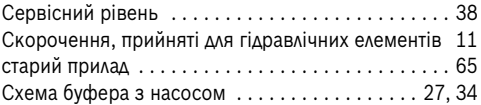

## **Т**

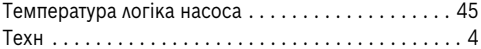

## **У**

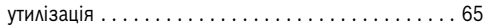

## **Х**

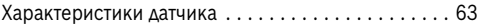

#### **Офіційний партнер Будерус Україна з продажу, монтажу, сервісу ТЄТАН Інженерні Системи**

вул. Здолбунівська 7-А, м. Київ, Україна тел./факс: +380 (44) 362 33 00 email: info@tetan.ua

> $H^{\circ}$ e l ІНЖЕНЕРНІ СИСТЕМИ

**tetan.ua**

Poбepτ Бοш Лтд. Biддiлення Будерус вул. Крайня, 1 02660, Київ - 660, Україна info@buderus.ua www.buderus.ua